## **Federal Communications Commission (FCC) Notice**

This device complies with Part 15 of the FCC Rules. Operation is subject to the following two conditions: (1) this device may not cause harmful interference, and (2) this device must accept any interference received, including interference that may cause undesired operation.

This equipment has been tested and found to comply with the limits of a Class B digital device, pursuant to Part 15 of the FCC Rules. These limits are designed to provide reasonable protection against harmful interference in a residential installation.

This equipment generates, uses and can radiate radio frequency energy and, if not installed and used in accordance with the instructions, may cause harmful interference to radio communications. However, there is no guarantee that interference will not occur in particular installations, if this equipment does cause harmful interference to radio or television reception, which can be determined by turning the equipment off and on, the user is encouraged to try to correct the interference by one or more of the following measures:

- 1. Reorient / Relocate the receiving antenna.
- 2. Increase the separation between the equipment and receiver.
- 3. Connect the equipment into an outlet on a circuit different from that the receiver is connected.
- 4. Consult the dealer or an experienced radio / TV technician for help.

CAUTION: Changes or modifications not expressly approved by the manufacturer responsible for compliance could void the user's authority to operate the equipment.

## **Disclaimer**

The following does not apply to any country where such provisions are inconsistent with local law: KYE Systems Corp. makes no warranties with respect to this documentation, whether expressed or implied. All material is provided "as is". This includes, but is not limited to, any implied warranties of merchantability and fitness is for a particular purpose. The information covered in this document is subject to change without notice.

KYE Systems Corp. assumes no responsibility for any errors that may appear in this document.

All brand names mentioned in this manual are trademarks or registered trademarks of their respective companies.

Copyright © 2011 KYE Systems Corp. All rights reserved.

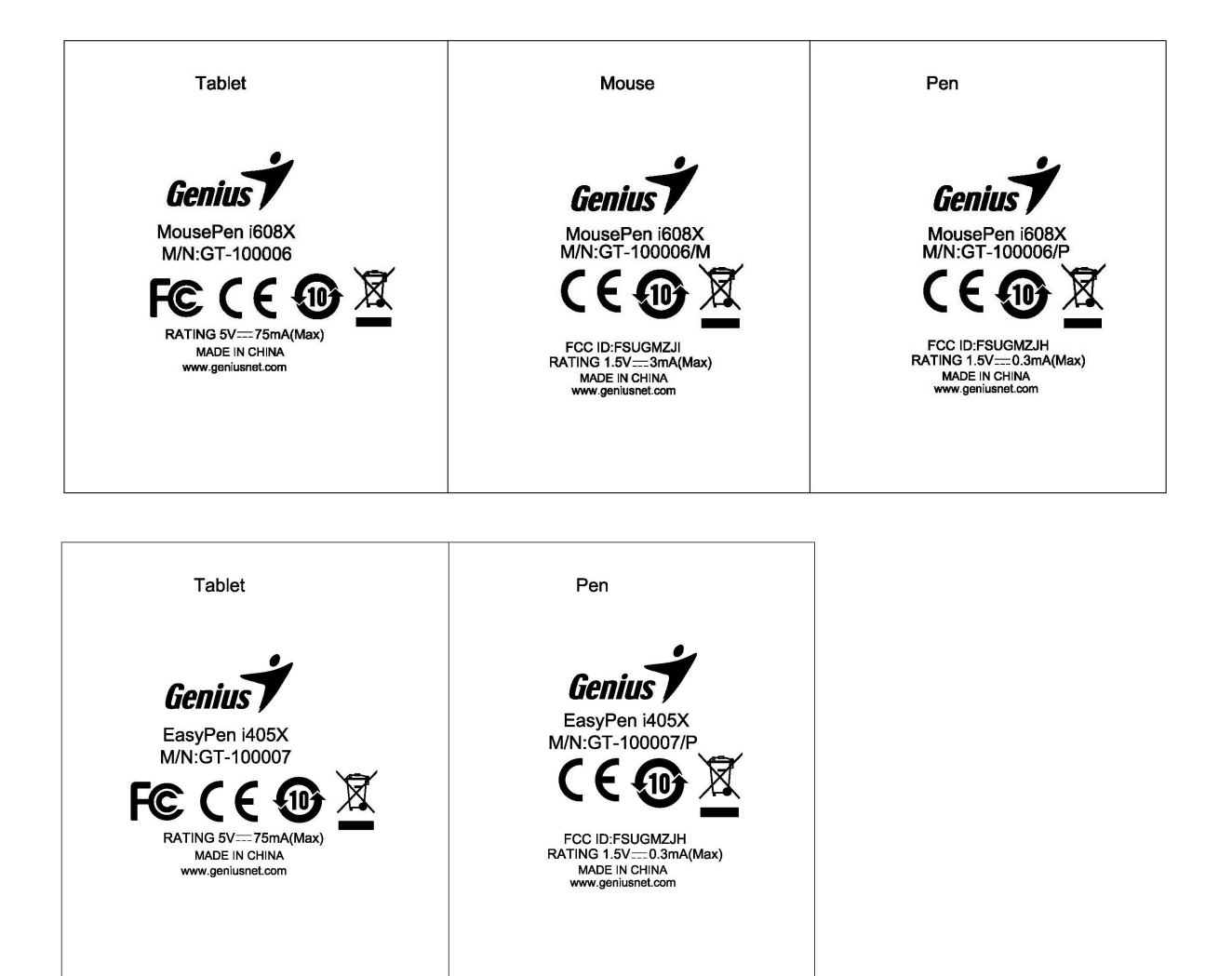

## **Paint.NET**

**Copyright (C) dotPDN LLC and Rick Brewster. Portions Copyright (C) Chris Crosetto, Tom Jackson, Michael Kelsey, Brandon Ortiz, Craig Taylor, Chris Trevino, and Luke Walker. All Rights Reserved. Paint.NET is a registered trademark of dotPDN LLC.** 

**Paint.NET is free for use in any environment, including but not necessarily limited to: personal, academic, commercial, government, business, non-profit, and for-profit. "Free" in the preceding sentence means that there is no cost or charge associated with the installation and use of Paint.NET. Donations are always appreciated, of course! http://www.getpaint.net/donate.html** 

**Permission is hereby granted, free of charge, to any person obtaining a copy of this software (the "Software"), to use the Software without restriction, including the rights to use, copy, publish, and distribute the Software, and to permit persons to whom the Software is furnished to do so.** 

**You may not modify, adapt, rent, lease, loan, sell, or create derivative works based upon the Software or any part thereof. However, certain icons used in the Paint.NET user interface are from or adapted from those in the "Crystal" icon set, http://www.everaldo.com/crystal/, or the "Oxygen" icon set, http://www.oxygen-icons.org/. These icons are covered by the LGPL license, http://www.gnu.org/copyleft/lesser.html. These icons are stored as "loose" PNG image files in the Resources\en-US\ directory where Paint.NET is installed.** 

**The above copyright notice and this permission notice shall be included in all copies of the Software.** 

**THE SOFTWARE IS PROVIDED "AS IS", WITHOUT WARRANTY OF ANY KIND, EXPRESS OR IMPLIED, INCLUDING BUT NOT LIMITED TO THE WARRANTIES OF MERCHANTABILITY, FITNESS FOR A PARTICULAR PURPOSE AND NONINFRINGEMENT. IN NO EVENT SHALL THE AUTHORS OR COPYRIGHT HOLDERS BE LIABLE FOR ANY CLAIM, DAMAGES OR OTHER LIABILITY, WHETHER IN AN ACTION OF CONTRACT, TORT OR OTHERWISE, ARISING FROM, OUT OF OR IN CONNECTION WITH THE SOFTWARE OR THE USE OR OTHER DEALINGS IN THE SOFTWARE.** 

Paint.NET is a registered trademark of dotPDN LLC. All other trademarks are the property of their respective owners.

## **Symbol for Separate Collection in European Countries**

This symbol indicates that this product is to be collected separately.

The following apply only to users in European countries:

This product is designated for separate collection at an appropriate collection point. Do not dispose of as household waste.

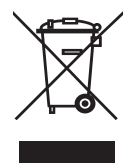

For more information, contact the retailer or the local authorities in charge of waste management.

## **Symbol für Mülltrennung in der Europäischen Union**

Dieses Symbol bedeutet, dass dieses Produkt separat entsorgt werden muss.

- Fo lgendes gilt nur für Benutzer in der Europäischen Union: • Dieses Produkt muss an einem geeigneten Sammelplatz angeliefert werden.
- Weitere Information erhalten Sie von Ihrem Entsorgen Sie das Produkt nicht im Haushaltmüll.
- Einzelhändler oder von der für Entsorgung zuständigen örtlichen Behörde.

## **Symbole de collecte séparée dans les pays européens**

Ce symbole indique que ce produit doit faire l'objet d'une collecte séparée.

Ce qui suit ne s'applique qu'aux utilisateurs résidant dans les pays européens

- Ce produit a été conçu afin de faire l'objet d'une collecte séparée dans un centre de tri adéquat. Ne vous débarrassez pas de ce produit avec vos ordures ménagères.
- Pour plus d'informations, contactez votre revendeur ou le service assurant l'élimination des déchets.

## **Simbolo per la raccolta differenziata nei paesi europei**

Il simbolo indica che questo prodotto si può raccogliere separatamente.

- Quanto segue si applica soltanto agli utenti dei paesi europei:
- Questo prodotto è stato progettato per la raccolta differenziata presso un punto di raccolta appropriato. Non gettarlo insieme ai rifiuti di casa. •
- Per maggiori informazioni, rivolgersi al rivenditore o all'autorità locale responsabile della gestione dei rifiuti. •

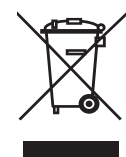

## **Símbolo de recogida selectiva en países europeos**

Este símbolo indica que este producto debe eliminarse por separado.

Las cláusulas siguientes se aplican únicamente a los usuarios de países europeos:

- Este producto debe recogerse separadamente en un punto de recogida adecuado. No elimine este producto con la basura normal.
- Para más información, póngase en contacto con el vendedor o las autoridades locales encargadas de la gestión de residuos.

## **Símbolo para a recolha separada em países da Europa**

Este símbolo indica que este produto tem de ser recolhido separadamente.

Os seguintes pontos aplicam-se somente a utilizadores de países europeus:

- Este produto está designado para a recolha separada num ponto de recolha apropriado. Não elimine este produto como lixo doméstico.
- Para mais informações contacte o vendedor ou as autoridades locais responsáveis pela gestão do lixo.

## **Symbool voor gescheiden afvalophaling in Europese landen**

Dit symbool geeft aan dat dit product afzonderlijk moet worden opgehaald.

Het volgende geldt alleen voor inwoners van Europese landen:

- Dit product werd ontworpen voor gescheiden inzameling op een geschikt inzamelingspunt. Het hoort niet bij het huishoudelijk afval.
- Neem voor meer informatie contact op met de verkoper of de plaatselijke overheid, belast met het afvalbeheer.

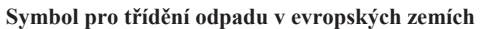

Tento symbol označuje, že tento výrobek je třeba zlikvidovat jako tříděný odpad.

Pro uživatele v evropských zemích platí následující zásady:

- Tento výrobek je třeba zlikvidovat jako tříděný odpad v příslušné sběrně. Nelikvidujte s běžným komunálním odpadem.
- Další informace vám poskytne prodejce nebo místní orgány zodpovědné za likvidaci odpadu.

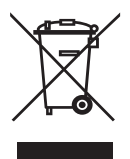

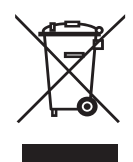

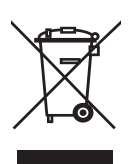

## **Az elkülönített hulladék-elhelyezésre figyelmeztető szimbólum az európai országokban**

A szimbólum arra figyelmeztet, hogy a terméket külön hulladéklerakókban kell gyűjteni.

A következő figyelmeztetés kizárólag az európai felhasználókra vonatkozik:

- A terméket az elkülönített hulladékgyűjtést figyelembe véve tervezték. Ne dobja ki a készüléket háztartási szeméttárolóba.
- További információkért vegye fel a kapcsolatot a viszonteladóval vagy a helyi hulladékgazdálkodásért felelős hatósággal.

## **Symbol zbiórki selektywnej w krajach europejskich**

Symbol ten wskazuje, że produkt powinien być zbierany selektywnie.

Poniższe uwagi dotyczą wyłącznie użytkowników w krajach europejskich:

- $\bullet$ Ten produkt jest przeznaczony do zbiórki selektywnej w odpowiednim punkcie zbiórki. Nie należy pozbywać się go razem z odpadami gospodarstw domowych.
- W celu uzyskania dalszych informacji należy skontaktować się ze sprzedawcą lub z miejscowymi władzami odpowiedzialnymi za gospodarkę odpadami.

## **Σύμβολο για χωριστή περισυλλογή στις ευρωπαϊκές χώρες**

Το σύμβολο αυτό υποδεικνύει ότι το συγκεκριμένο προϊόν πρέπει να περισυλλέγεται χωριστά.

Τα ακόλουθα ισχύουν μόνο για χρήστες σε ευρωπαϊκές χώρες:

- Το προϊόν προορίζεται για χωριστή περισυλλογή σε κάποιο ενδεδειγμένο σημείο αποκομιδής απορριμμάτων. Μην το απορρίπτετε ως κοινό οικιακό απόρριμμα.
- Για περισσότερες πληροφορίες, επικοινωνήστε με το κατάστημα λιανικής που σας προμήθευσε το προϊόν ή με τις αρχές που είναι αρμόδιες για τη διαχείριση απορριμμάτων.

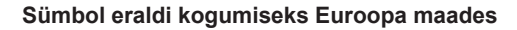

See sümbol näitab, et seda toodet tuleb koguda eraldi. Alljärgnev kehtib ainult kasutajatele Euroopa maades:

Seda toodet tuleb kasutada eraldi vastavas kogumispunktis. Ärge likvideerige seda kui olmejääki.

jäätmekorralduse teeninduse eest.

Kui teil on vaja enam teavet, võtke ühendus jaemüüja või kohaliku autoriteediga, kes on vastutav

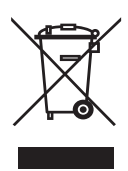

## **Atsevišķas atkritumu savākšanas simbols Eiropas valstīs**

Šāds simbols norāda, ka izstrādājums ir jānošķir no citiem atkritumiem

- Šie norādījumi attiecas tikai uz lietotājiem Eiropas valstīs: Izstrādājumu paredzēts savākt atsevišķi no citiem
- atkritumiem tam piemērotā savākšanas vietā. To nedrīkst izmest kopā ar sadzīves atkritumiem.
- Lai iegūtu papildu informāciju, sazinieties ar mazumtirgotāju vai vietējām institūcijām, kas atbild par atkritumu apsaimniekošanu.

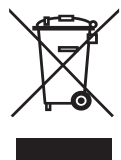

## **Simbolis atskiram atliekų išmetimui įvairiose Europos šalyse**

Šis simbolis nurodo, kad šis produktas turi būti išmetamas atskirai.

- Sekanti informacija taikoma tik Europos šalių vartotojams: Šis produktas sukurtas atskiram išmetimui tam tikrame
- atliekų surinkimo taške. Neišmeskite kaip buitinių šiukšlių.
- Dėl tolimesnės informacijos, susisiekite su mažmenininku arba vietinės valdžios organais atsakingais už atliekų tvarkymą.

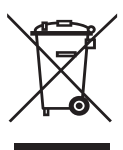

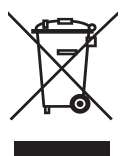

## **Table of Contents**

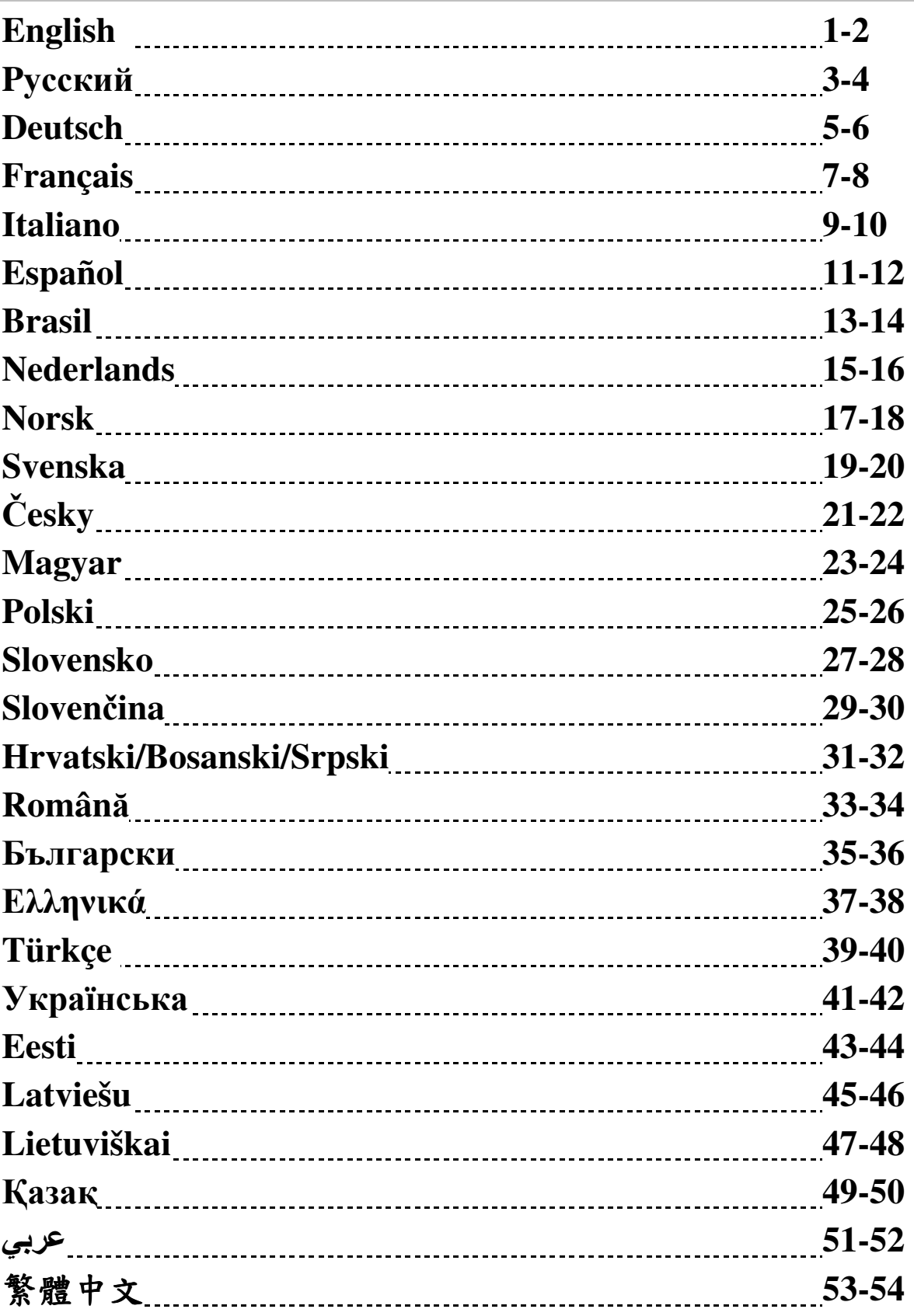

## **GENIUS GRAPHIC TABLET Q U I C K I N S T A L L A T I O N G U I D E**

## *CAUTION: PLEASE INSERT THE DRIVER CD INTO YOUR COMPUTER FIRST AND THEN FOLLOW THE INSTRUCTIONS TO COMPLETE YOUR SETUP PROCESS.*

## *NOTE: REMOVE THE SCREEN PROTECTOR BEFORE USING THE TABLET.*

## **INTRODUCTION**

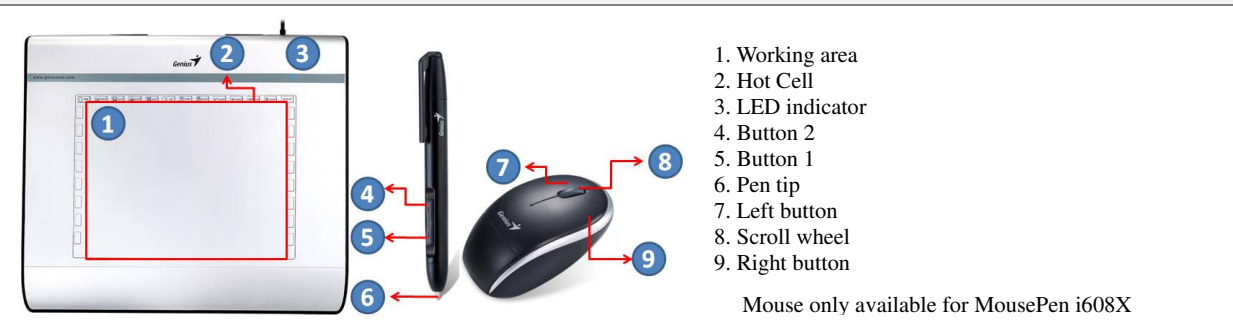

## **DRIVER INSTALLATION**

## **Windows:**

1. Insert the driver disc into your computer's CD-ROM drive. When prompted, select "Driver Setup", and press OK to install driver.

**Note:** In most systems, the Setup Wizard will start automatically. If Automatic Setup does not begin, start the Setup program manually by selecting "Start/Run", type "E:\setup", where "E:" represents the location of the CD-ROM drive, then press "Enter".

**Note:** In certain cases, Windows might ask for your permission because it cannot recognize the driver you are downloading. If this occurs, select "Continue Anyway" and continue to install.

2. Please insert the driver CD into your computer first and then follow the instructions to complete your setup process.

## **Macintosh:**

- 1. Insert the driver disc into your computer's CD-ROM drive.
- 2. Check to see if the "Genius Tablet" is shown on the screen. Double click the icon then follow the instruction.
- 3. Enter your administrator name and password to process the next step till it's finished.

**Note:** For more information, refer to the MAC user manual on the driver disc.

## *CAUTION: ONCE THE INSTALLATION HAS BEEN COMPLETED, REBOOT YOUR MACINTOSH BEFORE PLUGGING THE DEVICE INTO YOUR COMPUTER.*

## **HARDWARE INSTALLATION**

## *CAUTION: MAKE SURE THAT YOU HAVE INSTALLED THE DRIVER SOFTWARE (SEE ABOVE) INTO YOUR COMPUTER BEFORE INSTALLING THE HARDWARE.*

1. Plug the Graphic Tablet USB cable into your computer's USB port (located on the computer, display, or keyboard). The Graphic Tablet's LED light will indicate the operational status, and your computer screen will display a "found new hardware" message.

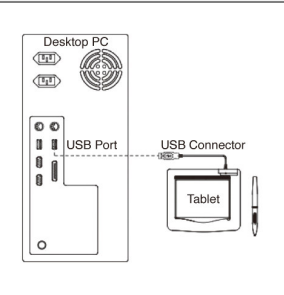

## **VERIFYING THE INSTALLATION**

To ensure that everything has been installed properly, please follow the procedures below. Check the User's manual on the CD-ROM for more information.

## **VERIFYING HARDWARE AND DRIVER FUNCTIONS**

The LED light on the Tablet Plate is the main indicator for hardware operation. The light normally stays off, and will come on and off in response to various conditions. Watch the status of the Tablet Plate LED light as you go through these steps. None of the tests, except the last two, require the tablet driver to be installed.

- 1. For the cordless pen (stylus) or the wireless mouse , tap on any surface or press the left button of the mouse to "wake it up", in case the pen or the mouse has gone to "sleep" after it is not used for a few minutes.
- 2. As soon as the Tablet Plate receives power, the LED light will come on briefly, and will normally stay off.
- 3. When the working area (Plate) detects the presence of the pen, the LED light will flash slowly. This happens when the pen tip is directly above the working area of the tablet plate and is low enough.
- 4. When you press a button on the body of the pen or the mouse, the LED light will come on.
- 5. When you press the pen tip against the tablet plate anywhere in the working area, the light will also come on.
- 6. If the tablet driver has been properly installed, a small tablet icon  $\overrightarrow{ }$  will appear in system Task Bar area, normally at the lower right corner of the screen.
- 7. With the tablet driver properly installed, moving the pen tip or the mouse over the working area will cause the cursor on the screen to move accordingly.

## **TO CHANGE THE PEN TIP**

- 1. Place the Pen tip into the tip remover.
- 2. Simply pull the Pen tip out, and then insert a new tip.

**Note:** Pliers (not included in package) may also be used to remove the pen tip.

## **To replace the Tablet Pen battery: To replace the Tablet Mouse battery:**

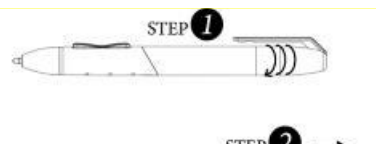

1. Twist off the pen cap.

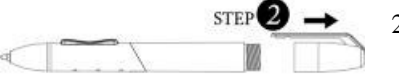

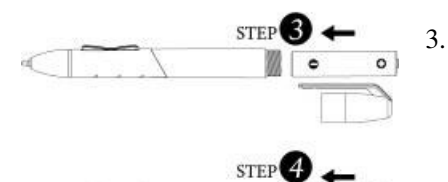

2. Pull the pen cap to

open it.

- 3. Put one AAA battery into the pen in the correct direction.
	- Twist the pen cap back on the pen.

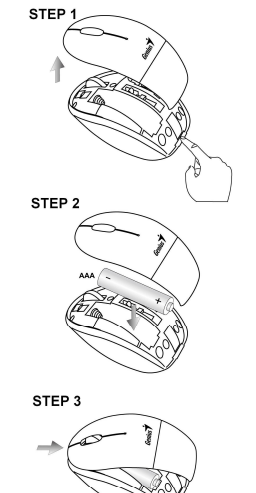

- Mouse only available for MousePen i608X 1. Open the mouse battery cover.
	-
	- 2. Put one AAA battery into the mouse.
	- 3. Covered with battery cover.

## ГРАФИЧЕСКИЙ ПЛАНШЕТ **GENIUS** КРАТКОЕ РУКОВОЛСТВО ПО УСТАНОВКЕ

Внимание*!* Для завершения процесса установки вставьте компакт*-*диск с драйвером в компьютер и следуйте инструкциям*.* 

ПРИМЕЧАНИЕ*.* ДО НАЧАЛА РАБОТЫ С ПЛАНШЕТОМ СНИМИТЕ С ЭКРАНА ЗАЩИТНУЮ ПЛЕНКУ*.* КОМПЛЕКТ ПОСТАВКИ

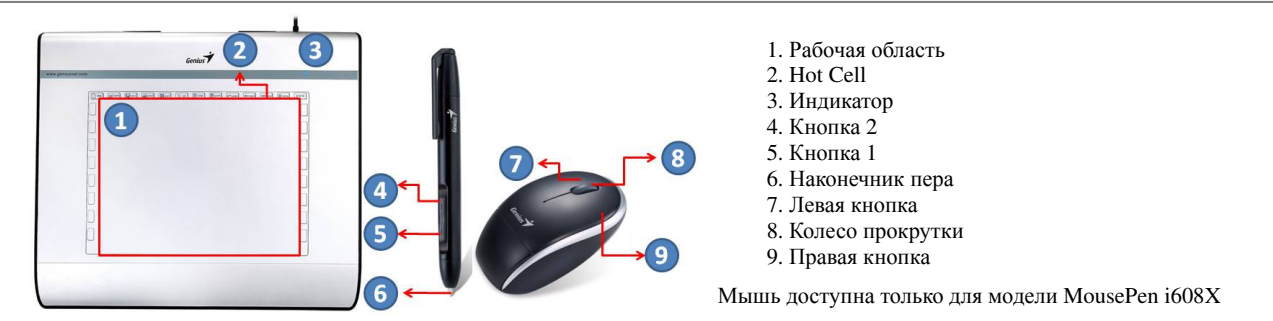

## УСТАНОВКА ДРАЙВЕРА

## ОС **Windows**

1. Установите компакт-диск с драйвером в дисковод компакт-дисков. По запросу выберите пункт «Driver Setup» (Установка драйвера) и нажмите кнопку OK, чтобы установить драйвер.

Примечание**.** В большинстве систем мастер установки запускается автоматически. Если автоматическая установка не начинается, запустите ее вручную. Для этого выберите в меню «Пуск» пункт «Выполнить» и введите «E:\setup», где «E:» обозначает дисковод компакт-дисков. Затем нажмите клавишу Enter. Примечание**.** В некоторых случаях ОС Windows может запросить подтверждение, поскольку не может опознать драйвер. В таком случае выберите «Все равно продолжить» и продолжите установку.

2. Для завершения процесса установки вставьте компакт-диск с драйвером в компьютер и следуйте инструкциям.

## **Macintosh:**

- 1. Установите компакт-диск с драйвером в дисковод компакт-дисков.
- 2. Дождитесь появления на экране надписи «Genius Tablet» (Планшет Genius). Дважды щелкните по значку и следуйте инструкциям.
- 3. Введите имя и пароль администратора и переходите к следующим шагам до завершения установки драйвера.

Примечание**.** Дополнительную информацию см. в руководстве для Mac на диске с драйвером.

## ВНИМАНИЕ*!* ПО ОКОНЧАНИИ УСТАНОВКИ ПЕРЕЗАГРУЗИТЕ *MACINTOSH,* И ТОЛЬКО ПОСЛЕ ЭТОГО ПОДКЛЮЧАЙТЕ УСТРОЙСТВО К КОМПЬЮТЕРУ*.*

## УСТАНОВКА ОБОРУДОВАНИЯ

1. Подключите шнур USB графического планшета к гнезду USB на компьютере (оно может располагаться на самом компьютере, на мониторе или на клавиатуре). На графическом планшете загорится индикатор, обозначающий рабочее состояние. На экране компьютера появится сообщение «Найдено новое оборудование».

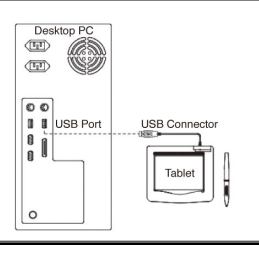

## ПРОВЕРКА УСТАНОВКИ

Чтобы убедиться в правильности всех выполненных действий следуйте описанной ниже процедуре. ПРОВЕРКА РАБОТОСПОСОБНОСТИ ПЛАНШЕТА И ДРАЙВЕРА

Состояние планшета фиксируется светодиодным индикатором, размещенном на корпусе. Обычно индикатор не горит. Его включение и отключение вызывается изменениями в режиме работы планшета. При выполнении следующих операций внимательно следите за состоянием индикатора. Все эти тесты кроме двух последних могут выполнятся до установки драйвера.

- 1. Если вы работаете с беспроводным пером или беспроводной мышью и устройство в результате бездействия в течение нескольких минут перешло в режим ожидания, прикоснитесь пером любой поверхности или щелкните левой кнопкой мыши.
- 2. Как только будет включено питание планшета, вспыхнет светодиодный индикатор. В дальнейшем, при нормальной работе планшета индикатор перейдет в выключенное состояние.
- 3. При приближении пера к планшету индикатор начнет медленно увеличивать и уменьшать яркость свечения. Это произойдет в том случае, если кончик пера находится близко к поверхности планшета над его рабочей зоной.
- 4. При нажатии на кнопку, расположенную на корпусе пера или мыши, индикатор пера постепенно увеличит яркость свечения.
- 5. Индикатор также вспыхивает при касании пером планшета в любом месте рабочей области.
- 6. Если драйвер планшета установлен правильно, то через несколько секунд в правом нижнем углу экрана (на

панели задач) появится небольшой значок ( $\blacktriangledown$ ).

7. При правильной установке драйвера движение пера или мыши в пределах рабочей зоны планшета приводит к соответствующему перемещению курсора на экране компьютера.

## ЗАМЕНА НАКОНЕЧНИКА ПЕРА

- 1. Поместите наконечник пера в съемник.
- 2. Просто вытяните наконечник и установите новый.

Примечание**.** Кроме того, наконечник можно снять щипчиками или плоскогубцами (не входят в комплект поставки).

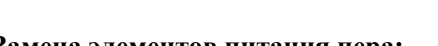

# STEP<sup></sub></sup> STEP<sup>®</sup>

- 1. Открутите колпачок пера.
- 2. Потяните за колпачок и откройте его.

3. Установите в перо один аккумулятор типоразмера AAA, соблюдая полярность.

Закрутите колпачок.

Замена элементов питания пера**:** Замена элемента питания мыши**:** 

Мышь доступна только для модели MousePen i608X

- 1. Поднимите крышку мыши.
- 2. Установите в мышь один элемент питания типоразмера AAA, соблюдая полярность.
- 3. Установите на место крышку.

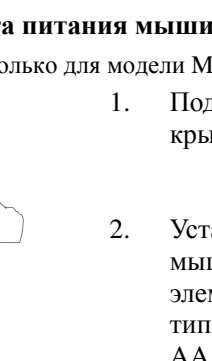

## **GENIUS GRAFIKTABLETT K U R Z I N S T A L L AT I O N S A N L E I T U N G**

*VORSICHT: LEGEN SIE DIE TREIBER-CD IN IHREN COMPUTER EIN UND BEFOLGEN DIE ANWEISUNGEN, UM IHRE EINSTELLUNGEN ABZUSCHLIEßEN.* 

*HINWEIS: ENTFERNEN SIE DIE BILDSCHIRMSCHUTZFOLIE BEVOR SIE DAS TABLETT BENUTZEN.* 

## **PACKUNGSINHALT**

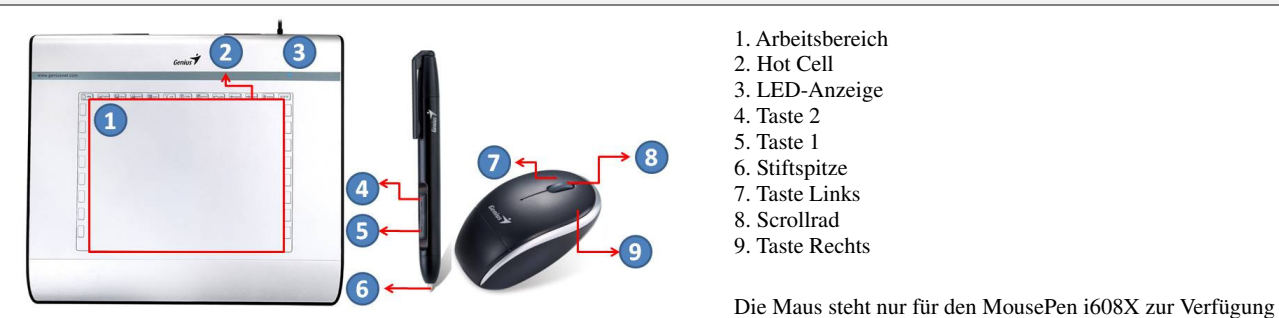

## **TREIBERINSTALLATION**

## **Windows:**

1. Legen Sie die Treiber-CD in das CD-ROM-Laufwerk Ihres Computers ein. Wenn Sie dazu aufgefordert werden, wählen Sie "Driver Setup" (Treibereinrichtung) und klicken auf OK, um den Treiber zu installieren. **Hinweis:** Bei den meisten Systemen startet der Installationsassistent automatisch. Wenn die automatische Einrichtung nicht beginnt, starten Sie das Einrichtungsprogramm manuell indem Sie "Start/Ausführen..." wählen und "E:\setup" eingeben, wobei "E" für den Laufwerksbuchstaben des CD-ROM-Laufwerks steht. Drücken Sie dann "EINGABE".

**Hinweis:** In bestimmten Fällen kann es vorkommen, dass Windows um Ihre Erlaubnis bittet, da es den Treiber, den Sie herunterladen, nicht erkennen kann. Wenn dies auftritt, wählen Sie "Trotzdem fortfahren" und fahren mit der Installation fort.

2. Legen Sie die Treiber-CD in Ihren Computer ein und befolgen die Anweisungen, um Ihre Einstellungen abzuschließen.

## **Macintosh:**

- 1. Legen Sie die Treiber-CD in das CD-ROM-Laufwerk Ihres Computers ein.
- 2. Überprüfen Sie, ob das "Genius Tablett" angezeigt wird. Doppelklicken Sie auf das Symbol und folgen Sie den Anweisungen.
- **3.** Geben Sie Ihren Administratornamen und Ihr Passwort ein und fahren mit dem nächsten Schritt fort, bis die Installation des Treibers abgeschlossen ist.

**Hinweis:** Weitere Informationen finden Sie im MAC-Benutzerhandbuch auf der Treiber-CD.

## *VORSICHT: NACHDEM DIE INSTALLATION ABGESCHLOSSEN IST, STARTEN SIE IHREN MACINTOSH NEU, BEVOR SIE DAS GERÄT AN IHREN COMPUTER ANSCHLIESSEN.*

**HARDWAREINSTALLATION** 

## *VORSICHT: ACHTEN SIE DARAUF, DASS SIE DIE TREIBER-SOFTWARE (SIEHE OBEN) AUF IHREM COMPUTER INSTALLIERT HABEN, BEVOR SIE DIE HARDWARE INSTALLIEREN.*

1. Schließen Sie das USB-Kabel des Grafiktabletts an den USB-Port Ihres Computers an (dieser befindet sich an Computer, Bildschirm oder Tastatur). Die LED des

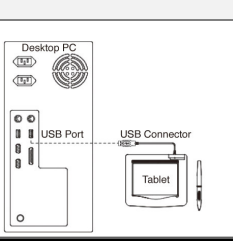

Grafiktabletts zeigt den Betriebsstatus an und Ihr Computerbildschirm zeigt eine Meldung "Neue Hardware gefunden".

## **ÜBERPRÜFEN DER INSTALLATION**

Um sicherzugehen, dass alles richtig installiert wurde, folgen Sie bitte den Anweisung auf der rechten Seite. Für weiterführende Informationen ziehen Sie das Anwenderhandbuch auf der CD-ROM zu Rate.

## **HARDWARE- UND TREIBERFUNKTIONEN ÜBERPRÜFEN**

Die LED-Anzeige auf dem Tablett ist die Hauptanzeige für die Funktionen der Hardware. Normalerweise leuchtet sie nicht, geht aber je nach Zustand mal an und mal aus. Beobachten Sie die LED-Anzeige, während Sie die folgenden Schritte durchgehen. Keiner der Tests – außer der beiden letzten, verlangt einen installierten Tablett-Treiber.

- 1. Um sicherzugehen, dass alles richtig installiert wurde, folgen Sie bitte den Anweisungen weiter unten.
- 2. Sobald das Tablett angeschlossen ist, leuchtet die LED-Anzeige kurz auf, um dann im Normalfall aus zu sein.
- 3. Wenn die Arbeitsfläche des Tabletts den Stift erkennt, blinkt die LED-Anzeige langsam. Dies passiert, wenn sich die Stiftspitze direkt über der Arbeitsfläche des Tabletts befindet und niedrig genug ist.
- 4. Um den schnurlosen Stift oder die schnurlose Maus "aufzuwecken", wenn er/sie für eine Weile nicht genutzt wurde und er/sie in den Sleep-Modus gewechselt ist, tippen Sie ihn einfach auf irgendeine Oberfläche, oder drücken Sie die linke Maustaste.
- 5. Wenn Sie die Stiftspitze irgendwo auf die Arbeitsfläche aufsetzen leuchtet die LED-Anzeige ebenfalls.
- 6. Wurde der Tablett-Treiber korrekt installiert, so erscheint ein kleines Tablett-Symbol ( $\vec{?}$ ) in der System-Task-Leiste – normalerweise in der unteren rechten Ecke des Bildschirms.
- 7. Wenn Sie eine Taste auf dem Stift oder der Maus drücken, so leuchtet die LED-Anzeige auf.

## **AUSTAUSCHEN DER STIFTSPITZE**

- 1. Stecken Sie die Stiftspitze in den Spitzenentferner.
- 2. Ziehen Sie einfach die Stiftspitze heraus und setzen dann eine neue Spitze ein.

**Hinweis:** Eine kleine Zange (nicht im Paket enthalten) kann auch zum Entfernen der Stiftspitze verwendet werden.

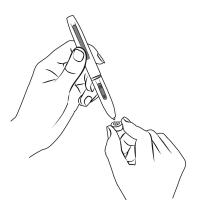

## **Die Batterie des Tablettstifts austauschen: Die Mausbatterie austauschen:**

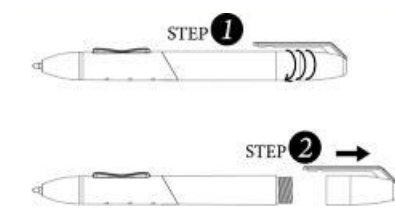

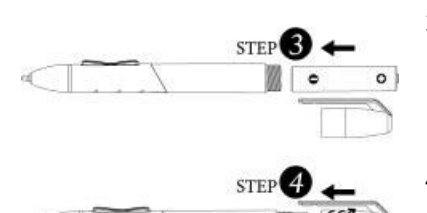

- 1. Drehen Sie die Kappe des Pens ab.
- 2. Ziehen Sie die Kappe des Pens ab, um den Pen zu öffnen.
- 3. Legen Sie eine AAA Batterie mit der richtigen Ausrichtung in den Pen ein.
- 4. Drehen Sie die Kappe des Pens wieder auf den Pen.

Die Maus steht nur für den MousePen i608X zur Verfügung

- 
- 1. Heben Sie die Mausabdeckung an.
- 2. Legen Sie eine AAA-Batterie mit der richtigen Ausrichtung in die Maus ein.
- 3. Bringen Sie die Mausabdeckung wieder an.

## **TABLETTE GRAPHIQUE GENIUS GUIDE D'INSTALLATION RAPIDE**

*AVERTISSEMENT : INSEREZ TOUT D'ABORD LE CD DU PILOTE DANS VOTRE ORDINATEUR, PUIS SUIVEZ LES INSTRUCTIONS POUR PARACHEVER L'INSTALLATION. REMARQUE : RETIREZ LE PROTECTEUR D'ECRAN AVANT D'UTILISER VOTRE TABLETTE.* 

## **CONTENU DE L'EMBALLAGE**

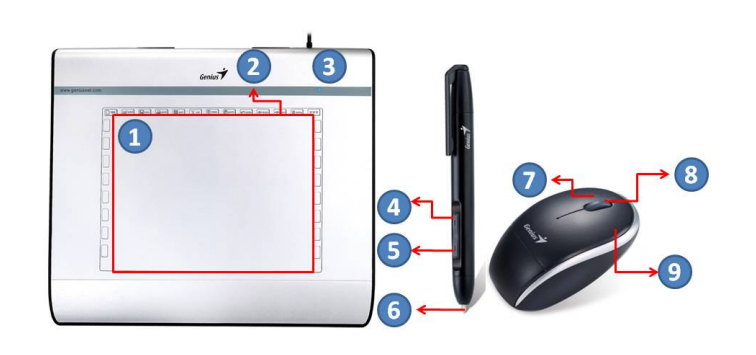

- 1. Zone de travail
- 2. Raccourci
- 3. Voyant LED
- 4. Bouton 2
- 5. Bouton 1
- 6. Pointe du stylet
- 7. Bouton gauche
- 8. Molette de défilement
- 9. Bouton droit

Souris uniquement disponible pour MousePen i608X

## **INSTALLATION DU PILOTE**

## **Windows** :

- 1. Insérez le disque du pilote dans le lecteur CD-ROM de votre ordinateur. Lorsque vous y êtes invité, sélectionnez l'option « Driver Setup » (installation du pilote) et cliquez sur OK pour poursuivre l'installation. Remarque : Dans la plupart des cas, l'Assistant d'installation démarre automatiquement. Si tel n'était pas le cas, démarrez manuellement le programme d'installation en sélectionnant « Démarrer/Exécuter », puis en saisissant « E:\setup », 'E :' représentant l'emplacement de votre lecteur CD-ROM. Appuyez ensuite sur la touche « Entrée ». Remarque : Dans certains, Windows peut vous demander votre autorisation car il ne parvient pas à reconnaître le pilote que vous téléchargez. Si tel était le cas, sélectionnez l'option « Continue Anyway » (continuer malgré tout) afin de poursuivre l'installation.
- 2. Insérez tout d'abord le CD du pilote dans votre ordinateur, puis suivez les instructions pour parachever l'installation.

## **Macintosh :**

- 1. Insérez le disque du pilote dans le lecteur CD-ROM de votre ordinateur.
- 2. Assurez-vous que « Genius Tablet » s'affiche bien à l'écran. Double-cliquez sur l'icône et suivez les instructions.
- 3. Saisissez votre nom d'administrateur et votre mot de passe et poursuivez jusqu'à ce que l'installation du pilote soit terminée.

**Remarque:** pour de plus amples informations, consultez le guide d'utilisation MAC sur le CD du pilote.

## *AVERTISSEMENT : UNE FOIS L'INSTALLATION TERMINEE, REDEMARREZ VOTRE MACINTOSH AVANT DE BRANCHER CET APPAREIL SUR VOTRE ORDINATEUR.*

## **INSTALLATION DU MATÉRIEL**

1. Branchez le câble USB de la tablette graphique sur le port USB de votre ordinateur (port situé sur l'ordinateur, sur le moniteur ou sur le clavier). Le voyant DEL de la tablette graphique s'allume en pour vous indiquer qu'elle est prête à être utilisée ; simultanément, l'écran de votre ordinateur affiche le message « nouveau matériel détecté ».

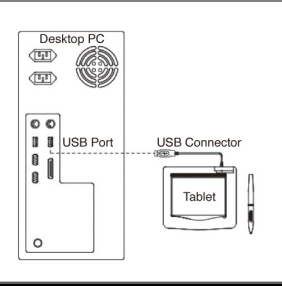

## **VERIFICATION DE L'INSTALLATION**

Afin de vous assurer que l'ensemble du dispositif est correctement configuré, suivez les instructions indiquées ci-dessous.

## **VERIFICATION DES FONCTIONNALITES DU MATERIEL ET DU PILOTE**

Le voyant sur la tablette est le témoin de fonctionnement du matériel. La lumière est normalement éteinte, mais s'allume et s'éteint selon les différentes conditions d'utilisation. Observez l'état du voyant lumineux de la tablette lorsque vous passez par les étapes suivantes. Le pilote de la tablette n'a besoin d'être installé que pour les deux dernières opérations.

- 1. Uniquement pour le stylet ou la souris sans fil : touchez brièvement n'importe quelle zone de la surface ou appuyez sur le bouton gauche de la souris pour "réveiller" le dispositif dans le cas celui-ci serait en "pause" après ne pas avoir été utilisé pendant plusieurs minutes.
- 2. Dès que la tablette est alimentée, le voyant lumineux s'allume brièvement, puis s'éteint.
- 3. Lorsque la zone de travail (tablette) détecte la présence du stylet, le voyant clignote lentement. Cela se produit lorsque la pointe du stylet est située directement sur la zone de travail de la tablette et est suffisamment proche.
- 4. Si vous appuyez sur l'un des boutons situés sur le corps du stylet ou de la souris, le voyant lumineux s'allumera.
- 5. Si vous appuyez sur la tablette avec la pointe du stylet sur tout point de la zone de travail, le voyant doit également s'allumer.
- 6. Si le pilote de la tablette est correctement installé, une petite icône représentant une tablette (  $\bullet$ ) devrait s'afficher sur la barre des tâches du système, en général dans l'angle inférieur droit de l'écran.
- 7. Lorsque le pilote de la tablette est correctement installé, le curseur affiché à l'écran se déplace en fonction du mouvement de la pointe du stylet sur la surface de travail.

## **REMPLACEMENT DE LA POINTE DU STYLET**

- 1. Placez la pointe du stylet dans le retire-pointe.
- 2. Tirez ensuite simplement sur la pointe du stylet et insérez une pointe neuve.
- **Remarque :** Des pinces (non fournies) peuvent également être utilisées pour retirer la pointe du stylet.

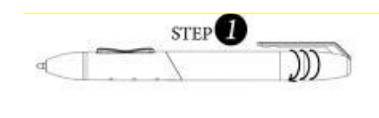

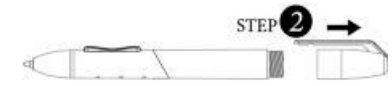

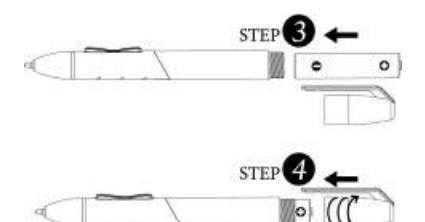

- 1. Dévissez le capuchon du stylet.
- 2. Tirez sur le capuchon pour le retirer.
- 3. Insérez une pile AAA dans le stylet en respectant les polarités indiquées.
- 4. Revissez le capuchon sur le stylet.

## **Pour remplacer la pile du stylet: Pour remplacer la pile de la souris :**

Souris uniquement disponible pour MousePen i608X

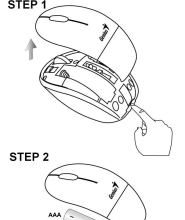

- 1. Soulevez la coque de la souris.
- 2. Insérez une pile de type AAA dans la souris en veillant à respecter les polarités.
- 3. Remettez la coque de la souris en place.

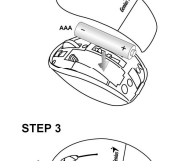

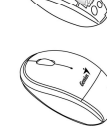

## **GENIUS TABLET GRAFICA** GUIDA INSTALLAZIONE RAPIDA

*ATTENZIONE: INSERIRE IL DRIVER CD NEL VOSTRO COMPUTER PRIMA E POI SEGUIRE LE ISTRUZIONI PER COMPLETARE LA PROCEDURA DELL'IMPOSTAZIONE. NOTA: RIMUOVERE LA PROTEZIONE DELLO SCHERMO PRIMA DI UTILIZZARE LA TABLET.* **CONTENUTI DELLA CONFEZIONE** 

## 3 1

1. Area di lavoro

- 2. Hot Cell
- 3. Indicatore LED 4. Pulsante 2
- 5. Pulsante 1
- 6. Punta della penna
- 7. Pulsante sinistra
- 8. Rotella di scorrimento
- 9. Pulsante destra

Mouse disponibile solo per il MousePen i608X

## **INSTALLAZIONE DRIVER**

## **Windows:**

1. Inserire il driver disc dentro il CD-ROM drive del vostro computer. Quando e' pronto, selezionare "Impostazione Driver", e premere OK per installare il driver.

**Nota:** Nella maggior parte dei sistemi, il Setup Wizard si avviera' automaticamente. Se l'Impostazione Automatica non inizia, avviare il programma d'Impostazione manualmente selezionando "Start/Run", digitate "E:\setup", ove "E:" rappresenta la postazione del CD-ROM drive, poi premere "Enter".

**Nota:** In certe occasioni, Windows potrebbero chiedere il vostro permesso per via del fatto che non possono riconoscere il driver che state scaricando. Se questo accade, selezionare "Continua Comunque" e continuate con l'installazione.

2. Inserire il driver CD nel vostro computer prima e poi seguire le istruzioni per completare la procedura dell'impostazione.

## **Macintosh:**

- 1. Inserire il driver disc dentro il CD-ROM drive del vostro computer.
- 2. Controllare se la "Genius Tablet" viene indicate sullo schermo. Cliccare doppio sull' icona poi seguire le istruzioni.
- 3. Inserire il vostro nome amministratore e password e proseguire con il prossimo passo finche' non avete finito con l'installazione del driver.

**Nota:** Per ulteriori informazioni, fare riferimento al manuale d'uso MAC sul driver disc.

## *ATTENZIONE: APPENA L' INSTALLAZIONE E' STATA COMPLETATA, RIAVVIARE IL PROPRIO MACINTOSH PRIMA DI COLLEGARE L'APPARECCHIO AL VOSTRO COMPUTER.*

## **INSTALLAZIONE HARDWARE**

## *ATTENZIONE: ASSICURARSI DI AVER INSTALLATO IL DRIVER SOFTWARE (VEDI IN ALTO) NEL VOSTRO COMPUTER PRIMA DI INSTALLARE IL HARDWARE.*

1. Collegare la Tablet Grafica con un cavo USB al USB port del vostro computer (localizzato sul computer, display, o tastiera). La luce LED della Tablet Grafica indica lo status operazionale, ed il vostro schermo computer mostrera' il messaggio "trovato nuovo hardware".

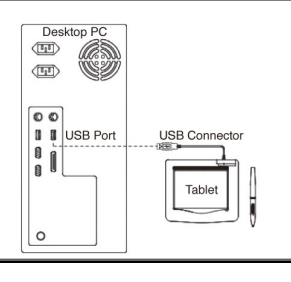

## **VERIFICA DELL' INSTALLAZIONE**

Allo scopo di eseguire una corretta installazione, attenersi alle seguenti procedure.

## **VERIFICA DELLE FUNZIONI HARDWARE E DEL DRIVER**

Il LED a luce sulla Tavoletta Grafica costituisce il principale indicatore della funzionalità hardware. Normalmente la luce è spenta, e lampeggia in risposta a varie condizioni. Mano a mano che si procede con le varie fasi dei test, controllare lo stato del LED sulla Tavoletta Grafica. Nessuno dei seguenti test, eccetto gli ultimi due, richiede l'installazione del driver della Tavoletta.

- 1. Penna (stilo) o mouse senza fili: battere leggermente la penna su una qualsiasi superficie o premere il pulsante sinistro del mouse per "svegliarli", nel caso in cui si fossero "addormentati" perché inutilizzati da qualche minuto.
- 2. Quando la Tavoletta Grafica verrà accesa, il LED lampeggerà brevemente e poi rimarrà spento (condizione normale).
- 3. Non appena l'area di lavoro della Tavoletta rileverà la presenza della penna, il LED lampeggerà lentamente. Affinché ciò accada, la punta della penna deve trovarsi direttamente sopra l'area di lavoro della Tavoletta Grafica, ad una distanza non eccessiva.
- 4. Premendo un pulsante sulla penna o sul mouse, il LED si accende.
- 5. Il LED si accende anche quando si preme la punta della penna su un qualunque punto dell'area di lavoro della Tavoletta.
- 6. Se il driver della tavoletta grafica è stato installato correttamente, nella barra delle applicazioni apparirà una piccola icona rappresentante una tavoletta ( $\dot{\mathcal{V}}$ ), generalmente nell'angolo in basso a destra dello schermo.
- 7. Se il driver della tavoletta grafica è stato installato correttamente, lo spostamento della punta della penna o del mouse sull'area di lavoro corrisponderà al relativo spostamento del cursore sullo schermo.

## **PER CAMBIARE LA PUNTA DELLA PENNA**

- 1. Piazzare la punta della Penna dentro l'aggeggio per la rimozione della punta.
- 2. Semplicemente tirare fuori la punta della Penna, e poi inserire una nuova punta.

**Nota:** Possono inoltre essere utilizzate delle pinze (non incluse nel pacchetto) per rimuovere la punta della penna.

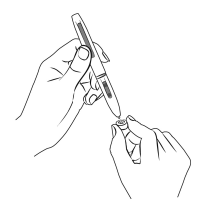

## **Per rimpiazzare la batteria della Penna Tablet: Per rimpiazzare la batteria del Mouse:**

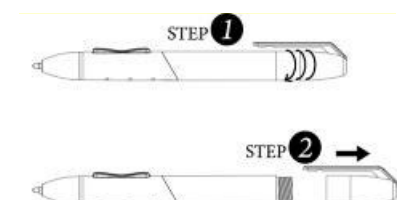

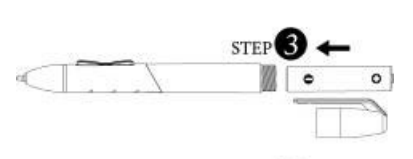

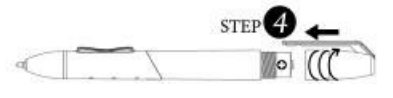

- 1. Girare il coperchio della penna.
- 2. Tirare il coperchio della penna per aprirlo.
- 3. Inserire una batteria AAA dentro la penna nella corretta direzione.
- 4. Reimpostare il coperchio della penna sulla penna.

Mouse disponibile solo per il MousePen i608X

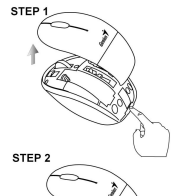

- 1. Sollevare il coperchio del mouse.
- 2. Inserire una batteria AAA nel mouse nella direzione corretta.

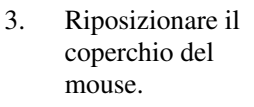

## **TABLETA GRÁFICA CON**  GUÍA RÁPIDA DE INSTALACIÓN

## *PRECAUCIÓN: PRIMERO INSERTE EL CD CON CONTROLADORES EN SU ORDENADOR Y LUEGO SIGA LAS INSTRUCCIONES PARA COMPLETAR SU PROCESO DE INSTALACIÓN. NOTA: RETIRE EL PROTECTOR DE LA PANTALLA ANTES DE USAR LA TABLETA.*

## **ESTE PAQUETE INCLUYE**

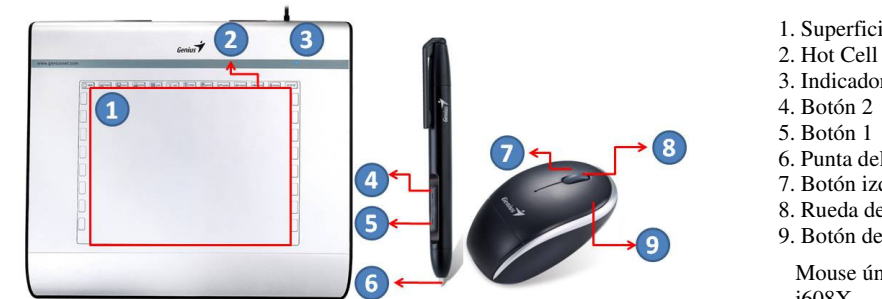

- 1. Superficie de trabajo
- 
- 3. Indicador LED
- 
- 
- 6. Punta del lápiz
- 7. Botón izquierdo
- 8. Rueda de desplazamiento 9. Botón derecho

Mouse únicamente disponible para MousePen i608X

## **INSTALACIÓN DEL CONTROLADOR**

## **Windows**:

1. Inserte el disco del controlador en la unidad de CD-ROM de su computadora. Cuando se le pida, seleccione "Setup de controlador" y presione OK para instalar el controlador.

Importante: En la mayoría de los sistemas, se iniciará automáticamente el asistente para setup. Si el setup automático no se inicia, comience el programa de setup en forma manual seleccionando "Iniciar/Correr" y tipeando "E:\setup", donde "E" representa la ubicación de la unidad de CD-ROM, luego presione "Enter".

Importante: En algunos casos, es posible que Windows le pida su permiso porque no puede reconocer el controlador que usted está bajando. Si esto ocurre, seleccione "Continuar de todos modos" y proceda con la instalación.

2. Primero inserte el CD con controladores en su ordenador y luego siga las instrucciones para completar su proceso de instalación.

## **Macintosh:**

- 1. Coloque el disco de instalación de controladores en la unidad de CD-ROM.
- 2. Asegúrese de que la "Tableta Genius" aparezca en la pantalla. Haga doble clic en el icono y siga las instrucciones.
- 3. Ingrese su nombre de administrador y contraseña y continúe con los siguientes pasos hasta que haya terminado de instalar los controladores.

**Nota:** Si desea más información, consulte el manual de usuario MAC en el disco de instalación de controladores.

## *PRECAUCIÓN: UNA VEZ COMPLETADA LA INSTALACIÓN, REINICIE SU MACINTOSH ANTES DE CONECTAR EL DISPOSITIVO.*

## **INSTALACIÓN DEL HARDWARE**

1. Conecte el cable USB de la tableta gráfica en el puerto USB de su computadora (ubicado en la computadora, el monitor o el teclado). El LED de la tableta gráfica indicará el estado operativo y la pantalla de su computadora mostrará un mensaje de "nuevo hardware encontrado".

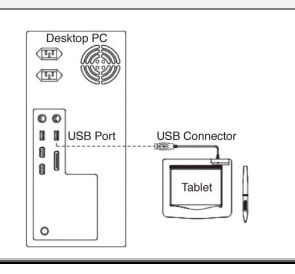

## **VERIFICANDO LA INSTALACIÓN**

Para verificar la instalación, realice los pasos indicados a continuación.

## **VERIFICAR EL FUNCIONAMIENTO DEL HARDWARE Y DEL CONTROLADOR**

El LED de la tableta es el indicador de funcionamiento. Generalmente estará apagado y se encenderá y apagará según las condiciones operativas. Vigile el estado del indicador LED de la tableta mientras ejecute los pasos siguientes. Sólo los últimos dos tests requieren que tenga instalado el controlador de la tableta.

- 1. Toque una superficie con el lápiz o el ratón inalámbrico o pulse el botón izquierdo del ratón para "despertarlo" en caso de que el dispositivo se haya quedado "dormido" después de no haberse utilizado durante varios minutos.
- 2. En cuanto la tableta reciba corriente eléctrica, se encenderá el indicador LED momentáneamente para apagarse en seguida.
- 3. Si el área de trabajo detecta la presencia del lápiz, el indicador LED parpadeará lentamente. Esto sucede cuando el lápiz se encuentra directamente sobre el área de trabajo y a una distancia lo suficientemente pequeña.
- 4. Cuando pulse un botón del lápiz o del ratón, se encenderá el indicador LED
- 5. Si toca con la punta del lápiz en un punto cualquiera del área de trabajo, el indicador también se encenderá.
- 6. Si el ya ha instalado el controlador de la tableta, aparecerá un pequeño icono  $(\overrightarrow{\bullet})$  en la barra del sistema (en la esquina inferior derecha de la pantalla).
- 7. Una vez instalado correctamente el controlador, al mover la punta del lápiz o el ratón sobre el área de trabajo, el cursor se moverá en pantalla.

## **CAMBIO DE PUNTA DE LÁPIZ**

- 1. Coloque la punta del lápiz en la herramienta para retirar puntas.
- 2. Tire de la punta hacia afuera, e inserte una nueva.

**Nota:** También podrá usar pinzas (no incluidas) para retirar la punta del lápiz.

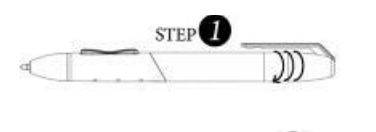

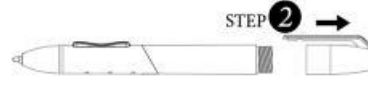

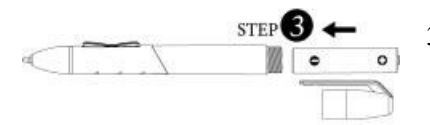

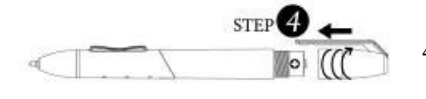

- 1. Gire la tapa del lápiz para sacarla.
- 2. Tire hacia afuera para abrirla.
- 3. Coloque una batería AAA en el lápiz en la dirección correcta.
- 4. Coloque nuevamente la tapa en el lápiz.

## **Reemplazo de la batería del lápiz: Para reemplazar la batería del mouse:**

Mouse únicamente disponible para MousePen i608X

- 
- 1. Retire la cubierta del mouse.
- 2. Coloque una batería AAA en el mouse en la dirección correcta.
- 3. Coloque nuevamente la cubierta.

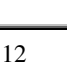

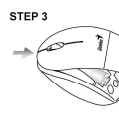

## **GENIUS GRAPHIC TABLET**  GUIA RÁPIDO DE INSTALAÇÃO

## *CUIDADO: COLOQUE PRIMEIRO O CD DE DRIVER NO SEU COMPUTADOR E DEPOIS SIGA AS INSTRUÇÕES PARA COMPLETAR SEU PROCESSO DE INSTALAÇÃO.*

## *OBS: REMOVA O PROTETOR DE TELA ANTES DE USAR ESTE TABLET.*

## **INCLUIDO NO PACOTE**

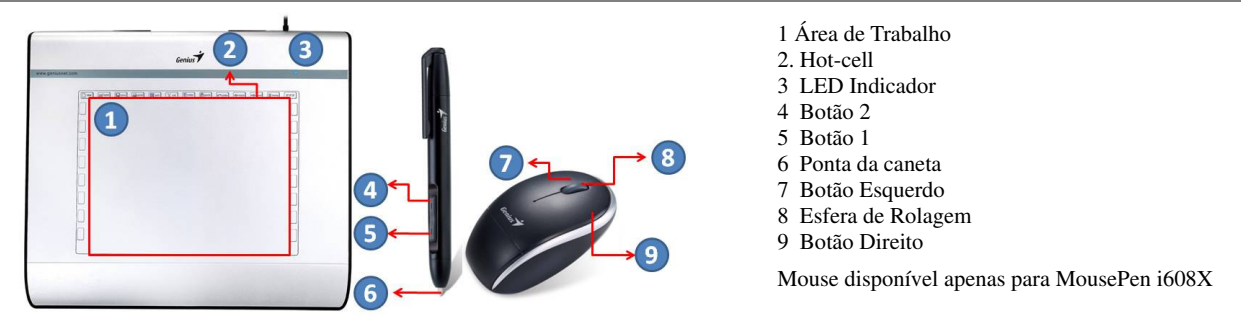

## **INSTALAÇÃO DO DRIVER**

## **Windows**:

1. Coloque o disco do driver no drive CD-ROM do computador. Quando solicitado, selecione "Instalar Driver", e pressione OK para instalar o driver.

Observação: Na maioria dos sistemas, o programa de instalação (Setup Wizard) irá iniciar automaticamente. Se a instalação automática não iniciar, rode manualmente o programa de Instalação selecionando "Start/Run", e digite "E:\setup", onde "E:" representa o local do drive CD-ROM, depois pressione a tecla "Enter" .

Observação: Em alguns casos, o Windows pode pedir sua permissão porque ele não pode reconhecer o driver que você está baixando. Se isto, ocorrer, selecione "Continuar assim mesmo" e continue a instalação.

2. Coloque primeiro o CD de driver no seu computador e depois siga as instruções para completar seu processo de instalação.

## **Macintosh:**

- 1. Coloque o disco do driver no drive CD-ROM do computador.
- 2. Verifique se o "Genius Tablet" aparece na tela. Clique duplo no ícone e depois siga as instruções.
- 3. Digite o seu nome de administrador e a senha e vá para a próxima fase até ter terminado de instalar o driver.

**Observação:** Para mais informações, consulte o manual do usuário MAC no disco do driver.

## *CUIDADO: UMA VEZ COMPLETADA A INSTALAÇÃO, REINICIE SEU MACINTOSH ANTES DE CONECTAR O DISPOSITIVO NO SEU COMPUTADOR.*

## **INSTALAÇÃO DO HARDWARE**

1. Conecte o cabo USB do Graphic Tablet na porta USB do seu computador (localizado no computador, display, ou teclado). A luz do LED do Graphic Tablet irá indicar o status operacional, e a tela do seu computador irá exibir uma mensagem de "novo hardware encontrado" .

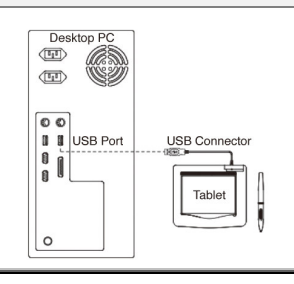

## **VERIFICANDO A INSTALAÇÃO**

Para se certificar de que tudo foi instalado corretamente, siga os procedimentos descritos abaixo **VERIFICANDO AS FUNÇÕES DO HARDWARE E DO DRIVER**

A luz do LED na mesa digitalizadora é o principal indicador de funcionamento do hardware. A luz normalmente está apagada, mas irá acender e apagar em resposta a diversas situações. Verifique o estado do LED na mesa digitalizadora à medida que percorre as etapas a seguir. Nenhum dos testes, com exceção dos dois últimos, exige que o driver da mesa digitalizadora esteja instalado.

- 1. Bata levemente a caneta (pena) sem fio em qualquer superfície para "acordá-la", caso ela tenha "dormido" após alguns minutos sem uso.
- 2. Assim que a mesa digitalizadora for ligada, o LED irá acender por um breve momento, e então permanecerá apagado.
- 3. Quando a área de trabalho (matriz ativa) da mesa digitalizadora detectar a presença da caneta, o LED irá reluzir demoradamente. Isso acontece quando a ponta da caneta é colocada diretamente acima da área de trabalho da mesa digitalizadora e a uma altura suficientemente baixa.
- 4. Quando você pressionar um botão no corpo da caneta ou do mouse, o LED irá acender.
- 5. Quando você pressionar a ponta da caneta contra a mesa digitalizadora em qualquer parte da área de trabalho, a luz também irá acender.
- 6. Se o driver da mesa digitalizadora tiver sido instalado corretamente, um pequeno ícone representando uma mesa digitalizadora ( $\triangledown$ ) irá aparecer na área da barra de tarefas, normalmente no canto inferior direito da tela.
- 7. Com o driver da mesa digitalizadora corretamente instalado, o movimento da ponta da caneta por sobre a área de trabalho irá fazer com que o cursor na tela se mova de modo correspondente.

## **PARA TROCAR A PONTA DA CANETA**

- 1. Coloque a ponta da Caneta no removedor de pontas.
- 2. Simplesmente puxe a ponta da caneta para cima, e depois coloque uma nova ponta.

**Observação:** Pinças (não incluídas no pacote) também podem ser usadas para remover a ponta da caneta.

## **Para substituir a bateria da Tablet Pen (caneta): Para trocar a bateria do Mouse:**

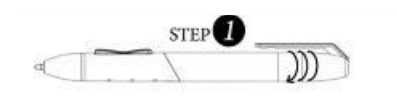

1. Gire a tampa da caneta.

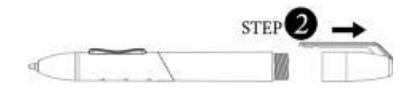

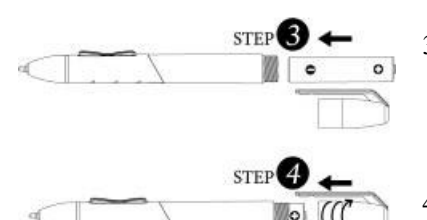

- 
- 2. Puxe a tampa da caneta para abrí-la.
- 3. Coloque uma bateria AAA na caneta na direção correta.
- 4. Gire a tampa da caneta de volta no lugar.

Mouse disponível apenas para MousePen i608X

- 
- 1. Levante a tampa do mouse.
- 2. Coloque uma bateria AAA no mouse na direção correta.
- 3. Recoloque a tampa das baterias no mouse.

## **GENIUS GRAPHISCH TABLET** S N E L L E IN S T A L L A T I E G I D S

## *LET OP: PLAATS EERST DE CD MET HET STUURPROGRAMMA IN UW COMPUTER EN VOLG DE INSTRUCTIES VOOR HET SETUP-PROCES.*

*OPMERKING: VERWIJDER DE SCHERMBESCHERMING VOOR U DE TABLET GEBRUIKT.* 

## **INHOUD VAN DE VERPAKKING**

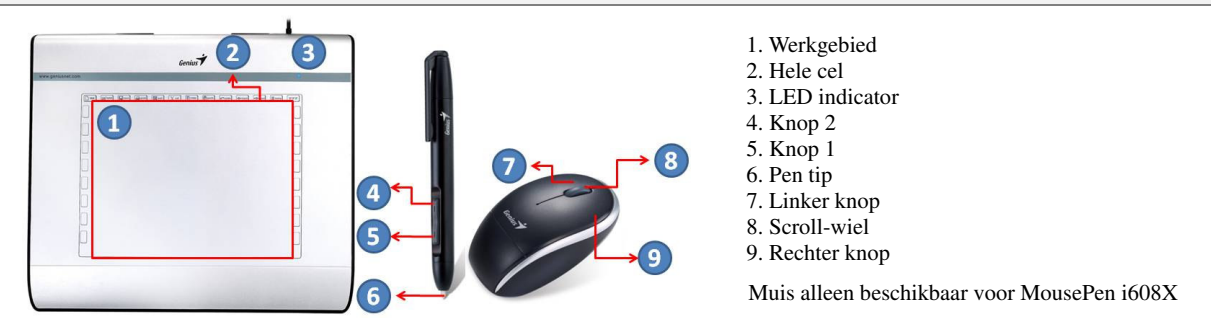

## **INSTALLATIE STUURPROGRAMMA**

## **Windows:**

1. Plaat de CD met de stuurprogramma's in uw CD-ROM station. Selecteer zodra gevraagd "Driver Setup", en druk op OK om het stuurprogramma te installeren.

**Opmerking:** In de meeste systemen zal de Setup Wizard automatisch starten. Indien Automatic Setup niet start, start dan het setup-programma met de hand, door "Start/Run" te selecteren, en tik "E:\setup" waarbij "E:" de locatie is van uw CD-ROM station. Druk daarna op "Enter".

**Opmerking:** In sommige gevallen kan Windows toestemming vragen omdat het stuurprogramma dat uw downloadt niet herkend wordt. Selecteer als dit gebeurt "Continue Anyway" en ga door met de installatie.

2. Plaats eerst de cd met het stuurprogramma in uw computer en volg de instructies voor het setup-proces.

## **Macintosh:**

- 1. Plaat de CD met de stuurprogramma's in uw CD-ROM station.
- 2. Controleer op het "Genius Tablet" op het scherm zichtbaar wordt. Dubbelklik op het pictogram en volg de instructies.
- 3. Voer uw administratornaam en wachtwoord in en ga door naar de volgende stap tot de installatie van het stuurprogramma klaar is.

**Opmerking:** Zie voor meer informatie de MAC-handleiding op de disk met stuurpogramma's.

## *LET OP: HERSTART ZODRA DE INSTALLATIE KLAAR IS UW MACINTOSH VOOR U HET APPARAAT OP DE COMPUTER AANSLUIT.*

## **HARDWARE INSTALLATIE**

## *LET OP: ZORG ER VOOR HET STUURPROGRAMMA TE INSTALLEREN (ZIE HOGER) OP DE COMPUTER VOOR U DE HARDWARE INSTALLEERT.*

1. Plug de USB-kabel van het grafisch tablet in de USB-poort van uw computer (op de computer, het display, of het toetsenbord). De LED van het grafisch tablet geeftd e operationele status, en uw computer geeft een "nieuwe hardware aangetroffen" –bericht weer.

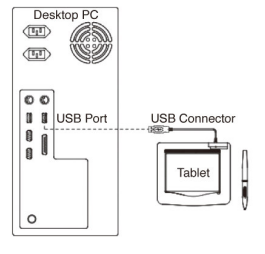

## **DE INSTALLATIE CONTROLEREN**

Om te controleren of alles correct geïnstalleerd is, volgt u de onderstaande procedures.

## **DE FUNCTIES VAN DE HARDWARE EN HET STUURPROGRAMMA CONTROLEREN**

Het LED-lampje op de tabletplaat is de belangrijkste indicator voor de hardwarewerking. Het lampje is normaal uit, maar zal branden en uitgaan naargelang van de verschillende situaties. Controleer de status van het LED-lampje van de tabletplaat terwijl u deze stappen doorloopt. Enkel voor de laatste twee tests moet het stuurprogramma van de tablet geïnstalleerd zijn.

- 1. Enkel voor de draadloze pen (stilet) of de draadloze muis: tik op eender welk oppervlak of druk op de linkerknop van de muis om de pen of de muis te "wekken" als ze in de "slaapstand" staat omdat ze gedurende een aantal minuten niet is gebruikt.
- 2. Zodra de tabletplaat stroom krijgt, zal het LED-lampje even branden en normaal weer uitgaan.
- 3. Als het werkvlak (Plaat) de aanwezigheid van de pen detecteert, zal het LED-lampje traag knipperen. Dit is wat er gebeurt als de punt van de pen zich rechtstreeks boven het werkvlak van de tabletplaat bevindt en laag genoeg is.
- 4. Als u drukt op een knop op de pen of de muis, zal het LED-lampje gaan branden.
- 5. Als u met de punt van de pen ergens in het werkvlak tegen de tabletplaat drukt, zal het lampje ook gaan branden.
- 6. Als het stuurprogramma van de tablet correct geïnstalleerd is, verschijnt er een klein tabletpictogram ( $\blacktriangledown$ ) in de buurt van de Taakbalk van het systeem. Dit is normaal in de rechter benedenhoek van het scherm.
- 7. Als het stuurprogramma van de tablet correct geïnstalleerd is, zal de cursor op het scherm bewegen als u de punt van de pen of de muis verplaatst over het werkvlak..

## **DE PENPUNT VERVANGEN**

- 1. Plaats de penpunt in de puntverwijderaar.
- 2. Trek de penpunt gewoon uit, en plaats een nieuwe punt.

**Opmerking:** Ook een tang (niet meegeleverd) kan worden gebruikt om de penpunt te verwijderen.

## **Om de batterij van de tabletpen te vervangen: Om de batterij van de muis te vervangen:**

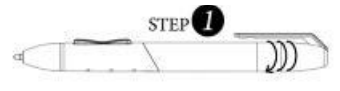

1. Draai de dop af.

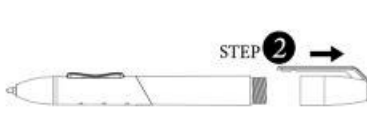

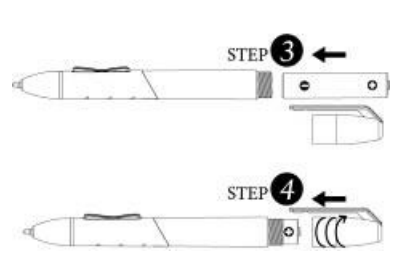

- 2. Trek de dop er af.
- 3. Plaats een AAA batterij in de juiste richting in de pen.
- 4. Draai de dop terug op de pen.

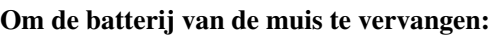

Muis alleen beschikbaar voor MousePen i608X

STEP -

**STEP** 

STEP<sub>3</sub>

- 1. Til de cover van de muis op.
- 2. Plaats een AAA batterij in de juiste richting in de muis.
- 3. Plaats de cover terug op de muis.

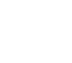

## **GENIUS GRAFISK TEGNEBRETT H U R T I G I N S T A L L A S J O N S V E I L E D N I N G**

## **FORSIKTIG: SETT INN CD-EN MED DRIVERPROGRAMVAREN INN I DATAMASKINEN FØRST, OG FØLG INSTRUKSJONENE FOR Å FULLFØRE INSTALLASJONSPROSESSEN.**

MERK: FJERN SKJERMBESKYTTEREN FØR DU BRUKER TEGNEBRETTET.

## **TEGNEBRETTETS EGENSKAPER**

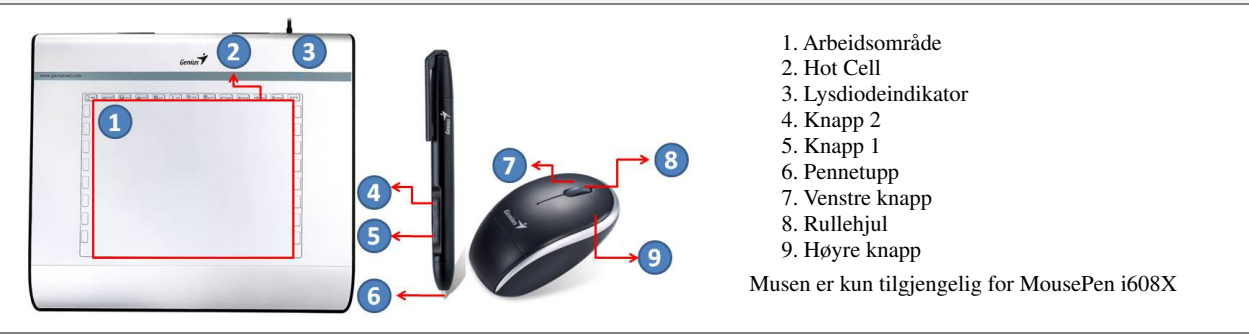

## **DRIVERINSTALLASJON**

## **Windows:**

1. Sett cd-en med driverprogramvaren inn i datamaskinens CD-ROM-stasjon. Når du blir spurt om det, velg "Driver Setup" (Driverinstallasjon), og trykk OK for å installere driveren.

**Merk:** På de fleste systemer vil installasjonsveiviseren starte opp automatisk. Hvis automatisk installasjon ikke starter opp, start installasjonsprogrammet manuelt ved å velge "Start/Run" (Start/Kjør), skriv inn "E:\setup", hvor "E:\" er CD-ROM-stasjonen, trykk deretter "Enter".

**Merk:** I visse tilfeller vil Windows be deg om tillatelse fordi Windows ikke gjenkjenner driveren som du prøver å laste ned. Hvis dette er tilfelle, velg "Continue Anyway" (Fortsett likevel) og fortsett med installasjonen.

2. Sett inn cd-en med driverprogramvaren i datamaskinen først, og følg deretter instruksjonene for å fullføre installasjonsprosessen.

## **Macintosh:**

- 1. Sett cd-en med driverprogramvaren inn i datamaskinens CD-ROM-stasjon.
- 2. Kontroller at du kan se "Genius Tablet" (Genius tegnebrett) på skjermen. Dobbeltklikk på ikonet og følg instruksjonene.
- 3. Skrive inn administratornavn og passord for å fortsette, og gå til neste trinn.

**Merk:** For mer informasjon referer til MACs brukermanual på CD-en med driverprogramvaren.

## *FORSIKTIG: SÅ SNART SOM INSTALLASJONEN ER FULLFØRT, START MACINTOSH-MASKINEN PÅ NYTT FØR DU KOBLER ENHETEN TIL DATAMASKINEN DIN.*

## **MASKINVAREINSTALLASJON**

## *FORSIKTIG: PÅSE AT DU HAR INSTALLERT DRIVERPROGRAMVAREN PÅ DATAMASKINEN FØR DU INSTALLERER MASKINVAREN.*

1. Koble USB-kabelen til det grafiske tegnebrettet til datamaskinens USB-port (plassert på datamaskinen, skjermen eller tastaturet). Lysdioden på det grafiske tegnebrettet indikerer operativ status, og skjermen vil vise en "found new hardware"-melding (ny maskinvare funnet).

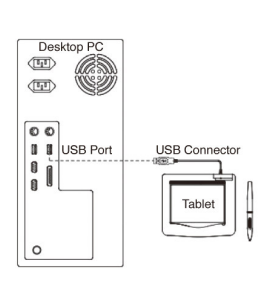

## **KONTROLL AV INSTALLASJONEN**

For å kontrollere at alt er riktig installert, følg prosedyren nedenfor. Se brukermanualen på CD-ROM-en for mer informasion.

## **KONTROLL AV MASKINVARE- OG DRIVERFUNKSJONER.**

Lysdioden på tegnebrettet er hovedindikatoren på at maskinvaren fungerer. Lyset er vanligvis av, og vil lyse av og på etter diverse betingelser. Hold øye med statusen til lysdiodene mens du følger disse trinnene. Ingen av testene, bortsett fra de to siste, krever at driveren for tegnebrettet er installert.

- 1. For den trådløse pennen (stylus) eller den trådløse musen, bank på en overflate eller trykk ned venstre musetast for å "vekke den opp" i tilfelle pennen eller musen har gått i hvilemodus etter ett par minutter der den ikke har vært i bruk.
- 2. Så snart som tegnebrettet mottar strøm, vil lysdioden kort lyse og blir deretter værende slukket.
- 3. Når arbeidsområdet merker tilstedeværelsen av pennen, vil lysdioden sakte blinke. Dette forekommer når pennetuppen er like over arbeidsområdet og lavt nok nede.
- 4. Når du trykker på en knapp på selve pennen eller på selve musen, vil lysdioden lyse.
- 5. Når pennetuppen pressen ned på arbeidsområdet til tegnebrettet, vil lysdioden også lyse.
- 6. Hvis tegnebrett-driveren er riktig installert, vil et lite tegnebrett-ikon  $(\vec{ }')$  vises på oppgavelinjen, normalt i nedre, høyre hjørne av skjermbildet.
- 7. Etter at tegnebrett-driveren er riktig installert, vil bevegelse av pennetuppen eller musen over arbeidsområdet føre til at markøren på skjermen beveges deretter.

For å sikre korrekt installasjon referer til følgende prosedyre. Du kan også referere til brukermanualen på CD-ROM-en for mer informasjon.

## **SKIFTE UT PENNETUPPEN**

- 1. Sett pennetuppen inn i tuppefjernerverktøyet.
- 2. Ganske enkelt trekk pennen ut og sett inn en ny tupp.

**Merk:** En tang (ikke inkludert i pakken) kan også brukes til å ta ut pennetuppen.

## **Hvordan bytte batteriet på tegnebrettpennen Hvordan bytte batteriet på musen:**

STEP<sup>®</sup>

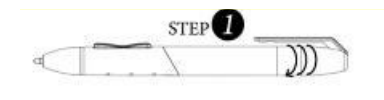

- 1. Skru av pennedekslet.
- 2. Trekk av pennedekslet for å åpne pennen.
- 3. Sett ett AAA-batteri inn i pennen i riktig retning.
- 4. Skru på pennedekslet igjen.

Musen er kun tilgjengelig for MousePen i608X.

STEP 2

STEP<sub>3</sub>

- 1. Løft opp dekslet på musen.
- 2. Sett ett AAA-batteri inn i musen i riktig retning.
- 3. Sett dekslet tilbake på plass.

## **GENIUS SKRIVPLATTA GUIDE FÖR SNABBINSTALLATION**

## **VARNING: FÖR FÖRST IN CD-DRIVERN I DIN DATOR OCH FÖLJ SEDAN INSTRUKTIONERNA FÖR INSTALLATION.**

**OBSERVERA: AVLÄGSNA SKYDDET FRÅN SKRIVPLATTAN INNAN ANVÄNDNING.** 

## **SKRIVPLATTANS FUNKTIONER**

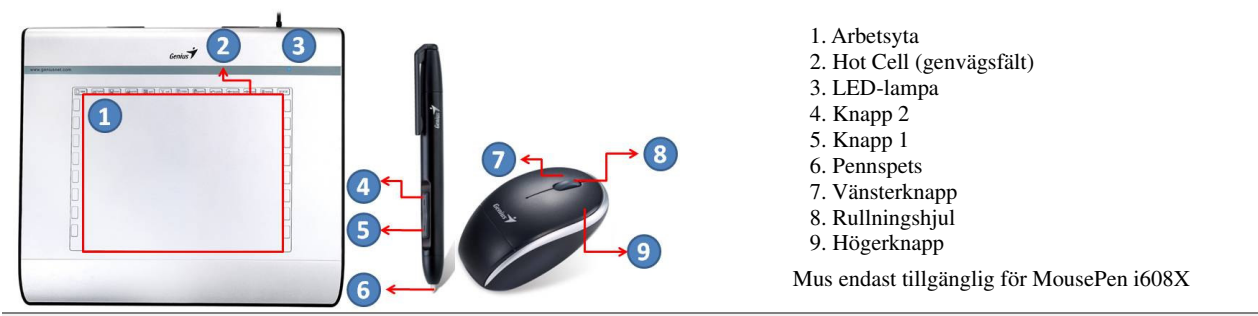

## **INSTALLATION AV DRIVER**

## **Windows:**

1. För in diskdrivern i din dators CD-ROM drivenhet. Välj "Inställning av driver" och tryck OK för att installera drivern.

**Observation:** Installationsguiden startar automatiskt i de flesta datorsystem. Om den automatiska installationen inte inleds, starta installationen manuellt genom att gå till "Starta/Kör och skriv in "E:\setup", där "E:" motsvarar CD-ROM-drivenhetens placering. Tryck "Enter".

**Observation:** I vissa fall kan det hända att Windows ber om ditt tillstånd då drivern som du hämtar inte känns igen. I sådana fall, välj "Ignorera" och fortsätt installationen.

2. *För in CD:n i din dator först och följ sedan instruktionerna för att slutföra installationen.*

## **Macintosh:**

- 1. För in diskdrivern i din dators CD-ROM drivenhet.
- 2. Kontrollera att "Genius Tablet" visas på skärmen. Dubbelklicka på ikonen och följ sedan instruktionerna.
- 3. För in administratörens namn och lösenord för att fortsätta till nästa steg.

**Observation:** Se Mac användarhandbok på diskdrivern för ytterligare information.

## *VARNING: NÄR INSTALLATIONEN ÄR KLAR, STARTA OM DIN MACINTOSH INNAN DU ANSLUTER ENHETEN TILL DIN DATOR.*

## **INSTALLATION AV HÅRDVARA**

## *VARNING: KONTROLLERA ATT DU HAR INSTALLERAT DRIVERPROGRAMMET PÅ DIN DATOR INNAN DU INSTALLERAR HÅRDVARAN.*

1. Anslut skrivplattans USB-kabel till din dators USB-ingång (placerad på dator, display eller tangentbord. Skrivplattans LED-lampa indikerar operationell status och din datorskärm visar meddelandet "Har hittat ny hårdvara".

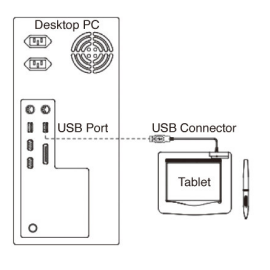

## **INSTALLATIONSVERIFIERING**

För att kontrollera att installationen har lyckats, följ nedanstående procedur. Se användarhandboken på din CD-ROM för ytterligare information.

## **KONTROLL AV HÅRDVAROR OCH DRIVENHETER**

Skrivplattans lysdiod är huvudindikator för hårdvarans funktioner. Lysdiodens normalläge är släckt och den tänds och släckts i respons på olika förhållanden. Kontrollera lysdiodens status när du utför följande steg. Ingen av dessa tester, med undantag för de sista två, kräver att skrivplattans drivrutin är installerad.

- 1. För sladdlös penna (stylus) eller mus: slå lätt med enheten på någon yta eller tryck på den vänstra musknappen för att "väcka den" om pennan eller musen "somnat" då den inte använts under några minuter.
- 2. Så snart skrivplattan tar emot ström tänds lysdioden under en kort stund och släcks sedan och förblir släckt i normala fall.
- 3. När arbetsytan känner igen pennans närvaro, blinkar lysdioden långsamt. Detta inträffar när pennans spets befinner sig omedelbart ovanför arbetsytan och på tillräcklig höjd.
- 4. När du trycker på en av pennans eller musens knappar tänds lysdioden.
- 5. När du trycker pennans spets mot skrivplattans arbetsyta tänds lysdioden.
- 6. Om skrivplattans drivrutin har installerats på rätt sätt, visas ikonen ( $\vec{\tau}$ ) I systemets verktygsfält, vanligtvis i skärmens nedre högra hörn.
- 7. Om skrivplattans drivrutin har installerats på rätt sätt så ska pennans eller musens rörelser över arbetsytan få markören på skärmen att röra sig på motsvarande sätt.

## **BYT PENNSPETS**

- 1. Placera pennans spets i spetsbytaren.
- 2. Dra pennan uppåt och för in en ny spets.

**Observation:** Du kan även använda en tång (medföljer ej) för att ta av spetsen.

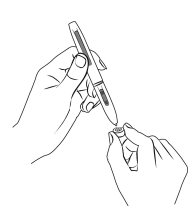

## **Så här byter du pennans batteri: För att byta musens batteri:**

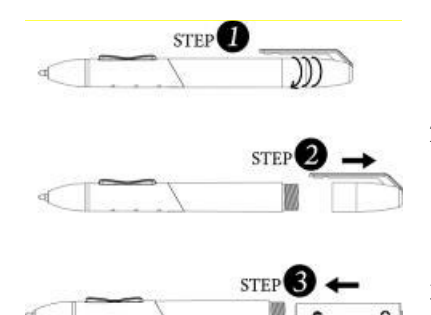

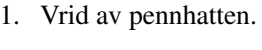

- 2. Öppna pennan genom att dra loss pennhatten.
- 3. Sätt i ett AAA-batteri (LR03) rätt orienterat i pennan.
- 4. Skruva tillbaka pennhatten på pennan.

Mus endast tillgänglig för MousePen i608X

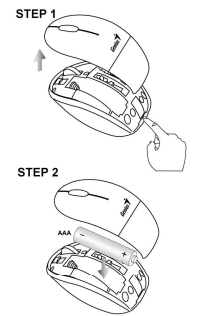

- 1. Lyft upp mushöljet.
- 2. Sätt i ett AAA-batteri (LR03) rätt orienterat i musen.

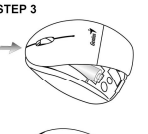

3. Sätt tillbaka mushöljet.

## **GRAFICKÝ TABLET GENIUS S T R U** Č **N Ý N Á V O D K I N S T A L A C I**

*POZOR: DO VAŠEHO PO*Č*ÍTA*Č*E NEJD*Ř*ÍVE VLOŽTE DISK S OVLADA*Č*EM A PAK POSTUPUJTE PODLE POKYN*Ů *K PROVEDENÍ VAŠEHO NASTAVENÍ.*  POZNÁMKA: PŘED POUŽITÍM TABLETU SEJMĚTE CHRÁNIČ DISPLEJE.

## **OBSAH BALENÍ**

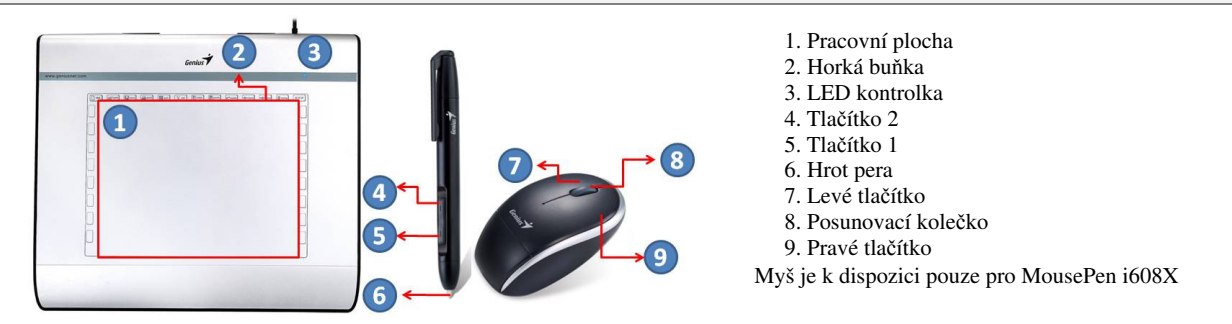

## **INSTALACE OVLADA**Č**E**

## **Windows:**

1. Do mechaniky CD ROMu vašeho počítače vložte disk s ovladači. Po výzvě zvolte "Driver Setup" (Nastavení ovladače) a pak k instalaci ovladače stiskněte tlačítko OK.

**Poznámka:** Na většině systémů se průvodce nastavení spustí automaticky. Jestliže se nastavení nespustí, program spusťte manuálně volbou "Start/Spustit" a zadáním "E:\setup", kde E: je adresa vaší mechaniky CD-ROMu. Pak stiskněte tlačítko Enter.

**Poznámka:** V určitých případech vás systém Windows může požádat o vaše povolení, protože nemůže rozpoznat ovladač, který stahujete. Jestliže se to stane, zvolte "Continue Anyway" (Nadále pokračovat) a pokračujte s instalací.

2. Do vašeho počítače nejdříve vložte disk s ovladačem a pak postupujte podle pokynů k provedení vašeho nastavení.

## **Macintosh:**

- 1. Do mechaniky CD ROMu vašeho počítače vložte disk s ovladači.
- 2. Zkontrolujte, že se na obrazovce zobrazil Tablet Genius. Dvakrát klikněte na ikoně a pak postupujte podle pokynů.
- 3. Zadejte jméno a heslo správce a postupujte k dalšímu kroku, až dokončíte instalaci ovladače.

**Poznámka:** Další informace můžete nalézt v průvodci pro uživatele počítačů MAC na disku s ovladači.

Aby se zajistila řádná instalace, postupujte podle následujících pravidel. Další informace můžete nalézt v uživatelské příručce na CD-ROMu.

## *POZOR: PO DOKON*Č*ENÍ INSTALACE VÁŠ MACINTOSH RESTARTUJTE P*Ř*ED P*Ř*IPOJENÍM ZA*Ř*ÍZENÍ K VAŠEMU PO*Č*ÍTA*Č*I.*

## **INSTALACE HARDWARU**

*POZOR: UJIST*Ě*TE SE, ŽE JSTE P*Ř*ED INSTALACÍ HARDWARU NA VÁŠ PO*Č*ÍTA*Č *NAINSTALOVALI PROGRAM OVLADA*Č*E (VIZ VÝŠE).*

1. USB kabel grafického tabletu připojte k USB vstupu vašeho počítače (nachází se na počítači, monitoru či klávesnici). Zelená kontrolka grafického tabletu bude ukazovat na provozní stav, váš počítač zobrazí hlášení, že bylo nalezeno nové hardware.

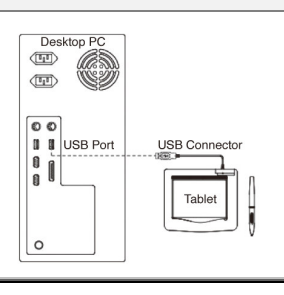

## **OV**ĚŘ**ENÍ INSTALACE**

Chcete-li ověřit, zda instalace požadovaných komponent proběhla správně, postupujte níže uvedených pokynů. **OV**ĚŘ**ENÍ FUNKCÍ HARDWARU A OVLADA**Č**E**

Zelený indikátor na tabletu je hlavní indikátor hardwarových operací. Indikátor je obvykle vypnutý a rozsvítí se a zhasne při reakci na různé stavy. Při provádění těchto kroků sledujte stav indikátoru tabletu. Žádný z testů, vyjma posledních dvou, nevyžaduje instalaci ovladače tabletu.

- 1. Pokud se zařízení několik minut nepoužívá, přejde do úsporného režimu. Používáte-li bezdrátové pero (stylus) nebo bezdrátovou myš, poklepáním na libovolné místo nebo stisknutím levého tlačítka myši režim spánku zrušíte.
- 2. Jakmile tablet přijme elektrický signál, indikátor se krátce rozsvítí, obvykle však zůstane vypnutý.
- 3. Pokud je nad pracovní plochou (tabletu) zjištěna přítomnost pera, indikátor pomalu zabliká. K tomuto dochází, pokud je hrot pera v dostatečné blízkosti přímo nad pracovní plochou tabletu.
- 4. Pokud stisknete tlačítko na peru nebo myši, indikátor se rozsvítí.
- 5. Pokud hrot pera přitlačíte kdekoli na pracovní plochu tabletu, indikátor se také rozsvítí.
- 6. Pokud je ovladač tabletu nainstalován správně, na panelu nástrojů (obvykle v dolním pravém rohu obrazovky) se objeví ikona tabletu  $(\overrightarrow{\cdot})$ .
- 7. Je-li ovladač tabletu nainstalován správně, posunutím myši nebo hrotu pera po pracovní ploše se ukazatel na obrazovce posune odpovídajícím způsobem.

## **K VÝM**Ě**N**Ě **HROTU PERA**

- 1. Hrot pera umístěte do vyndavače hrotu.
- 2. Hrot pera jednoduše vytáhněte a vložte nový hrot.

**Poznámka:** K odstranění hrotu pera je možno používat kleště (nejsou součástí balení).

## **K vým**ě**n**ě **baterie pera tabletu: K vým**ě**n**ě **baterie myši:**

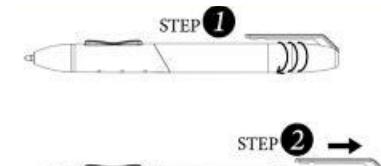

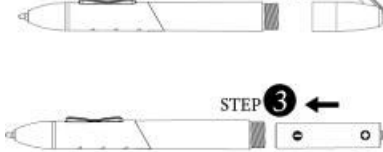

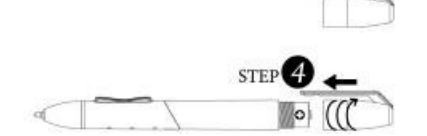

- 1. Otočte uzávěr pera.
- 2. Uzávěr pera vytáhněte k otevření.
- 3. Do pera správným směrem vložte jednu baterii typu AAA.

4. Uzávěr pera namontujte zpět na pero.

Myš je k dispozici pouze pro MousePen i608X

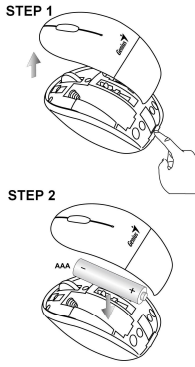

STEP<sub>3</sub>

1. Zdvihněte kryt myši.

- 2. Do myši správným směrem vložte jednu baterii typu AAA.
- 3. Vraťte zpět kryt myši.

## **GENIUS GRAFIKUS TÁBLA G Y O R S T E L E P Í T É S I Ú T M U T A T Ó**

**FIGYELMEZTETÉS: Helyezze a driver CD-t a számítógép CD-meghajtójába, majd kövesse a megjelen**ő **utasításokat a telepítés befejezéséhez.** 

*MEGJEGYZÉS: TÁVOLÍTSA EL A KIJELZ*Ő*VÉD*Ő*T A TÁBLAESZKÖZ HASZNÁLATA EL*Ő*TT.*

## **A CSOMAG TARTALMA**

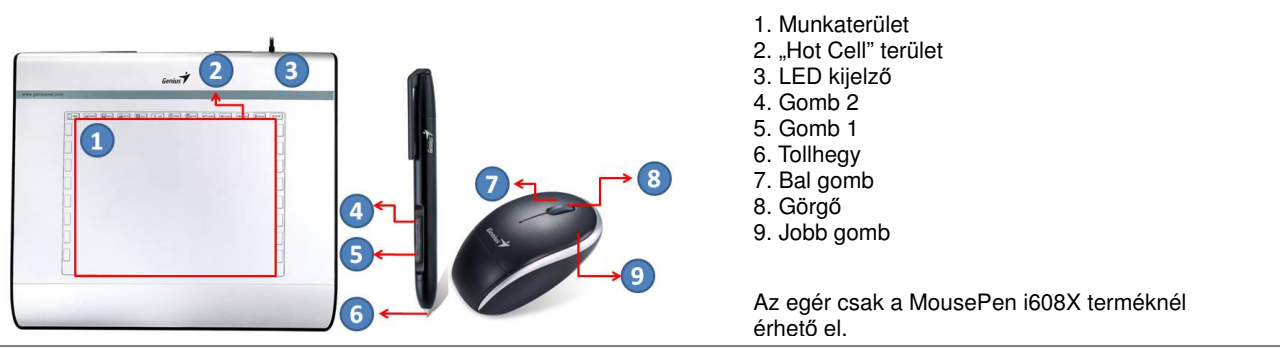

## **DRIVER TELEPÍTÉSE**

## **Windows:**

1. Helyezze a driver CD-t a számítógép CD meghajtójába. Ha a program kéri, akkor válassza a "Driver Setup" lehetőséget, majd nyomja meg az OK gombot a driver telepítéséhez.

**Megjegyzés:** A legtöbb rendszer esetében a telepítőprogram automatikusan elindul. Ha az automatikus telepítés nem indulna el, akkor válassza a Start menü Futtatás lehetőségét, gépelje be: "E:\setup" parancsot (ahol az "E:" a CD meghajtó helyét jelöli), majd nyomja meg az Enter billentyűt.

**Megjegyzés:** Bizonyos esetekben a Windows engedélyt kérhet, mivel nem ismeri fel a letöltött drivert. Ha ez történik, akkor válassza a "Continue Anyway" lehetőséget, majd folytassa a telepítést.

2. Helyezze a driver CD-t a számítógép CD-meghajtójába, majd kövesse a megjelenő utasításokat a telepítés befejezéséhez.

## **Macintosh:**

- 1. Helyezze a driver CD-t a számítógép CD-meghajtójába.
- 2. Ellenőrizze, hogy a "Genius Tablet" ikonja megjelenik a kijelzőn. Kattintson kétszer az ikonra, majd kövesse az utasításokat
- 3. Adja meg a rendszergazda nevét és jelszavát, majd a ugorjon következő lépésekre az illesztőprogram telepítéséhez. Megjegyzés: További információkért forduljon a driver CD-n található MAC felhasználó kézikönyvhöz.

## *FIGYELMEZTETÉS: MIUTÁN A TELEPÍTÉS BEFEJEZ*Ő*DÖTT, INDÍTSA ÚJRA A MACINTOSH SZÁMÍTÓGÉPET, MIEL*Ő*TT CSATLAKOZTATNÁ AZ ESZKÖZT.*

## **HARDVER TELEPÍTÉSE**

*FIGYELMEZTETÉS: GY*Ő*Z*Ő*DJÖN MEG ARRÓL, HOGY A HARDVER HASZNÁLATA EL*Ő*TT TELEPÍTETTE A SZÁMÍTÓGÉPRE A DRIVERT (LÁSD FENT).* Desktop PO

1. Csatlakoztassa az eszköz USB kábelét a számítógép USB portjára (a számítógépen, a kijelzőn vagy a billentyűzeten található). Az eszköz LED-je jelzi a működési állapotot, és a kijelzőn megjelenik az "Új hardver" üzenet.

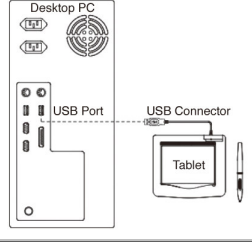

## **A TELEPÍTÉS ELLEN**Ő**RZÉSE**

A teljes telepítés helyességének ellenőrzéséhez kérjük, kövesse a lenti eljárást!

**A HARDVER ÉS A MEGHAJTÓPORGRAM M**Ű**KÖDÉSÉNEK ELLEN**Ő**RZÉSE**

A hardver működésének fő jelzőeszköze a Digitalizáló táblán lévő LED jelzőlámpa. A jelzőlámpa rendesen kikapcsolt állapotú és a különféle állapotoknak megfelelően gyullad ki és alszik el. E lépések során figyelje a Digitalizáló tábla LED jelzőlámpájának állapotát! Az utolsó kettő kivételével egyik vizsgálathoz sincs szükség telepített digitalizáló tábla meghajtóprogramra.

- 1. Vezeték nélküli (érintésérzékeny) toll vagy egér esetén, kocogtassa meg a felületet vagy nyomja meg a bal egérgombot a tábla "felébresztéséhez", ha a toll vagy az egy pár perc használaton kívüli idő után "elaludna"!
- 2. Amint a Digitalizáló tábla tápfeszültséget kap, a LED egy pillanatra kigyullad, majd rendesen kikapcsolva marad.
- 3. Amikor a munkaterület (a tábla) toll jelenlétét érzékeli, a LED lassan villogni fog. Ez történik, ha a tollhegy közvetlenül a digitalizáló tábla munkaterülete felett, és kellően alacsonyan van.
- 4. Amikor a toll testén vagy az egéren egy gombot megnyom, a LED kigyullad.
- 5. Amikor a toll hegyét a munkaterületen valahol digitalizáló táblára nyomja, a LED szintén kigyullad.
- 6. Ha megfelelően telepítette a digitalizáló tábla meghajtóprogramját, a rendszer Tálcáján, rendesen a képernyő jobb

alsó sarkában, megjelenik egy kis digitalizáló tábla  $(\overrightarrow{\prime})$  ikon.

7. Megfelelően telepített digitalizáló tábla meghajtóprogram esetén a munkaterület fölé helyezett toll vagy egér a képernyőn a kurzor megfelelő mozgását okozza.

## **A TOLLHEGY CSERÉJE**

1. Helyezze a tollhegyet az eltávolító egységbe.

2. Egyszerűen húzza ki a tollat, majd helyezzen be egy új tollhegyet.

**Megjegyzés:** Harapófogót is használhat a tollhegy eltávolításához (nem része a csomagnak).

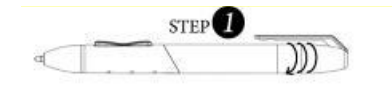

1. Csavarja le a toll felső részét.

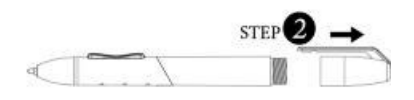

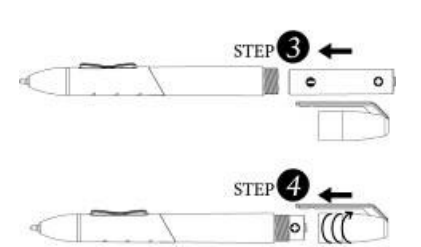

- 
- 2. Húzza le a fedelet.
- 3. Helyezzen be egy AAA elemet a tollba.
- 4. Csavarja vissza a fedőrészt a tollra.

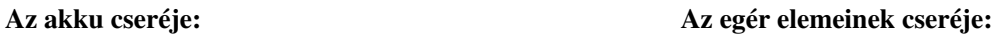

Az egér csak a MousePen i608X terméknél érhető el.

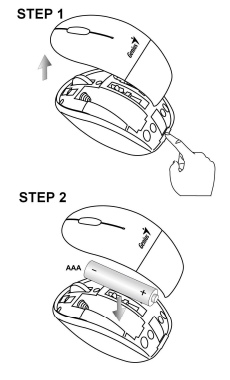

- 1. Vegye le az egér hátlapját.
- 2. Helyezzen be egy AAA elemet az egérbe a megfelelő irányban.
- 3. Helyezze vissza az egér hátlapját.

## **TABLET GRAFICZNY GENIUS** SKRÓCONY PORADNIK INSTALACJI

**UWAGA: Najpierw wło**ż**y**ć **płyt**ę **CD ze sterownikami do komputera, a nast**ę**pnie post**ę**powa**ć **zgodnie z instrukcjami, by zako**ń**czy**ć **proces konfiguracji.**  *UWAGA: USU*Ń *FOLI*Ę *OCHRONN*Ą *PRZED U*Ż*YCIEM TABLETU.*

## **ZAWARTO**ŚĆ **OPAKOWANIA**

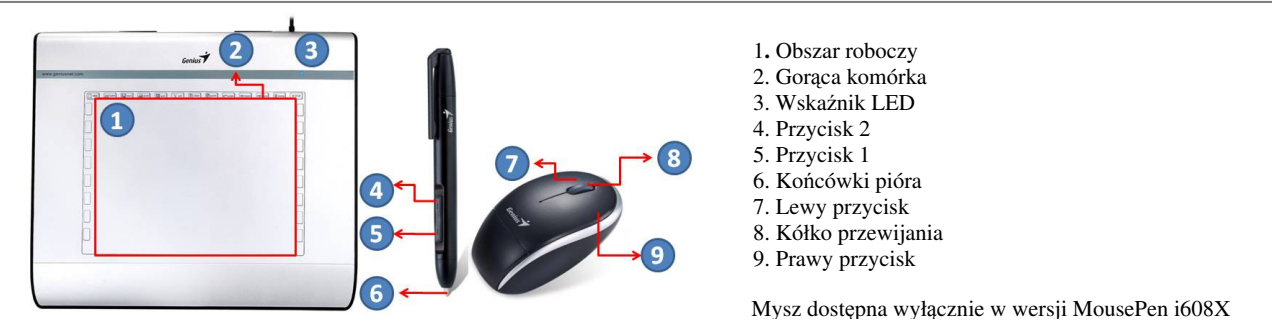

## **INSTALACJA STEROWNIKA**

## **Windows:**

1. Włożyć płytę ze sterownikiem do napędu CD-ROM komputera, Po pojawieniu się komunikatu zachęty, wybrać "Driver Setup" (Instalacja sterownika) i nacisnąć OK, by zainstalować sterownik.

**Uwaga:** W większości systemów uruchomi się automatycznie Setup Wizard (Kreator instalacji). Jeżeli instalacja nie rozpocznie się automatycznie, należy manualnie uruchomić program Setup (Instalacja), wybierając kolejno "Start/Uruchom", wpisać "E:\setup", gdzie "E:" oznacza lokalizację napędu CD-ROM, następnie nacisnąć "Enter". **Uwaga:** W pewnych przypadkach system Windows może poprosić o potwierdzenie, ponieważ nie może rozpoznać pobieranego sterownika. Należy wtedy wybrać "Continue Anyway" (Kontynuuj) i kontynuować instalację.

2. Najpierw włożyć płytę CD ze sterownikami do komputera, a następnie postępować zgodnie z instrukcjami, by zakończyć proces konfiguracji.

## **Macintosh:**

- 1. Włożyć płytę ze sterownikiem do napędu CD-ROM komputera.
- 2. Sprawdzić, czy na ekranie widoczna jest ikona "Genius Tablet". Dwukrotnie kliknąć na tę ikonę, a następnie postępować zgodnie z pojawiającymi się instrukcjami.
- 3. Wprowadzić nazwę administratora oraz hasło i przechodzić do następnego kroku, aż do zakończenia instalacji sterownika.

**Uwaga:** w celu uzyskania dalszych informacji, należy skorzystać z podręcznika użytkownika MAC, znajdującego się na płycie ze sterownikami.

## *UWAGA: ZARAZ PO ZAKO*Ń*CZENIU INSTALACJI NALE*Ż*Y PONOWNIE URUCHOMI*Ć *KOMPUTER MACINTOSH, JESZCZE PRZED PODŁ*Ą*CZENIEM URZ*Ą*DZENIA DO KOMPUTERA.*

## **INSTALACJA SPRZ**Ę**TU**

*UWAGA: PRZED PRZYST*Ą*PIENIEM DO INSTALOWANIA SPRZ*Ę*TU NALE*Ż*Y SI*Ę *UPEWNI*Ć*,* Ż*E OPROGRAMOWANIE STEROWNIKA ZOSTAŁO ZAINSTALOWANE (PATRZ WY*Ż*EJ) NA KOMPUTERZE.* 

1. Podłączyć kabel Tabletu graficznego USB do portu USB komputera (zlokalizowanego na komputerze, wyświetlaczu lub klawiaturze).wskaźnik LED Tabletu graficznego będzie wskazywał stan działania, a ekran komputera wyświetli komunikat "Znaleziono nowy sprzęt".

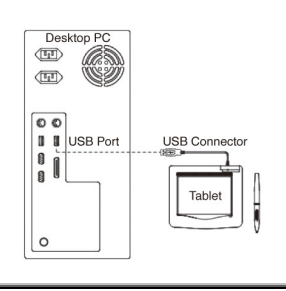

## **WERYFIKOWANIE INSTALACJI**

Aby upewnić się, że wszystko zostało prawidłowo zainstalowane, zastosuj się do opisu po prawej stronie **SPRAWDZANIE FUNKCJONOWANIA SPRZETU I STEROWNIKA** 

 dioda LED na tablecie jest glównym wskaznikiem dzialania sprzetu. Jest ona normalnie wylaczona, a wlacza sie i wylacza reagujac na rózne zdarzenia. Zwracaj uwage na stan diody w czasie wykonywania nastepnych czynnosci. Zaden z testów z wyjatkiem dwu ostatnich nie wymaga zainstalowania sterownika tabletu.

- 1. W przypadku gdyby pióro (rysik) przeszło w stan oczekiwania z powodu kilkuminutowej bezczynności, dotknij nim dowolnej powierzchni aby je uaktywnić
- 2. Gdy tablet zostanie podlaczony do zasilania, dioda LED wlaczy sie na chwile, po czym pozostanie wylaczona.
- 3. Gdy powierzchnia robocza tabletu (plyta) odnotuje bliskosc pióra, dioda LED zacznie powoli migac. To powinno zdarzyc sie, gdy pióro bedzie umieszczone bezposrednio nad obszarem roboczym tabletu, wystarczajaco nisko nad nim.
- 4. Gdy przyciśniesz przycisk na piórze lub myszce, dioda LED zaświeci.
- 5. Dioda LED zaswieci równiez, gdy przycisniesz pióro do tabletu w obrebie obszaru roboczego.
- 6. Jezeli sterownik tabletu zostal zainstalowany, mala ikona tabletu  $(\overrightarrow{\bullet})$  pojawi sie na pasku systemowym, zwykle w dolnym prawym rogu ekranu.
- 7. Gdy sterownik tabletu jest prawidłowo zainstalowany, poruszanie piórem ponad obszarem roboczym powoduje odpowiedni ruch kursora na ekranie.

## **WYMIANA KO**Ń**CÓWKI PIÓRA**

- 1. Umieścić końcówkę pióra w ściągaczu końcówek.
- 2. Teraz wystarczy pociągnąć pióro w górę, a następnie założyć nową końcówkę.

**Uwaga:** Aby zdjąć końcówkę pióra, można też użyć szczypczyków (nie dołączono do opakowania).

## **Aby wymieni**ć **baterie w piórze tabletu nale**ż**y: Wymiana baterii myszy:**

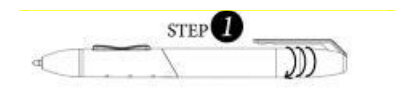

1. Odkręcić nasadkę pióra.

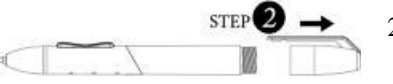

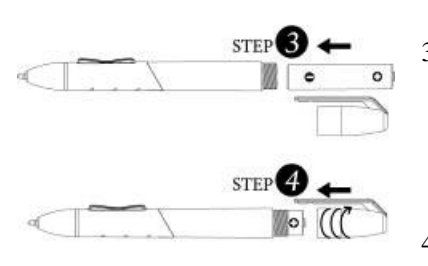

- 2. Ściągnąć nasadkę pióra, by je otworzyć.
- 3. Założyć jedną baterię AAA do pióra, zwracając uwagę na poprawny kierunek zakładania.
- 4. Z powrotem nakręcić nasadkę na pióro.

Mysz dostępna wyłącznie w wersji MousePen i608X

- 1. Podnieść pokrywę myszy.
- 2. Założyć jedną baterię AAA do myszy, zwracając uwagę na poprawny kierunek zakładania.
- 3. Z powrotem założyć pokrywę myszy.

## **RISALNA TABLI**Č**NA PLOŠ**Č**A GENIUS HITRI VODNIK ZA NAMESTITEV**

## **POZOR: NAJPREJ VSTAVITE CD Z GONILNIKOM V RA**Č**UNALNIK IN NATO SLEDITE NAVODILOM ZA USPEŠNO NAMESTITEV.**

OPOMBA: PRED UPORABO TABLIČNEGA RAČUNALNIKA ODSTRANITE ZAŠČITNO FOLIJO ZA ZASLON.

## **FUNKCIJE TABLI**Č**NE PLOŠ**Č**E**

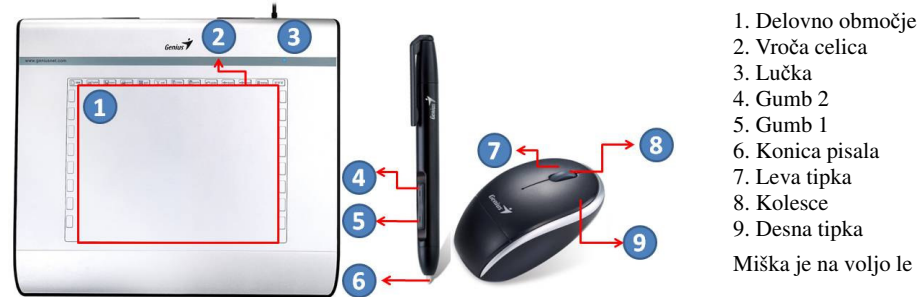

- 
- 
- 
- 
- Miška je na voljo le za model MousePen i608X

## **NAMESTITEV GONILNIKA**

## **Windows:**

1. Vstavite disk z gonilnikom v pogon CD vašega računalnika: Ko vas program pozove, izberite možnost »Driver Setup« (Namestitev gonilnika) in pritisnite »OK« (V redu), da se gonilnik namesti.

**Opomba:** V večini operacijskih sistemov se čarovnik za namestitev zažene samodejno. Če se namestitev za zažene samodejno, jo zaženite ročno, tako da kliknete Start/Run (Zaženi) in vnesete »E:\setup« (E: je ime pogona CD), nato pa pritisnite Enter.

**Opomba:**Če operacijski sistem Windows ne prepozna gonilnika, ki ga prenašate, vas bo morda vprašal za dovoljenje. V tem primeru izberite »Continue Anyway« (Vseeno nadaljuj) in nadaljujte nameščanje.

2. Najprej vstavite CD z gonilnikom v računalnik in nato sledite navodilom za uspešno namestitev.

## **Mac:**

- 1. Vstavite disk z gonilnikom v pogon CD vašega računalnika.<br>2. Preverite, ali se je na zaslonu prikazala ikona »Genius Tablet
- 2. Preverite, ali se je na zaslonu prikazala ikona »Genius Tablet« (Tablična plošča Genius). Dvokliknite ikono in sledite navodilom.
- 3. Vnesite skrbniško uporabniško ime in geslo ter nadaljujte.

**Opomba:** Če želite več informacij, glejte navodila za uporabo z računalnikih MAC, ki so na voljo na CD-ju z gonilnikom.

## *POZOR: PO KON*Č*ANI NAMESTITVI VNOVI*Č *ZAŽENITE RA*Č*UNALNIK MACINTOSH IN ŠELE NATO VKLJU*Č*ITE NAPRAVO V RA*Č*UNALNIK.*

## **NAMESTITEV STROJNE OPREME**

*POZOR: NAJPREJ NAMESTITE GONILNIK V RA*Č*UNALNIK IN ŠELE NATO NAMESTITE STROJNO OPREMO.* 

1. Vključite kabel USB risalne tablične plošče v prosto režo USB na računalniku (najdete jo na ohišju računalnika, na zaslonu ali na tipkovnici). Lučka tablične plošče bo pokazala stanje delovanja, na zaslonu računalnika pa se bo prikazalo sporočilo o najdeni novi strojni opremi.

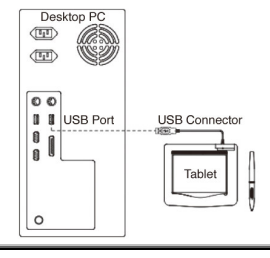

## **PREVERJANJE NAMESTITVE**

Sledite spodnjim navodilom in tako zagotovite, da je vse nameščeno pravilno. Za več informacij preberite navodila za uporabo na priloženem CD-ju.

## **PREVERJANJE FUNKCIJ STROJNE IN PROGRAMSKE OPREME**

Ključni kazalec delovanja strojne opreme je lučka na tablični plošči. Lučka običajno ne sveti, zasveti samo v različnih pogojih. Med tem postopkom torej opazujte stanje lučke. Pri naslednjih preizkusih ni obvezna namestitev gonilnika tablične plošče, izjemi sta zadnja dva preizkusa.

- 1. Če uporabljate brezžično pisalo (stylus) ali brezžično miško, tapnite katero koli površino pisala oziroma pritisnite pritisnite levi gumb miške, da napravo »zbudite«, če je po nekaj minutah neuporabe prešla v stanje mirovanja.
- 2. Ko tablično ploščo vklopite, bo lučka kratko zasvetila, nato pa ugasnila.
- 3. Ko delovno območje zazna prisotnost pisala, lučka začne počasi utripati. To se zgodi, ko konico pisala postavite neposredno nad delovno območje.
- 4. Ko pritisnete gumb na pisalu ali tipko miške, lučka zasveti.
- 5. Lučka zasveti tudi, če se s konico pisala dotaknete delovnega območja.
- 6. Če je gonilnik tablične plošče pravilno nameščen, se bo v opravilni vrstici v spodnjem desnem kotu namizja prikazala ikona tablične plošče  $($
- 7. Če je gonilnik tablične plošče pravilno nameščen, se bo ob pomiku konice pisala ali miške čez delovno območje v skladu z njim začela pomikati tudi kazalka na zaslonu.

## **ZAMENJAVA KONICE PISALA**

- 1. Postavite konico pisala v odstranjevalec pisal.
- 2. Preprosto povlecite konico pisala navzven in vstavite novo konico.

**Opomba:** Pri odstranjevanju konice si lahko pomagate tudi s kleščami (niso priložene).

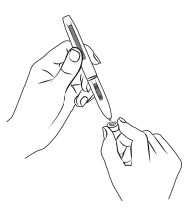

## **Zamenjava baterije v tabli**č**nem pisalu: Zamenjava baterije v miški:**

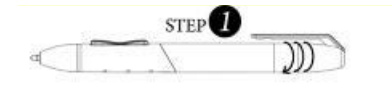

- 1. Odvijte pokrovček pisala.
- 

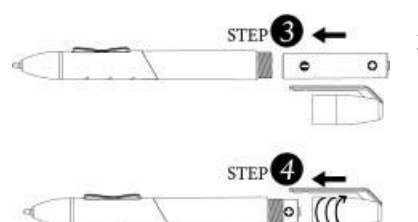

- 
- 2. Povlecite pokrovček pisala in ga odprite.
- 3. V pisalo vstavite eno baterijo vrste AAA in pri tem upoštevajte smer baterije.
- 4. Privijte pokrovček na pisalo.

**STEP** 

STEP<sub>3</sub>

Miška je na voljo le za model MousePen i608X

- 1. Dvignite pokrov na miški.
- **STEP 2**
- 2. V miško vstavite eno baterijo vrste AAA in upoštevajte pravilno smer.
- 3. Pokrov namestite nazaj na svoje mesto.

## **GRAFICKÝ TABLET GENIUS S T R U** Č **N Ý N Á V O D N A I N Š T A L Á C I U**

**VAROVANIE: Najprv vložte do po**č**íta**č**a CD s ovláda**č**om a ria**ď**te sa pokynmi pre dokon**č**enie procesu nastavenia.** 

*POZNÁMKA: PRED POUŽÍVANÍM TABLETU ODOBERTE OCHRANNÝ KRYT OBRAZOVKY.* **OBSAH BALENIA** 

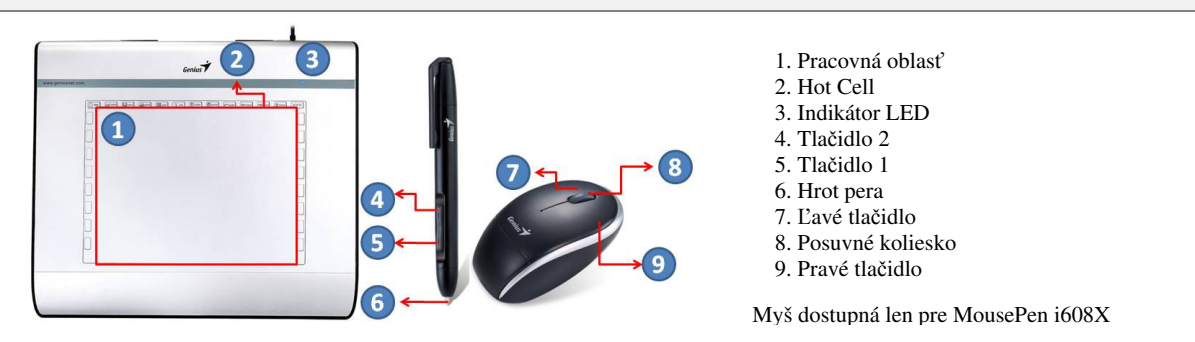

## **INŠTALÁCIA OVLÁDA**Č**A**

## **Windows:**

1. Do CD-ROM mechaniky počítača vložte disk s ovládačom. Po vyzvaní zvoľte "Driver Setup" (Inštalácia ovládača) a ovládač nainštalujete stlačením OK.

**Poznámka:** V prípade väčšiny systémov sa sprievodca inštaláciou spustí automaticky. Pokiaľ sa automatická inštalácia nespustí, program inštalácie spustite manuálne tak, že zvolíte "Start/Run" (Štart/Spustiť), napíšete "E:\setup", kde "E:" predstavuje umiestnenie CD-ROM mechaniky; následne stlačte kláves "Enter".

**Poznámka:** V určitých prípadoch môže systém Windows vyžadovať povolenie, pretože nedokáže rozpoznať ovládač, ktorý sťahujete. Ak k tomu dôjde, zvoľte "Continue Anyway" (Aj napriek tomu pokračovať) a pokračujte v inštalácii.

2. Najprv vložte do počítača CD s ovládačom a riaďte sa pokynmi pre dokončenie procesu nastavenia.

## **Macintosh:**

- 1. Vložte disk ovládacieho programu do multimediálneho nosiča CD-ROM počítača.
- 2. Skontrolujte, či "Genius Tablet" je zobrazená na obrazovke. Dvakrát kliknite na ikonu a potom postupujte podľa pokynov.
- 3. Zadajte svoje prihlasovacie meno a heslo a prejdite na ďalší krok až kým ste nedokončili inštaláciu ovládacieho programu.

## **Poznámka:** Ďalšie informácie nájdete v užívateľskej príručke pre disky ovládacích programov MAC. *VAROVANIE: PO DOKON*Č*ENÍ INŠTALÁCIE REŠTARTUJTE SVOJ MACINTOSH AAŽ NÁSLEDNE PRIPOJTE ZARIADENIE K SVOJMU PO*Č*ÍTA*Č*U.*

## **INŠTALÁCIA HARDVÉRU**

1. K USB portu počítača (nachádza sa na počítači, displeji alebo na klávesnici) pripojte USB kábel grafického tabletu. LED indikátor grafického tabletu bude signalizovať prevádzkový stav a na vašej obrazovke sa zobrazí hlásenie "found new hardware" (bol nájdený nový hardvér).

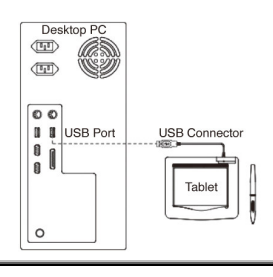

## **OVERENIE INŠTALÁCIE**

Pre zaistenie správnej inštalácie dodržte tieto postupy. Viac informácií nájdete v príručke používateľa na CD-ROM.

Hlavným indikátorom fungovania hardvéru je LED svetlo na tablete. Svetlo je normálne vypnuté a zasvieti a zhasne ako odozva na rôzne podmienky. Počas vykonávania týchto krokov sledujte stav LED svetla. Pri žiadnom z testov okrem posledných dvoch nepotrebujete inštalovať ovládač tabletu.

- 1. Pre bezdrôtové pero (stylus) alebo bezdrôtovú myš poklepte po ľubovoľnom povrchu alebo stlačte ľavé tlačidlo myši, aby sa "prebudili", ak pero alebo myš prešli do spánkového režimu, keď ste ich pár minút nepoužívali.
- 2. Hneď ako tablet dostane napájanie, na krátku chvíľu zasvieti LED svetlo a potom ostane vypnuté.
- 3. Keď pracovná oblasť tabletu zaznamená prítomnosť pera, LED svetlo pomaly zabliká. To sa stane, keď je hrot pera priamo nad pracovnou oblasťou tabletu a je dostatočne nízko.
- 4. Po stlačení tlačidla na telese pera alebo myši sa LED svetlo rozsvieti.
- 5. Po pritlačení hrotu pera o ľubovoľné miesto v pracovnej oblasti tabletu sa svetlo takisto rozsvieti.
- 6. Ak ste správne nainštalovali ovládač tabletu, v oblasti lišty úloh sa zobrazí malá ikona tabletu ( $\bigtriangledown$ ), ktorá zvykne byť umiestnená v pravom spodnom rohu obrazovky.
- 7. Ak je ovládač tabletu správne nainštalovaný, pohyb hrotu pera alebo myši ponad pracovnú oblasť spôsobí pohyb kurzora na obrazovke.

## **AKO VYMENI**Ť **HROT PERA**

- 1. Hrot pera vložte do odstraňovača hrotu.
- 2. Hrot pera vytiahnite a vložte nový hrot.

**Poznámka:** Na odobratie môžete použiť aj klieštiky (nie sú súčasťou balenia).

## **Výmena batérie pera tabletu: Ako vymie**ň**a**ť **batériu myši:**

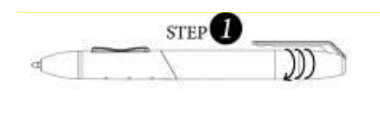

- 1. Vyskrutkujte kryt pera.
- 

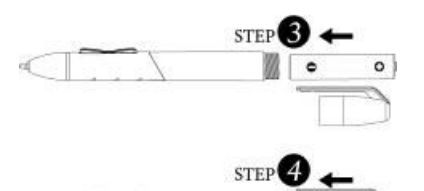

- 2. Kryt potiahnutím otvorte.
- 3. Do pera vložte jednu batériu AAA v správnom smere.
- 4. Vek zatočte späť na pero.

Myš dostupná len pre MousePen i608X

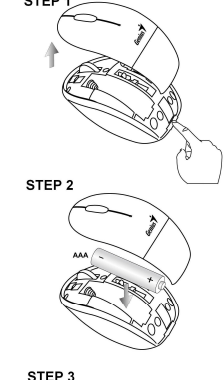

- 1. Nadvihnite kryt myši.
- 2. Do myši vložte jednu batériu typu AAA v správnom smere.
- 3. Kryt vráťte späť na miesto.

## **GENIUS GRAFI**Č**KA TABLA V O D I** Č **Z A B R Z U I N S T A L A C I J U**

**UPOZORENJE: Prvo ubacite CD sa upravlja**č**kim programima u vaš ra**č**unar i zatim sledite instrukcije kako biste završili proces instalacije.**

*NAPOMENA: SKINITE ZAŠTITU ZA EKRAN PRE KORIŠ*Ć*ENJA TABLETA.*

## **SADRŽAJ PAKOVANJA**

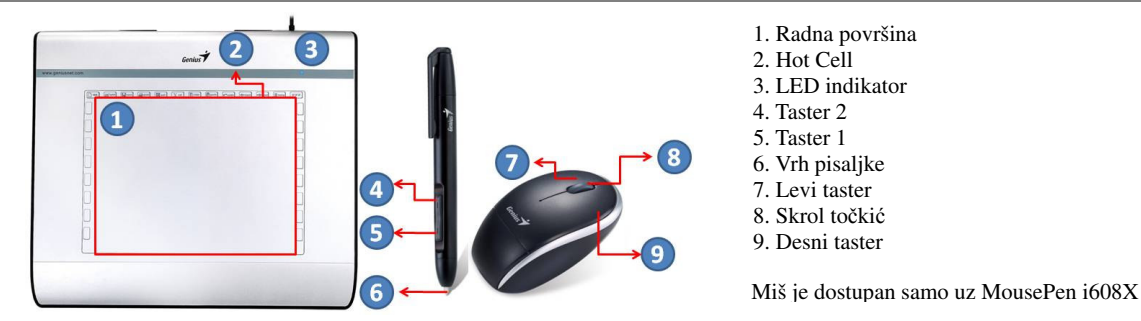

## **INSTALACIJA UPRAVLJA**Č**KIH PROGRAMA**

## **Windows:**

1. Ubacite disk sa upravljačkim programima u CD-ROM uređaj računara. Na upit, izaberite "Driver Setup" (podešavanje upravljačkog programa) i zatim pritisnite OK za instalaciju upravljačkog programa.

**Napomena:** Kod većine sistema, Setup Wizard (čarobnjak podešavanja) će se automatski pokrenuti. Ako automatsko podešavanje ne započne, ručno pokrenite Setup program izborom opcija "Start/Run", upišite "E:\setup", gde "E:" predstavlja oznaku CD-ROM uređaja, a zatim pritisnite "Enter".

**Napomena:** U nekim slučajevima, Windows može od vas tražiti dozvolu jer ne može da prepozna upravljački program koji preuzimate. Ukoliko se to desi, izaberite opciju "Continue Anyway" i nastavite sa instalacijom.

2. Prvo ubacite CD sa upravljačkim programima u vaš računar i zatim sledite instrukcije kako biste završili proces instalacije.

## **Macintosh:**

- 1. Ubacite disk sa upravljačkim programima u CD-ROM uređaj vašeg računara.
- 2. Proverite da li se na ekranu vidi "Genius Tablet". Dva puta kliknite na ikonicu a zatim sledite instrukcije.
- 3. Unesite svoje administratorsko ime i lozinku i pređite na sledeći korak sve dok ne završite instaliranje upravljačkog programa.

**Napomena:** Dodatne informacije potražite u MAC korisničkom uputstvu na disku sa upravljačkim programima.

## *UPOZORENJE: PO ZAVRŠETKU INSTALACIJE, PRE NEGO ŠTO OVAJ URE*Đ*AJ PRIKLJU*Č*ITE NA RA*Č*UNAR, RESTARTUJTE VAŠ MACINTOSH.*

## **INSTALACIJA HARDVERA**

1. Priključite USB kabl grafičke table u USB utičnicu (lociranu na računaru, ekranu ili tastaturi). LED lampica grafičke table označiće radni status, a na ekranu računara pojaviće se poruka "found new hardware" (pronađen novi hardver).

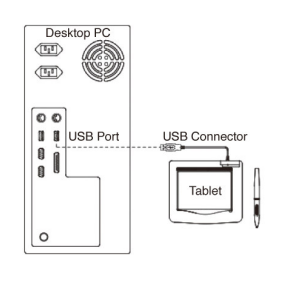

## **VERIFIKOVANJE INSTALACIJE**

Da biste se uverili da je sve ispravno podešeno, pratite sledeću proceduru. Više informacija možete potražiti i u priručniku za korisnike na CD-ROM-u.

## **VERIFIKOVANJE HARDVERA I FUNKCIJA UPRAVLJA**Č**KOG PROGRAMA**

LED lampica na tabli je osnovni pokazatelj rada hardvera. Lampica je obično isključena, a počeće da svetli ili da se gasi kao odgovor na različite uslove. Nadgledajte njen status dok obavljate ovu proveru. Nijedan test, osim poslednja dva, ne zahtevaju instaliranje upravljačkih programa.

- 1. Za bežičnu pisaljku (olovku) ili bežičnog miša, dodirnite površinu ili pritisnite levi taster miša da biste ih "probudili" ukoliko su prešli u režim štednje energije usled neaktivnosti u poslednjih nekoliko minuta.
- 2. Čim tabla dobije napajanje, LED lampica će se nakratko uključiti, a potom će, standardno, biti isključena.
- 3. Kada radna površina prepozna dodir pisaljke, LED lampica će kratko zasvetleti. To se dešava kada se vrh pisaljke nađe na radnoj površini i kada je neposredno iznad nje.
- 4. Kada pritisnete taster na pisaljki ili mišu, LED lampica će se uključiti.
- 5. Kada vrhom pisaljke pritisnete tablu bilo gde na radnoj površini, lampica će se takođe uključiti.
- 6. Ukoliko su upravljački programi ispravno instalirani, ikonica table  $(\vec{\tau})$  će se pojaviti u sistemskoj paleti, uobičajeno u donjem desnom uglu ekrana.
- 7. Kada su upravljački programi propisno instalirani, pomerite vrh pisaljke iznad radne površine; kursor na ekranu će se pomerati u skladu s kretanjem pisaljke.

## **ZAMENA VRHA PISALJKE**

- 1. Ubacite vrh pisaljke u dodatak za skidanje vrha.
- 2. Jednostavno izvucite vrh pisaljke, zatim ubacite novi vrh.

**Napomena:** Za skindanje vrha pisaljke se mogu koristiti i univerzalna klešta (ne dobijaju se u pakovanju).

## **Zamena baterije pisaljke za grafi**č**ku tablu: Zamena baterije u mišu:**

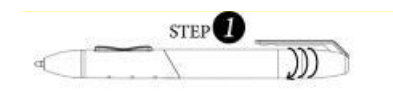

1. Okrenite poklopac pisaljke.

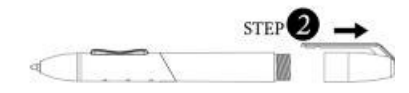

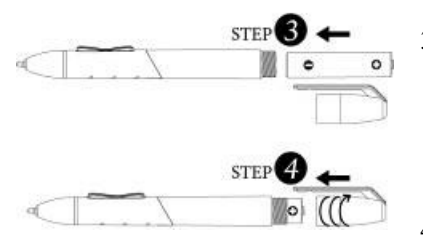

- 
- 2. Povucite poklopac pisaljke i skinite ga.
- 3. Stavite jednu AAA bateriju u pisaljku vodeći računa o položaju.
- 4. Zavrnite natrag poklopac pisaljke.

Miš je dostupan samo uz MousePen i608X

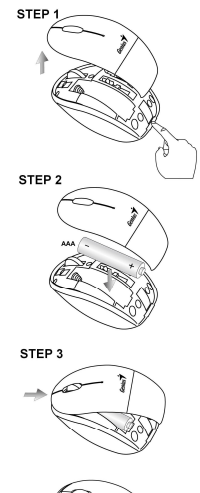

- 1. Podignite poklopac.
- 2. Umetnite jednu AAA bateriju u miša, ali vodite računa o pravilnom postavljanju baterije.
- 3. Vratite poklopac.

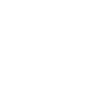

## **TABLETA GRAFIC**Ă **GENIUS GHID DE INSTALARE RAPIDĂ**

## **AVERTISMENT: INTRODUCE**Ţ**I MAI ÎNTÂI CD-UL CU DRIVERE ÎN COMPUTER** Ş**I URMA**Ţ**I INSTRUC**Ţ**IUNILE PENTRU A FINALIZA PROCESUL DE INSTALARE.**

## *NOT*Ă*: ÎNDEP*Ă*RTA*Ţ*I FOLIA PROTECTOARE A ECRANULUI ÎNAINTE DE A FOLOSI TABLETA.* **CON**Ţ**INUTUL PACHETULUI**

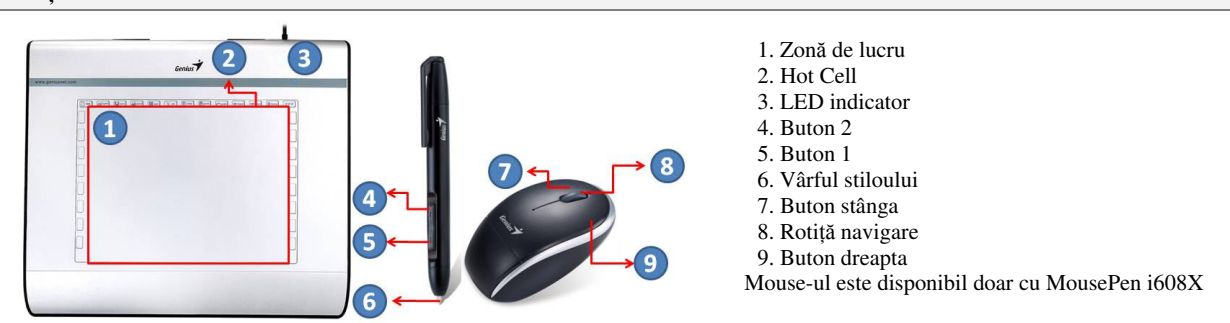

## **INSTALAREA DRIVERULUI**

## **Windows:**

1. Introduceti CD-ul cu drivere în unitatea CD-ROM a computerului dvs. Când apare fereastra de început, alegeți "Driver Setup" (Configurare driver) și apoi apăsați OK pentru a instala driverul.

**Not**ă**:** în majoritatea sistemelor, fereastra de configurare va apărea automat. Dacă nu începe, puteţi porni programul de configurare manual, selectând "Start/Run" (Start / rulare), tastând "E:\setup" ("E:\configurare"), unde "E:" reprezintă litera unității CD-ROM, apoi apăsați "Enter" (confirmare).

**Not**ă**:** în anumite cazuri, Windows vă va cere permisiunea, deoarece nu poate recunoaşte driverul pe care îl descărcați. Dacă se întâmplă acest lucru, selectați, "Continue Anyway" ("continuați oricum")și continuați instalarea.

2. Introduceți mai întâi CD-ul cu drivere în computer și urmați instrucțiunile pentru a finaliza procesul de instalare.

## **Macintosh:**

- 1. Introduceti CD-ul cu drivere în unitatea CD-ROM a computerului dvs.
- 2. Verificaţi dacă este afişat pe ecran "Tabletă Genius". Faceţi dublu click pe iconiţă şi apoi urmaţi instrucţiunile.
- 3. Introduceți numele administratorului și parola și mergeți la următorul pas până când terminați instalarea driverelor.

**Notă:** Pentru mai multe informații, consultați manualul utilizatorilor MAC de pe CD-ul cu drivere.

## *AVERTISMENT: DUP*Ă *CE A*Ţ*I TERMINAT INSTALAREA, REPORNI*Ţ*I SISTEMUL DVS. MACINTOSH ÎNAINTE DE A CONECTA DISPOZITIVUL LA COMPUTER.*

## **INSTALARE HARDWARE**

1. Conectaţi cablul USB al tabletei grafice la portul USB al computerului dvs. (aflat pe unitatea centrală, monitor sau tastatură). Lumina a LED-ului tabletei grafice va indica starea de functionare, iar pe ecranul computerului dvs. va fi afișat mesajul "found new hardware" (găsit hardware nou).

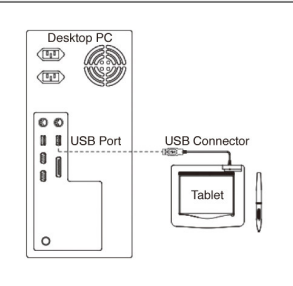

## **VERIFICAREA INSTAL**Ă**RII**

Pentru a vă asigura că totul s-a instalat corespunzător, respectați pașii de mai jos. Cititi manualul de utilizare de pe CD pentru mai multe informatii.

## **VERIFICAREA HARDWARE** Ş**I A FUNC**Ţ**IILOR DRIVERELOR**

LED-ul de pe tabletă este principalul indicator al funcționării hardware. Becul, în mod normal, este stins și se va aprinde ca răspuns la diferite situații. Urmăriți starea LED-ului când faceți următorii pași. Niciunul dintre teste, cu excepția ultimelor două, nu necesită ca driver-ul tabletei să fie instalat.

- 1. Pentru stiloul fără fir (stylus) sau mouse-ul wireless, atingeți pe orice parte a suprafeței sau apăsați butonul stânga al mouse-ului pentru "activare", în cazul în care stiloul sau mouse-ul au intrat în "hibernare" după ce nu au mai fost folosite câteva minute.
- 2. Când tableta este alimentată, LED-ul se va aprinde scurt şi, apoi, se va opri.
- 3. Când zona de lucru detectează prezenţa stiloului, LED-ul va clipi lent. Acest lucru se întâmplă când stiloul este direct deasupra zonei de lucru, suficient de aproape de ea.
- 4. Când apăsaţi un buton de pe stilou sau de pe mouse, LED-ul se va aprinde.
- 5. Când atingeţi cu vârful stiloului orice parte a zonei de lucru a tabletei, becul se va aprinde, de asemenea.
- 6. Dacă driverul tabletei a fost instalat corespunzător, o mică pictogramă a tabletei  $(\overrightarrow{\bullet})$  va apărea în zona Task Bar, aflată în mod normal în colţul de jos, dreapta, al ecranului.
- 7. Cu driverul tabletei corespunzător instalat, mişcarea vârfului stiloului sau a mouse-ului deasupra zonei de lucru va face ca, pe ecran, să se mişte şi cursorul.

## **PENTRU A SCHIMBA VÂRFUL STILOULUI**

- 1. Puneţi vârful stiloului în dispozitivul de scoatere a vârfului.
- 2. Pur şi simplu scoateţi vârful şi introduceţi unul nou.

**Not**ă**:** Un cleşte (care nu este inclus în pachet) poate fi utilizat de asemenea pentru a scoate vârful stiloului.

## **Pentru a înlocui bateria stiloului tabletei: Pentru a înlocui bateria mouse-ului:**

STEP<sup>3</sup>

STEP<sup>2</sup>

 $\circ$ 

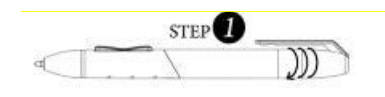

- 1. Învârtiti capacul stiloului.
- 2. Trageţi de capac pentru a-l deschide.
- 3. Introduceți o baterie tip AAA în stilou, în direcția corectă.
- 4. Înşurubaţi capacul înapoi pe stilou.

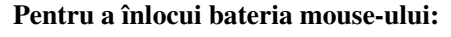

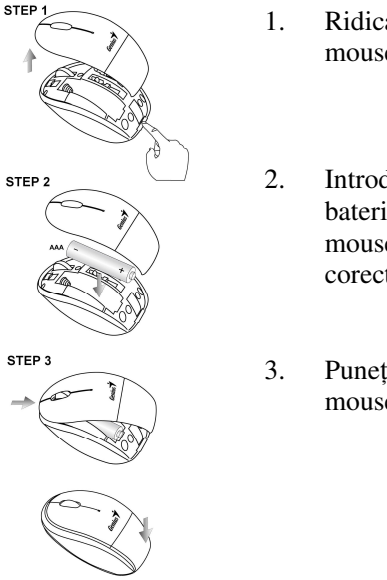

- Mouse-ul este disponibil doar cu MousePen i608X **STEP** 
	- 1. Ridicati carcasa mouse-ului.
	- 2. Introduceţi o baterie AAA în mouse în directia corectă.
	- 3. Puneţi carcasa mouse-ului la loc.

## ГРАФИЧЕН ТАБЛЕТ **GENIUS** КРАТКО РЪКОВОДСТВО ЗА ИНСТАЛАЦИЯ

ВНИМАНИЕ**:** Първо поставете компактдиска с драйвера във вашия компютър и след това следвайте инструкциите за да завършите процеса на инсталация**.**  ЗАБЕЛЕЖКА: ОТСТРАНЕТЕ ПРЕДПАЗИТЕЛЯ НА ЕКРАНА, ПРЕДИ ДА ИЗПОЛЗВАТЕ ТАБЛЕТА.

## СЪДЪРЖАНИЕ НА ПАКЕТА

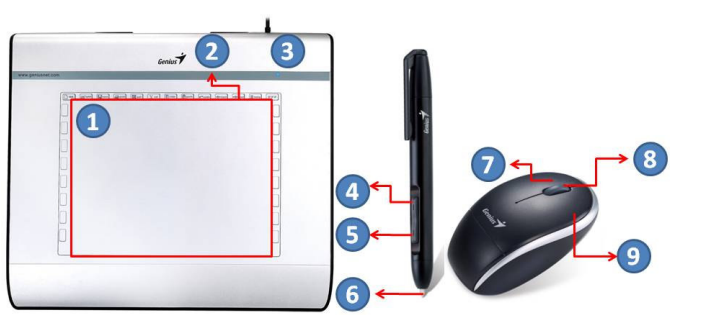

- 1. Работна площ 2. Гореща клетка 3. LED индикатор 4. Бутон 2 5. Бутон 1 6. Връх на писалка 7. Ляв бутон 8. Превъртащо колело
- 9. Десен бутон

Мишка се предлага само за MousePen i608X

## ИНСТАЛАЦИЯ НА ДРАЙВЕР

## За **Windows:**

1. Поставете компактдиска с драйвера в CD-ROM устройството. Когато бъдете попитани, изберете "Driver Setup" (Настройка на драйвер) и натиснете OK за инсталиране на драйвера.

Забележка**:** При повечето системи Инсталаторът ще стартира автоматично. Ако автоматичното инсталиране не започне, стартирайте ръчно като изберете "Start/Run", въведете "E:\setup", където "E:" представлява местоположението на CD-ROM устройството, след това натиснете "Enter".

Забележка**:** В някои случаи, Windows може да ви иска разрешение, защото не разпознава драйвера, който изтегляте. Ако това се случи, изберете "Continue Anyway" (Продължи въпреки това) и продължете с инсталацията.

2. Първо поставете компактдиска с драйвера във вашия компютър и след това следвайте инструкциите за да завършите процеса на инсталация.

## За **Macintosh:**

- 1. Поставете компактдиска с драйвера в CD-ROM устройството.
- 2. Проверете дали на екрана се показва таблета на Genius. Щракнете двукратно върху иконата и следвайте инструкциите.
- 3. Въведете Вашите администраторски име и парола и преминете към следващата стъпка докато приключите инсталацията на драйвера.

Забележка**:** Повече информация ще намерите в Упътването за потребителя за MAC, намиращо се на компактдиска.

За да проверите дали инсталацията е правилна, следвайте тази процедура. Също така, можете да проверите в упътването за потребителя, намиращо се на CD-ROM за повече информация.

## ВНИМАНИЕ*:* СЛЕД КАТО ИНСТАЛАЦИЯТА ЗАВЪРШИ*,* РЕСТАРТИРАЙТЕ ВАШИЯ *MACINTOSH* ПРЕДИ ДА ВКЛЮЧИТЕ УСТРОЙСТВОТО КЪМ КОМПЮТЪРА*.*

- ИНСТАЛАЦИЯ НА ХАРДУЕР
- 1. Включете USB кабела на графичния таблет към USB порт на вашия компютър (намиращ се на компютъра, монитора или клавиатурата). индикатор на графичния таблет ще покаже състоянието на работа и монитора на вашия компютър ще покаже съобщението "found new hardware" (намерен е нов хардуер).

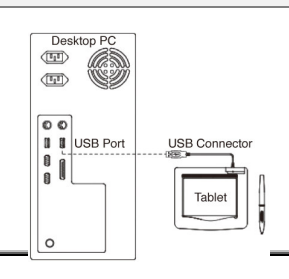

## ПРОВЕРКА НА ИНСТАЛАЦИЯТА

За да сте сигурни, че всичко е инсталирано правилно, моля следвайте следните инструкции. ПРОВЕРКА НА ФУНКЦИИТЕ

лампичка на таблета е основния индикатор, че устройството работи. Лампичката обикновено е изключена, и ще се включва и изключва в резултат на различните състояния. Следете състоянието на тази лампичка, като преминавате през тези стъпки. Само последните две стъпки изискват инсталация на драйверите.

- 1. За стилуса или безжичната мишка, кликнете върху някаква повърхност или натиснете левия бутон на мишката, за да ги включите, в случай че стилуса или мишката са се изключили, след като не са били използвани в рамките на няколко минути.
- 2. След като Таблета получи захранване, лампичката ще светне за кратко и попринцип ще стои изключена.
- 3. Когато работната повърхност (Plate) усети наличието на стилуса, лампичка ще мига бавно. Това се получава, когато върха на стилуса е над работната повърхност и е достатъчно близо
- 4. Когато натиснете бутон на стилуса или на мишката, лампичката ще светне.
- 5. Когато натиснете върха на стилуса някъде по работната повърхност, лапичката ще светне.
- 6. Ако драйверите са правилно инсталирани, малка икона  $\bigtriangledown$ ще се появи в системния "Task Bar", който обикновено се намира в долния десен ъгъл на екрана.
- 7. При правилно инсталирани драйвери, местенето на стилуса или на мишката върху работната повърхност, трябва да мести курсора на мишката.

## ЗА ДА СМЕНИТЕ ВЪРХА НА ПИСАЛКАТА

- 1. Поставете върха на писалката на мястото за смяна.
- 2. Просто издърпайте върха на писалката нагоре и поставете новия връх.

Забележка**:** за смяна на върха на писалката можете да използвате и клещи (не са включени в комплекта).

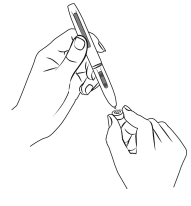

## За да смените батерията на писалката на таблета**:** За да смените батерията на мишката**:**

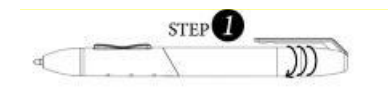

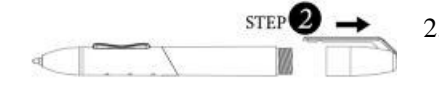

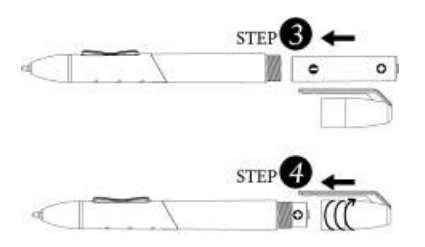

- 1. Завъртете капачката на писалката.
- 2. Издърпайте капачката на писалката за да я отворите.
- 3. Поставете една ААА батерия в писалката в правилната посока.
- 4. Завъртете обратно капачката на писалката за да затворите.

Мишка се предлага само за MousePen i608X

- STEP
	-
- STEP<sub>3</sub>

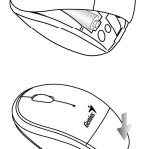

2. Поставете една

1. Повдигнете капака на мишката.

- ААА батерия в мишката в правилната посока.
- 3. Върнете капака на мишката на мястото му.

## **GENIUS GRAPHIC TABLET** Ο ∆ Η Γ Ο Σ Γ Ρ Η Γ Ο Ρ Η Σ Ε Γ Κ Α Τ Α Σ Τ Α Σ Η Σ

ΠΡΟΣΟΧΗ**:** Εισάγετε πρώτα τον οδηγό **CD** στον υπολογιστή σας και στη συνέχεια ακολουθήστε τις οδηγίες για την ολοκλήρωσης της διαδικασίας εγκατάστασης ΣΗΜΕΙΩΣΗ: ΑΦΑΙΡΕΣΤΕ ΤΟ ΠΡΟΣΤΑΤΕΥΤΙΚΟ ΟΘΟΝΗΣ ΠΡΙΝ ΧΡΗΣΙΜΟΠΟΙΗΣΕΤΕ ΤΟ TABLET.

## ΠΕΡΙΕΧΟΜΕΝΑ ΠΑΚΕΤΟΥ

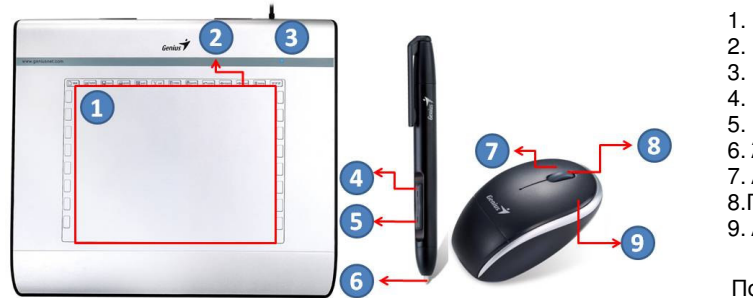

- 1. Επιφάνεια εργασίας
- 2. Πλήκτρα άµεσης πρόσβασης
- 3. Ενδεικτική λυχνία LED
- 4. Πλήκτρο 2
- 5. Πλήκτρο 1
- 6. Άκρο γραφίδας
- 7. Αριστερό πλήκτρο
- 8.Πλήκτρο κύλισης
- 9. ∆εξί πλήκτρο

Ποντίκι διαθέσιµο µόνο για το MousePen i608X

## ΕΓΚΑΤΑΣΤΑΣΗ Ο∆ΗΓΟΥ

## **Windows:**

1. Εισάγετε το δίσκο του οδηγού στον οδηγό του CD-ROM του υπολογιστή σας. Όταν σας ζητηθεί, επιλέξτε "Driver Setup" (Ρύθµιση Οδηγού) και πιέστε το πλήκτρο OK για να εγκαταστήσετε τον οδηγό.

Σηµείωση**:** Στα περισσότερα συστήµατα ο Οδηγός Εγκατάστασης θα ξεκινήσει αυτόµατα. Αν η Αυτόµατη Εγκατάσταση δεν ξεκινήσει, εκκινήστε χειροκίνητα το πρόγραµµα Εγκατάστασης επιλέγοντας το "Start/Run" (Έναρξη/Λειτουργία), τύπος "E:\setup", όπου το "E:" αντιπροσωπεύει τη θέση του οδηγού CD-ROM, στη συνέχεια πιέστε πλήκτρο "Enter".

Σηµείωση**:** Σε ορισµένες περιπτώσεις, τα Windows είναι δυνατόν να ζητήσουν την άδειά σας καθώς δεν µπορούν να αναγνωρίσουν τον οδηγό που καταφορτώνετε. Αν συµβεί αυτό, επιλέξτε το "Continue Anyway" (Συνέχεια οπωσδήποτε) και συνεχίστε στην εγκατάσταση.

2. Εισάγετε πρώτα τον οδηγό CD στον υπολογιστή σας και στη συνέχεια ακολουθήστε τις οδηγίες για την ολοκλήρωσης της διαδικασίας εγκατάστασης

## **Macintosh:**

- 1. Εισάγετε το δίσκο του οδηγού στον οδηγό CD-ROM του υπολογιστή σας.
- 2. Βεβαιωθείτε ότι εµφανίζεται το "Genius Tablet» στην οθόνη. Κάντε διπλό κλικ στο εικονίδιο και στη συνέχεια ακολουθήστε τις οδηγίες.
- 3. Εισάγετε το όνοµα και κωδικό διαχειριστή σας και µεταβείτε στο επόµενο βήµα µέχρι να ολοκληρώσετε την εγκατάσταση του οδηγού.

Σηµείωση**:** Για περισσότερες πληροφορίες, συµβουλευτείτε το εγχειρίδιο χρήστη του MAC στο δίσκο του οδηγού.

## ΠΡΟΣΟΧΗ*:* ΜΟΛΙΣ ΟΛΟΚΛΗΡΩΘΕΙ Η ΕΓΚΑΤΑΣΤΑΣΗ*,* ΕΠΑΝΕΚΚΙΝΗΣΤΕΤΟ *MACINTOSH* ΣΑΣ ΠΡΙΝ ΝΑ ΣΥΝ∆ΕΣΕΤΕ ΤΗ ΣΥΣΚΕΥΗ ΣΑΣ ΣΤΟΝ ΥΠΟΛΟΓΙΣΤΗ*.*

## ΕΓΚΑΤΑΣΤΑΣΗ ΥΛΙΚΟΥ

## ΠΡΟΣΟΧΗ*:* ΒΕΒΑΙΩΘΕΙΤΕ ΟΤΙ ΕΧΕΤΕ ΕΓΚΑΤΑΣΤΗΣΕΙ ΤΟ ΛΟΓΙΣΜΙΚΟ ΤΟΥ Ο∆ΗΓΟΥ *(*ΒΛΕΠΕ ΠΑΡΑΠΑΝΩ*)* ΣΤΟΝ ΥΠΟΛΟΓΙΣΤΗ ΣΑΣ ΠΡΙΝ ΑΠΟ ΤΗΝ Desktop ΕΓΚΑΤΑΣΤΑΣΗ ΤΟΥ ΥΛΙΚΟΥ*.*   $\left(\overline{\mathbb{F}_{\mathbb{F}}}\right)$

1. Συνδέστε το καλώδιο USB του Graphic Tablet στη θύρα USB του υπολογιστή σας (βρίσκεται στον υπολογιστή, την οθόνη ή το πληκτρολόγιο). Η ενδεικτική λυχνία LED του Graphic Tablet θα υποδείξει την λειτουργική κατάσταση και στην οθόνη του υπολογιστή σας θα προβληθεί το µήνυµα «εύρεση νέου υλικόυ».

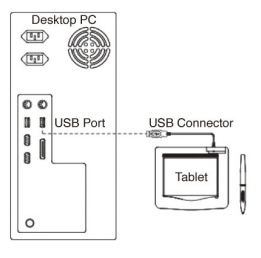

## ΕΠΑΛΗΘΕΥΣΗ ΤΗΣ ΕΓΚΑΤΑΣΤΑΣΗΣ

Για να εξασφαλιστεί ότι όλα έχουν εγκατασταθεί σωστά, ακολουθήστε τις παρακάτω διαδικασίες. Ελέγξτε το εγχειρίδιο του χρήστη σχετικά µε το CD-ROM για περισσότερες πληροφορίες.

## ΕΠΑΛΗΘΕΥΣΗΛΕΙΤΟΥΡΓΙΑΣ ΥΛΙΚΟΥ ΚΑΙ Ο∆ΗΓΟΥ

Η ενδεικτική λυχνία LED στο tablet είναι ο κύριος δείκτης λειτουργίας του υλικού. Η λυχνία συνήθως παραµένει σβηστή και αναβοσβήνει ως απόκριση σε διάφορες καταστάσεις. Παρακολουθήστε την κατάσταση της λυχνίας LED καθώς περνάτε αυτά τα βήµατα. Κανένα από αυτά τα τεστ, εκτός από τα δύο τελευταία, δεν απαιτεί να είναι εγκατεστηµένο το tablet.

- 1. Για το ασύρµατο στυλό (γραφίδα) ή το ασύρµατο ποντίκι, πατήστε σε οποιαδήποτε επιφάνεια ή πατήστε το αριστερό πλήκτρο του ποντικιού να το «αφυπνίσετε», σε περίπτωση που το στυλό ή το ποντίκι έχουν «αδρανοποιηθεί» έπειτα από µερικά λεπτά που δεν χρησιµοποιήθηκαν.
- 2. Μόλις το tablet ενεργοποιηθεί, η λυχνία LED θα ανάψει για λίγο, και συνήθως θα παραµείνει σβηστή.
- 3. Όταν ο χώρος εργασίας εντοπίζει την παρουσία της γραφίδας, η λυχνία LED αναβοσβήνει αργά. Αυτό συµβαίνει όταν η µύτη του στυλό βρίσκεται ακριβώς πάνω από τον χώρο εργασίας και είναι αρκετά χαµηλά
- 4. Όταν πιέσετε ένα πλήκτρο στο σώµα του στυλό ή του ποντικιού η λυχνία LED θα ανάψει.
- 5. Όταν πιέζετε τη µύτη του στυλό στην ταµπλέτα οπουδήποτε στο χώρο εργασίας, θα ανάψει πάλι η λυχνία.
- 6. Αν ο οδηγός του tablet έχει εγκατασταθεί σωστά, ένα μικρό εικονίδιο του tablet ( $\vec{v}$ ) θα εμφανιστεί στην περιοχή της Γραµµής Εργασιών του συστήµατος, συνήθως στην κάτω δεξιά γωνία της οθόνης.
- 7. Έχοντας εγκαταστήσει σωστά τον οδηγό του tablet, µετακινώντας τη µύτη του στυλό ή το ποντίκι πάνω από το χώρο εργασίας ο κέρσορας θα µετακινείται αντιστοίχως στην οθόνη.

## ΓΙΑ ΤΗΝ ΑΛΛΑΓΗ ΤΟΥ ΑΚΡΟΥ ΤΗΣ ΓΡΑΦΙ∆ΑΣ

- 1. Τοποθετήστε το άκρο της γραφίδας στη συσκευή αφαίρεσης του άκρου.
- 2. Απλά τραβήξτε το άκρο της γραφίδας και στη συνέχεια εισάγετε ένα νέο.

Σηµείωση**:** Μπορείτε επίσης να χρησιµοποιήστε και µια µικρή πένσα (δεν συµπεριλαµβάνεται στη συσκευασία) για να αφαιρέσετε το άκρο της γραφίδας.

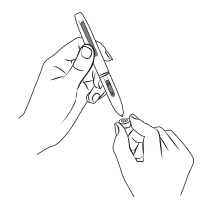

## Για την αντικατάσταση της µπαταρίας της γραφίδας του **Tablet:**

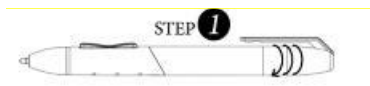

1. Ξεβιδώστε το καπάκι της γραφίδας.

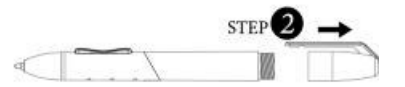

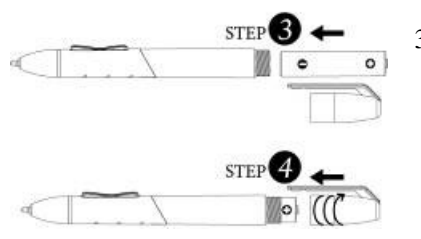

- 2. Τραβήξτε το καπάκι για να το ανοίξετε.
- 3. Τοποθετήστε µια µπαταρία τύπου AAA µέσα στη γραφίδα στην σωστή κατεύθυνση.
- 4. Βιδώστε και πάλι το καπάκι στη γραφίδα.

Για να αντικαταστήσετε τη µπαταρία στο Ποντίκι**:**

Ποντίκι διαθέσιµο µόνο για το MousePen i608X

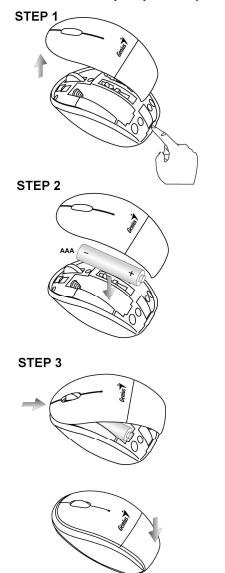

- 1. Ανασηκώστε το κάλυµµα του ποντικιού.
- 2. Τοποθετήστε µία µπαταρία ΑΑ µέσα στο ποντίκι προς τη σωστή κατεύθυνση.
- 3. Τοποθετήστε πάλι το κάλυµµα του ποντικιού.

## **GENIUS GRAF**İ**K TABLET H I Z L I K U R U L U M K I L A V U Z U**

**D**İ**KKAT:**İ**lk olarak sürücü CD'sini bilgisayarınıza takın ve sonrasında kurulum i**ş**lemini tamamlamak için talimatları uygulayın.** 

*NOT: TABLET*İ *KULLANMADAN ÖNCE EKRAN KORUYUCUSUNU ÇIKARIN.*

## **ÜRÜN AMBALAJININ** İ**Ç**İ**NDEK**İ**LER**

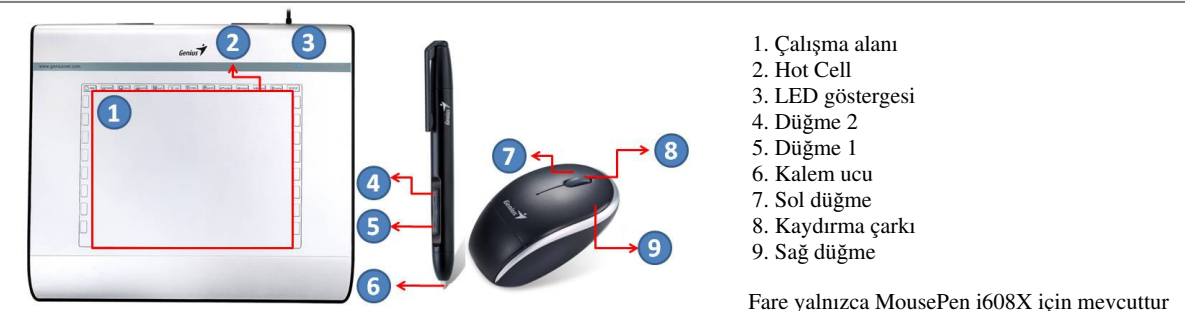

## **SÜRÜCÜ KURULUMU**

## **Windows:**

1. Sürücü diskini bilgisayarınızın CD-ROM sürücüsüne takınız. İleti belirdiği zaman "Sürücü Kurulumu" kısmını seçiniz ve sürücüyü kurmak üzere Tamam düğmesine basınız.

**Not:** Pek çok sistemde, Kurulum Sihirbazı kendiliğinden başlayacaktır. Eğer Otomatik Kurulum başlamazsa, "Başlat/Yürüt" kısmını seçerek ve "E:"nin CD-ROM sürücüsünü temsil ettiği yerde "E:\kurulum" yazarak programı manuel olarak başlatınız ve sonrasında "Enter" tuşuna basınız .

**Not:** Bazı durumlarda, Windows, indirmekte olduğunuz sürücüyü tanıyamadığı için sizin izninizi soracaktır. Bu tür bir durumda, "Her durumda devam et" seçiniz ve kuruluma devam ediniz.

2. İlk olarak sürücü CD'sini bilgisayarınıza takın ve sonrasında kurulum işlemini tamamlamak için talimatları uygulayın.

## **Macintosh:**

- 1. Sürücü diskini bilgisayarınızın CD-ROM sürücüsüne takınız.
- 2. Ekranda "Genius Tablet" simgesinin belirdiğini kontrol ediniz. Simgeye çift tıklayınız ve ardından talimatları takip ediniz.
- 3. Yönetici isminizi ve parolanızı giriniz ve sürücüyü kurmanız bitene dek adımları ilerleyerek devam ediniz.

**Not:** Daha fazla bilgi için, sürücü diskindeki MAC kullanıcı kılavuzuna bakınız.

## *D*İ*KKAT: KURULUM TAMAMLANDI*Ğ*I ZAMAN, C*İ*HAZI B*İ*LG*İ*SAYARINIZA TAKMADAN ÖNCE MACINTOSH'UNUZU YEN*İ*DEN BA*Ş*LATINIZ.*

## **DONANIM KURULUMU**

1. Grafik Tablet USB'sini bilgisayarınızın USB portuna (bilgisayar, ekran veya klavye üzerinde bulunur) takınız. Grafik Tabletin LED ışığı, çalışma durumunu gösterecektir ve bilgisayar ekranınızda "yeni bir donanım bulundu" mesajı belirecektir.

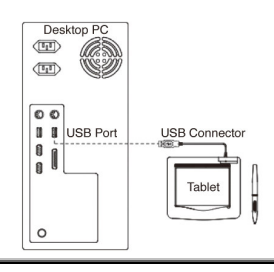

## **KURULUM TEY**İ**T ED**İ**LMES**İ

Her şeyin düzgün olarak kurulduğundan emin olmak için, lütfen aşağıdaki prosedürleri izleyin. Daha fazla bilgi için CD-ROM'daki Kullanıcı Kılavuzuna bakın.

## **DONANIM VE SÜRÜCÜ FONKS**İ**YONLARININ ONAYLANMASI**

Tablet Levha üzerindeki LED ışığı, donanımın işleyişi için ana göstergedir. Işık normalde sönüktür, çeşitli durumlara tepki olarak yanıp sönecektir. Bu adımları uygularken, tablet Levha LED ışığının durumunu izleyin. Son ikisi haricinde bu testlerin hiç biri tablet sürücüsünün kurulmasını gerektirmez.

- 1. Kablosuz kalem (stylus) ya da kablosuz fare için, kalem ya da fare bir kaç dakika kullanılmadıktan sonra "uyku" durumuna geçmişse, "uyandırmak" için herhangi bir yüzeye hafifçe vurun ya da farenin sol düğmesine basın.
- 2. Tablet Levhaya güç verildiğinde LED ışığı kısa bir süre ile yanacak ve normalde sönük kalacaktır.
- 3. Çalışma alanı (Levha) kalemin varlığını tespit ettiğinde, LED ışığı yavaşça yanıp sönecektir. Bu, kalemin ucu tablet levhanın çalışma alanının doğrudan üzerinde ve yeterince alçakta olduğuna gerçekleşir.
- 4. Kalem ya da farenin gövdesi üzerindeki bir düğmeye bastığınızda, LED ışığı yanacaktır.
- 5. Kalemin ucunu çalışma alanının içindeki herhangi bir noktadan tablet levhaya bastırırsanız, ışık yine yanacaktır.
- 6. Tablet sürücüsü düzgün bir biçimde kurulduysa, normalde ekranın alt sağ köşesinde bulunan sistem Görev

Çubuğu alanında küçük bir tablet ikonu  $(\check{\mathcal{V}})$  belirecektir.

7. Tablet sürücüsü düzgün bir biçimde kurulduğunda, kalemin ucunun ya da farenin çalışma alanının üzerinde hareket ettirilmesi ekrandaki imlecin de bu harekete göre hareket etmesini sağlayacaktır.

## **KALEM UCUNU DE**ĞİŞ**T**İ**RMEK** İ**Ç**İ**N**

- 1. Kalem ucunu, uç çıkarıcıya yerleştirin.
- 2. Basitçe Kalem ucunu dışarı çekin ve ardından yeni bir uç takın.

**Not:** Pens (paket içine dahil edilmemiştir), kalem ucunu çıkarmak için de kullanılabilir.

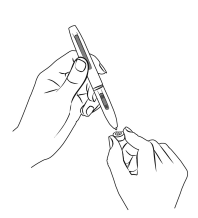

## **Tablet Kalem pilini de**ğ**i**ş**tirmek için: Fare pilini de**ğ**i**ş**tirmek için:**

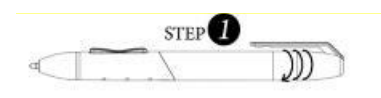

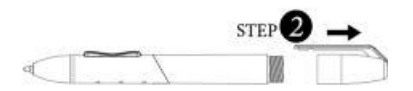

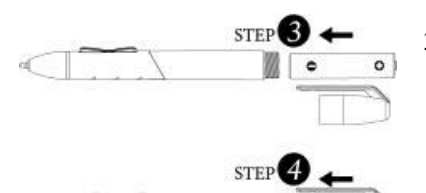

- 1. Kalem kapağını çevirin.
- 2. Açmak üzere kalem kapağını çekin.
- 3. Düzgün yöne dikkat ederek bir adet AAA pili kaleme takın.
- 4. Kalem kapağını çevirerek kaleme takın.

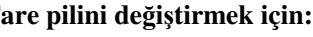

Fare yalnızca MousePen i608X için mevcuttur

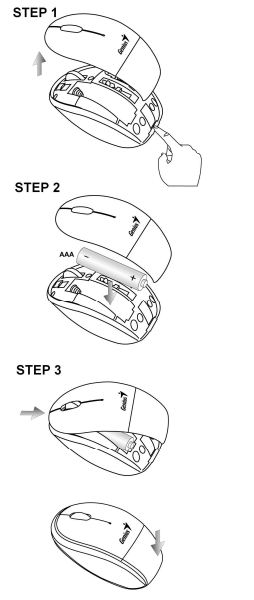

- 1. Fare kapağını kaldırın.
- 2. Fareye doğru yön dahilinde bir adet AAA tipi pil yerleştirin.
- 3. Fare kapağını yerine takın.

## ГРАФ ІЧНИЙ ПЛАНШЕТ **GENIUS** КЕРІВНИШТВО ШВИЛКОГО УСТАНОВЛЕННЯ

## *D*İ*KKAT:*İ*lk olarak sürücü CD'sini bilgisayarınıza takın ve sonrasında kurulum i*ş*lemini tamamlamak için talimatları uygulayın.*

ПРИМІТКА: ПЕРЕД ВИКОРИСТАННЯМ ПЛАНШЕТА ЗНІМІТЬ ЗАХИСНУ ПЛІВКУ. УСТАНОВЛЕННЯ АПАРАТНИХ ЗАСОБІВ

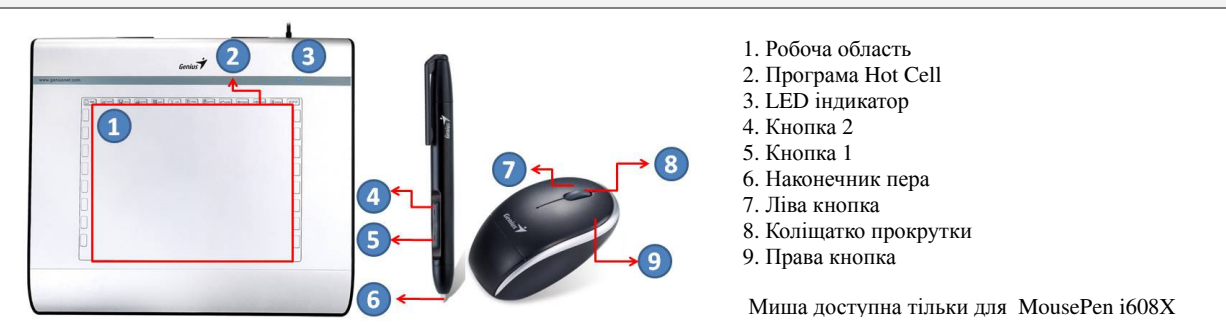

## УСТАНОВЛЕННЯ ДРАЙВЕРУ

## **Windows:**

1. Помістить інсталяційний диск у провідник CD-ROM вашого комп'ютера. Коли буде потрібно, оберіть "Установлення Драйверу", та натисніть OK щоб встановити драйвер.

Примітка**:** У більшості систем Майстер Інсталяції запуститься автоматично. Якщо Автоматичне Установлення не почалося, запустіть Програму Інсталяції вручну, обравши "Start/Run" (Пуск/Виконати), надрукуйте "E:\setup", де "E:" представляє розміщення приводу CD-ROM, потім натисніть клавішу "Enter".

Примітка**:** У деяких випадках Windows може попросити ваш дозвіл, тому що не може розпізнати драйвер, який ви завантажуєте. Якщо таке станеться, оберіть "Continue Anyway" (Продовжити) та продовжуйте інсталяцію.

2. İlk olarak sürücü CD'sini bilgisayarınıza takın ve sonrasında kurulum işlemini tamamlamak için talimatları uygulayın.

## **Macintosh:**

- 1. Вставте диск з драйвером у провідник CD-ROM на вашому комп'ютері.
- 2. Перевірте чи "Genius Tablet" відображається на екрані. Двічі клацніть на значку, потім дотримуйтесь інструкцій.
- 3. Введіть ваше ім'я та пароль адміністратора та перейдіть до наступного кроку, поки не закінчите установку драйвера.

Примітка**:** Для отримання додаткової інформації зверніться до керівництва користувача для MAC на диску з драйвером.

## УВАГА*:* ЯК ТІЛЬКИ ЗАВЕРШИТЬСЯ ІНСТАЛЯЦІЯ*,* ПЕРЕЗАВАНТАЖТЕ ВАШ *MACINTOSH* ПЕРЕД ТИМ ЯК ПІДКЛЮЧИТИ ПРИСТРІЙ ДО ВАШОГО КОМП*'*ЮТЕРА*.*

## УСТАНОВЛЕННЯ АПАРАТНИХ ЗАСОБІВ

1. Підключіть USB кабель Графічного Планшету до USB порта на вашому комп'ютері (порт розташований на процесорі, на екрані або клавіатурі). індикаторна лампа LED Графічного Планшету вкаже на робочій стан обладнання, та на екрані вашого комп'ютера з'явиться повідомлення "Знайдено нове устаткування".

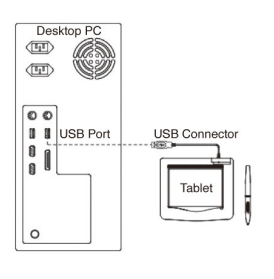

## ПЕРЕВІРКА ІНСТАЛЯЦІЇ

Щоб переконатись у правильному установленні, виконайте наступні операції. Ви також можете переглянути керівництво користувача на CD-ROM для більш детальної інформації.

## ПЕРЕВІРКА ФУНКЦІЙ АПАРАТНИХ ЗАСОБІВ ТА ДРАЙВЕРУ

Індикатор LED на планшеті – це основний індикатор робочого стану обладнання. Зазвичай світлодіодний індикатор неактивний, і включається лише у відповідь на різні зміни умов. Спостерігайте за станом індикатора в процесі проведення цих тестових операцій. Жодна з тестових операцій, крім останніх двох, не потребує установлення драйверу.

- 1. Для дротового пера (стилуса) або бездротової миші, якщо перо або миша не використовувались протягом декількох хвилин та перейшли у режим очікування, доторкніться кінчиком пера до будь-якої частини поверхні або натисніть ліву кнопку миші, щоб "розбудити".
- 2. Світлодіодний індикатор загориться на короткий проміжок часу після активації планшета, потім знову згасне і залишиться у вимкненому стані.
- 3. Після виявлення планшетом пера світлодіодний індикатор почне повільно блимати. Це відбувається коли кінчик пера знаходиться над робочою поверхнею та достатньо низько.
- 4. Світлодіодний індикатор загориться після натискання кнопки на корпусі пера або кнопки миші.
- 5. При натисканні пера в будь-якому місті робочої зони планшета, світлодіодний індикатор також загориться.
- 6. Якщо драйвер планшету встановлений правильно, у системній області панелі завдань, зазвичай вона розташовується у правому нижньому куті екрану, з'явиться невеличкий значок із зображенням

планшету  $\overline{(\mathcal{V})}$ .

7. Якщо драйвер планшету встановлений правильно, рух пера або миші над робочою поверхнею планшета змусить курсор на екрані вчиняти відповідні переміщення.

## ЩОБ ЗМІНИТИ НАКОНЕЧНИК ПЕРА

- 1. Вставте Наконечник Пера у знімач наконечників.
- 2. Просто витягніть наконечник пера, а потім вставте новий наконечник. Примітка**:** Для видалення наконечника пера також можливо використовувати пінцет (не включено у комплект).

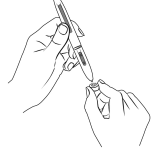

## Для зміни батарейки Пера Планшету**:** Щоб замінити батарейку у миші**:**

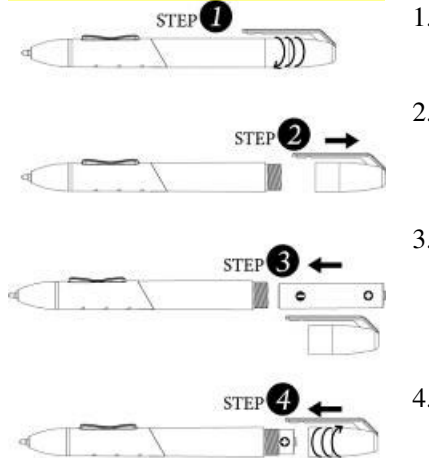

- 1. Відкрутіть кришку пера.
- 2. Потягніть кришку пера, щоб його відкрити.
- 3. Вставте у перо одну батарейку типу AAA у правильному напрямку.
- 4. Закрутіть кришку пера.

Миша доступна тільки для MousePen i608X

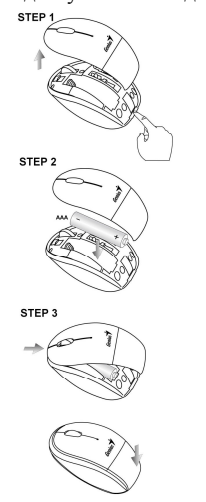

- 1. Відкрийте кришку миші.
- 2. Вставте усередину миші у правильному напрямку одну батарейку типу AAA.
- 3. Закрийте кришку миші.

## **GENIUS GRAPHIC TABLET K I I R E P A I G A L D U S J U H E N D**

## **ETTEVAATUST: SISESTAGE KÕIGEPEALT DRAIVERI CD OMA ARVUTISSE NING JÄRGIGE OMA SEADISTAMISEKS JUHISEID.**

*MÄRKUS. EEMALDAGE EKRAANIKAITSE ENNE PANEELI KASUTAMIST.*

## **PAKENDI SISU**

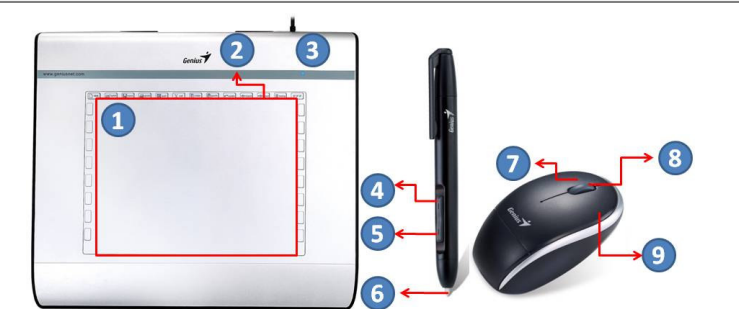

1. Tööala 2. Hot Cell (aktiivpunkt) 3. LED-indikaator

- 
- 4. Nupp 2 5. Nupp 1
- 6. Pliiatsi ots
- 7. Vasak nupp
- 8. Kerimisrullik
- 9. Parem nupp

Hiir on saadaval ainult komplektiga MousePen i608X.

## **DRAIVERI PAIGALDAMINE**

## **Windows:**

1. Sisestage draiveri ketas oma arvuti CD-ROM lugejasse. Vastava akna ilmumisel valige "Driver Setup (Draiveri algseadistus)" ja valige OK draiveri paigaldamiseks.

**Märkus:** Enamiku süsteemide puhul käivitub seadistusviisard automaatselt. Kui automaatne seadistus ei käivitu, käivitage seadistusprogramm manuaalselt, valides "Start/Run (Start/Käivita)", trükkides "E:\setup", kus "E:" esindab CD-ROM lugeja asukohta, ning vajutage "Enter (Sisesta)".

**Märkus:** Mõningatel juhtudel võib Windows teie kinnitust küsida, kuna ei tunne allalaaditavat draiverit ära. Sellisel juhul valige "Continue Anyway (Jätka siiski)" ja jätkake paigaldust.

2. Sisestage kõigepealt draiveri CD oma arvutisse ning järgige oma seadistamiseks juhiseid.

## **Riistvara**

- 1. Arvuti taaskäivitamise järel liigutage juhtmeta pastakat, et veenduda, et ekraanil nähtav kursor töötab ja liigub vastavalt pastaka liigutustele.
- 2. Rullikupaneelil olev LED-indikaator näitab funktsiooni (režiimi) ning te saate seda muuta ja seadistada vastavalt oma vajadustele.

## *ETTEVAATUST: KUI PAIGALDUS ON LÕPETATUD, TAASKÄIVITAGE OMA MACINTOSH ENNE SEADME ARVUTIGA ÜHENDAMIST.*

## **RIISTVARA PAIGALDAMINE**

## *ETTEVAATUST: VEENDUGE, ET OLETE PAIGALDANUD DRAIVERI TARKVARA (VT ÜLEVALTPOOLT) OMA ARVUTISSE, ENNE KUI ASUTE RIISTVARA* Desktop F *PAIGALDAMA.*

1. Ühendage Graphic Tablet USB kaabel oma arvuti USB porti (asub arvuti, monitori või klaviatuuri küljes). Graphic Tableti LED-indikaator näitab tööolekut ja teie arvutiekraanile kuvatakse "tuvastatud uus riistvara" -teade.

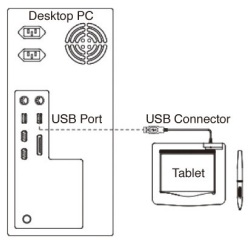

## **PAIGALDUSE KINNITAMINE**

Järgige järgnevaid toiminguid, et veenduda installimise korrektsuses. Lisateavet leiate CD-plaadil olevast kasutusjuhendist.

## **RIISTVARA JA DRAIVERI FUNKTSIOONIDE KONTROLLIMINE**

Tahvlil olev LED on peamine riistvara toimimise indikaator. Tavaolekus tuli ei põle ja süttib vastavalt erinevatele tingimustele. Jälgige neid toiminguid tehes LED-i olekut. Ainult kaks viimast testi nõuavad, et tahvli draiver oleks installitud.

- 1. Vajutage juhtmeta pliiatsit (krihvlit) suvalisele pinnale (või vajutage juhtmeta hiire vasakut klahvi), et see üles äratada juhul, kui see on unerežiimi läinud pärast mõnda minutit jõudeolekus olemist.
- 2. Niipea, kui tahvel on pingestatud, süttib LED korraks ja siis tavaliselt kustub seejärel.
- 3. Kui tahvel tuvastab pliiatsi olemasolu, vilgub LED aeglaselt. See juhtub, kui pliiatsi ots on piisavalt lähedal tahvli tööalale.
- 4. Kui vajutate mõnd pliiatsi või hiire nuppu, süttib LED korraks.
- 5. Kui vajutate pliiatsi otsaga tahvli tööalale, süttib tuli samuti korraks.
- 6. Kui tahvli draiver on korrektselt installitud, ilmub süsteemi tegumiribale (tavaliselt ekraani parempoolses alumises nurgas) väike tahvli ikoon  $(\mathcal{V})$ .
- 7. Kui tahvli draiver on korrektselt installitud, liigub ekraanil olev kursor koos pliiatsi või hiire liigutamisega tööalas.

## **PLIIATSI OTSA VAHETAMINE**

- 1. Asetage pliiatsi ots otsaeemaldajasse.
- 2. Tõmmake pliiatsi ots lihtsalt välja ja sisestage uus ots.

**Märkus.** Pliiatsi otsa eemaldamiseks võib kasutada ka näpitsaid (ei sisaldu komplektis).

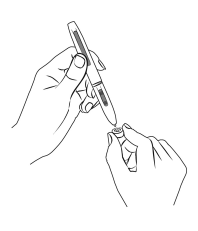

## **Puutetundliku tahvli pliiatsi patarei vahetamine: Hiire patarei vahetamine:**

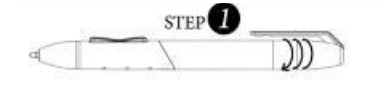

- 1. Pöörake pliiatsi kork lahti.
- 

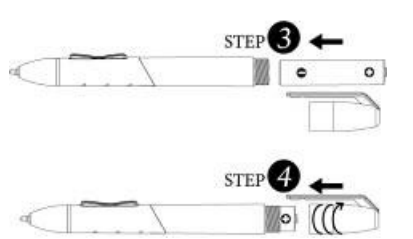

- 2. Tõmmake kork pliiatsi küljest ära.
- 3. Sisestage pliiatsisse üks AAA-patarei (järgige pluss- ja miinusklemmide õiget asetust).
- 4. Paigaldage pliiatsi kork tagasi.

Hiir on saadaval ainult komplektiga MousePen i608X.

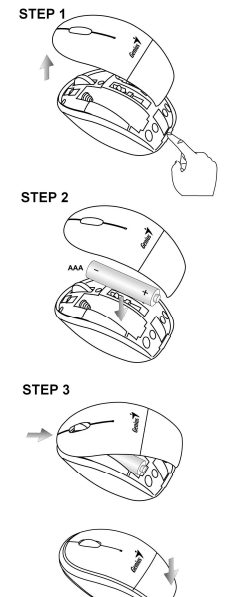

- 1. Avage hiire patareikate.
- 2. Sisestage hiirde üks AAA-patarei (järgige pluss- ja miinusklemmide õiget asetust).
- 3. Paigaldage hiire patareikate tagasi.

## **GENIUS GRAFISK**Ā **PLANŠETE** Ī **S A I N S T A L** Ē **Š A N A S P A M** Ā **C** Ī **B A**

**UZMAN**Ī**BU! Vispirms ievietojiet draivera kompaktdisku dator**ā **un p**ē**c tam sekojiet nor**ā**d**ī**jumiem, lai pabeigtu iestat**ī**šanu.** 

*PIEZ*Ī*ME. PIRMS PLANŠETES LIETOŠANAS NO*Ņ*EMIET EKR*Ā*NA AIZSARGU.*

## **IEPAKOJUMA SATURS**

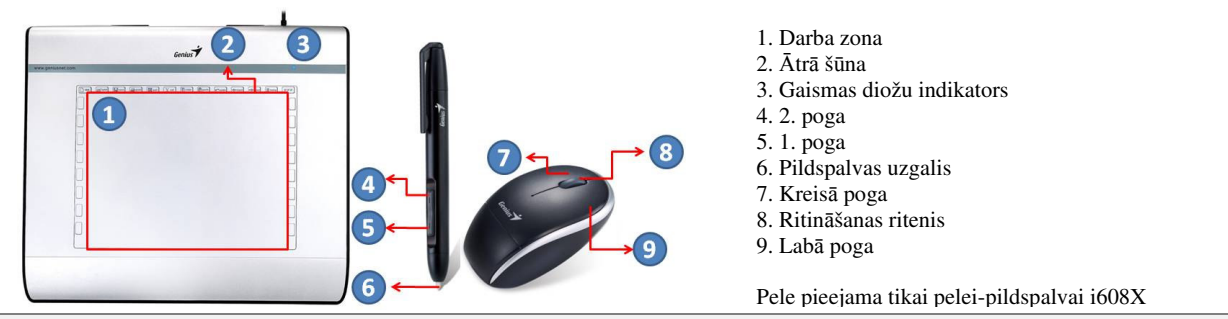

## **DRAIVERA INSTAL**Ā**CIJA**

## **Windows:**

1. Ievietojiet draivera disku datora CD-ROM diskdzinī. Kad tiek piedāvāts, atlasiet "Driver Setup" (Draivera iestatīšana) un nospiediet "OK" (Labi), lai instalētu draiveri.

**Piez**ī**me.** Lielākajā daļā sistēmu iestatīšanas vednis sāks darboties automātiski. Ja automātiskā iestatīšana nesākas, tad palaidiet iestatīšanas programmu manuāli, atlasot "Start/Run" (Sākt/Izpildīt) un ierakstot "E:\setup", kur "E": ir CD-ROM diskdziņa atrašanās vieta, un pēc tam nospiediet "Enter" (Ievadīt).

**Piez**ī**me.** Atsevišķos gadījumos operētājsistēma Windows var lūgt jūsu atļauju, jo tā nevar atpazīt draiveri, kuru lejupielādējiet. Ja tas notiek, atlasiet "Continue Anyway" (Tomēr turpināt) un turpiniet instalēšanu.

2. Vispirms ievietojiet draivera kompaktdisku datorā un pēc tam sekojiet norādījumiem, lai pabeigtu iestatīšanu.

## **Macintosh:**

- 1. Ievietojiet draivera disku datora CD-ROM diskdzinī.
- 2. Pārliecinieties, vai ekrānā ir redzama "Genius planšete". Divreiz noklikšķiniet uz ikonu un izpildiet norādījumus.
- 3. Ievadiet savu administratora vārdu un paroli un dodieties uz nākamo darbību, līdz ir pabeigta draivera instalācija.

**Piez**ī**me.** Lai iegūtu papildinformāciju, skatiet MAC lietotāja rokasgrāmatu, kas atrodama draivera diskā.

## *UZMAN*Ī*BU! KAD INSTAL*Ē*ŠANA IR PABEIGTA, ATS*Ā*KN*Ē*JIET OPER*Ē*T*Ā*JSIST*Ē*MU MACINTOSH PIRMS IER*Ī*CES PIEVIENOŠANAS DATORAM.*

## **APARAT**Ū**RAS UZST**Ā**D**Ī**ŠANA**

## *UZMAN*Ī*BU! PIRMS APARAT*Ū*RAS INSTAL*Ē*ŠANAS P*Ā*RLIECINIETIES, VAI DATOR*Ā *IR INSTAL*Ē*TA DRAIVERA PROGRAMMAT*Ū*RA (SKAT*Ī*T IEPRIEKŠMIN*Ē*TO) .*

1. Iespraudiet grafiskās planšetes USB kabeli datora USB portā (atrodas uz datora, displeja vai tastatūras). Grafiskās planšetes zaļā gaismas diode norādīs darbības statusu, un datora ekrānā tiks parādīts ziņojums "found new hardware" (atrasta jauna aparatūra).

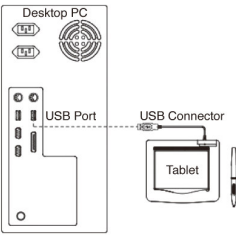

## **INSTAL**Ā**CIJAS P**Ā**RBAUD**Ī**ŠANA**

Lai visu instalētu pareizi, ievērojiet tālāk izklāstīto procedūru. Lai iegūtu papildinformāciju, apskatiet lietotāja rokasgrāmatu, kas atrodama CD-ROM.

## **APARAT**Ū**RAS UN DRAIVERA FUNKCIJU P**Ā**RBAUDE**

Gaismas diode uz planšetes ir galvenais aparatūras darbības indikators. Parasti gaisma nedeg, bet tā mirgos, reaģējot uz dažādiem apstākļiem. Veicot šīs darbības, vērojiet gaismas diodes stāvokli. Nevienai no pārbaudēm, izņemot pēdējās divas, nav nepieciešama planšetes draivera instalēšana.

- 1. Izmantojot bezvadu pildspalvu (irbuli) vai bezvadu peli, uzsitiet jebkurā vietā uz virsmas vai nospiediet peles kreiso pogu, lai to "pamodinātu" gadījumā, ja pildspalva vai pele ir "aizmigusi", ja tā nav lietota vairākas minūtes.
- 2. Tiklīdz planšete saņems enerģiju, gaismas diode uz īsu brīdi iedegsies un tad izdzisīs, kā ierasts.
- 3. Kad darba laukums uztvers pildspalvu, gaismas diode lēni mirgos. Tā notiek, ja pildspalvas uzgalis ir tieši virs darba laukuma un ir pietiekami zemu.
- 4. Nospiežot pogu uz pildspalvas vai peles korpusa, gaismas diode iedegas.
- 5. Piespiežot pildspalvas uzgali jebkurā vietā uz planšetes darba laukuma, arī iedegas gaisma.
- 6. Ja planšetes draiveris ir pareizi uzinstalēts, sistēmas uzdevumjoslā parādīsies maza planšetes ikona ( $\blacktriangledown$ ), parasti ekrāna kreisā stūra apakšā.
- 7. Ja planšetes draiveris ir pareizi uzinstalēts, virzot pildspalvas uzgali vai peli pāri darba laukumam, attiecīgi pārvietosies arī kursors ekrānā.

## **PILDSPALVAS UZGA**Ļ**A NOMAI**Ņ**A**

- 1. Levietojiet pildspalvas uzgali uzgaļa noņēmējā.
- 2. Vienkārši izvelciet pildspalvas uzgali ārā un pēc tam ievietojiet jaunu uzgali.

**Piez**ī**me.** Pildspalvas uzgaļa noņemšanai var izmantot arī knaibles (nav ietvertas komplektā).

## **Planšetes pildspalvas baterijas nomai**ņ**a: Peles baterijas nomai**ņ**a:**

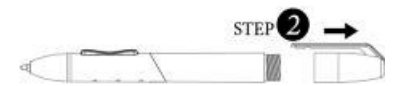

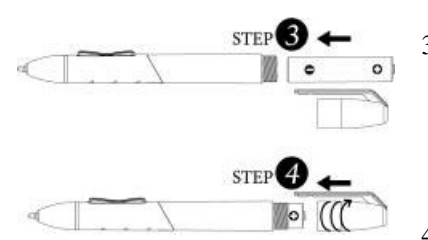

- 1. Noskrūvējiet pildspalvas vāciņu.
- 2. Pavelciet pildspalvas vāciņu, lai atvērtu to.
- 3. Levietojiet vienu AAA bateriju pildspalvā pareizā virzienā.
- 4. Uzskrūvējiet atpakaļ pildspalvas vāciņu.

Pele pieejama tikai pelei-pildspalvai i608X

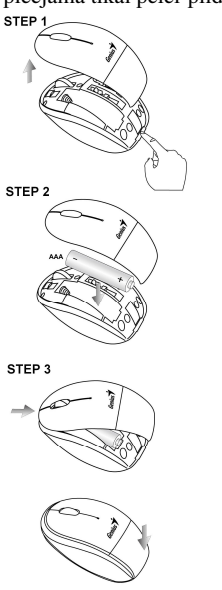

- 1. Paceliet peles pārsegu.
- 2. Ievietojiet vienu AAA bateriju pelē pareizā virzienā.
- 3. Uzlieciet atpakaļ peles pārsegu.

## **"GENIUS" GRAFINIS KOMPIUTERIS BLOKNOTAS GREITO IDIEGIMO VEDLYS**

**SP**Ė**JIMAS: Pirmiausia** į **kompiuter**į į**d**ė**kite tvarkykl**ė**s CD, o tada vadovaukit**ė**s instrukcijomis s**ą**rankos procesui atlikti.** 

*PASTABA: PRIEŠ NAUDODAMI PLANŠETIN*Į *KOMPIUTER*Į*, NUIMKITE EKRANO APSAUG*Ą*.* **PAKUOT**Ė**S TURINYS** 

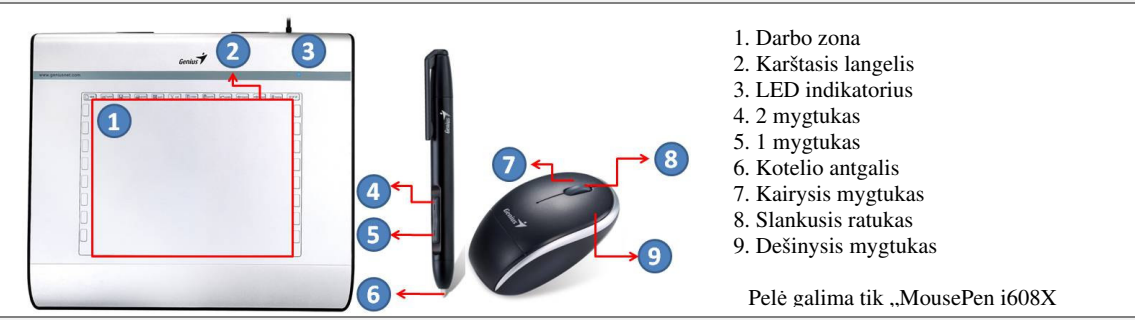

## **TVARKYKL**Ė**S** Į**DIEGIMAS**

## **"Windows":**

1. Įdėkite tvarkyklės diską į kompiuterio kompaktinių diskų skaitymo įrenginį CD-ROM. Pasirodžius pranešimui, pasirinkite "Driver Setup" (tvarkyklės saranka) ir spauskite "OK" (gerai) tvarkyklei idiegti.

**Pastaba:** Daugumoje sistemų sąrankos vedlys pasileidžia automatiškai. Jeigu nepasileidžia automatinė sąranka, rankiniu būdu paleiskite sąrankos programą, pasirinkite "Start/Run" (pradėti (leisti)), įveskite "E:\setup", kur "E": nurodo CD-ROM vietą, tuomet spauskite "Enter" (vykdyti).

Pastaba: Kai kuriais atvejais "Windows" gali paprašyti leidimo, nes negali atpažinti jūsų įkeliamos tvarkyklės. Jeigu taip įvyktų, pasirinkite "Continue Anyway" (vis tiek tęsti) ir tęskite įdiegimą.

2. Pirmiausia į kompiuterį įdėkite tvarkyklės CD, o tada vadovaukitės instrukcijomis sąrankos procesui atlikti.

## **"Macintosh":**

- 1. Įdėkite tvarkyklės diską į kompiuterio kompaktinių diskų skaitymo įrenginį CD-ROM.
- 2. Patikrinkite, ar ekrane rodomas "Genius" planšetinis kompiuteris. Du kart spustelėkite piktogramą ir vadovaukitės nurodymais.
- 3. Įveskite administratoriaus vardą bei slaptažodį ir pereikite prie kito žingsnio, kol baigsite diegti tvarkyklę.

Pastaba: Daugiau informacijos ieškokite tvarkyklių diske esančioje "MAC" vartotojo instrukcijoje.

## Į*SP*Ė*JIMAS: UŽBAIG*Ę *DIEGIM*Ą*, PRIEŠ JUNGDAMI PRIETAIS*Ą Į *SAVO KOMPIUTER*Į*, PERKRAUKITE "MACINTOSH".*

## **APARATIN**Ė**S** Į**RANGOS** Į**DIEGIMAS**

## Į*SP*Ė*JIMAS: PRIEŠ* Į*DIEGDAMI APARATIN*Ę Į*RANG*Ą*,* Į*SITIKINKITE, AR* Į *SAVO KOMPIUTER*Į Į*DIEG*Ė*TE TVARKYKL*Ė*S PROGRAMIN*Ę Į*RANG*Ą *(ŽR. AUKŠ*Č*IAU).*

1. Įjunkite grafinio kompiuterio bloknoto USB kabelį į kompiuterio USB prievadą (esantį kompiuteryje, ekrane ar klaviatūroje). Grafinio bloknoto LED užsidegs rodydamas veikimo būseną, o jūsų kompiuterio ekrane pasirodys pranešimas "found new hardware" (aptikta nauja įranga).

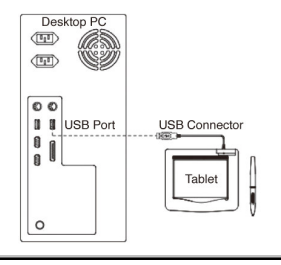

## **KAIP PATIKRINTI** Į**DIEGIM**Ą

Siekdami įsitikinti, ar viskas tinkamai įdiegta, atlikite nurodytas procedūras. Išsamesnės informacijos rasite CD-ROM esančiame vartotojo vadove.

## **KAIP PATIKRINTI APARATIN**Ė**S** Į**RANGOS IR TVARKYKL**Ė**S FUNKCIJAS**

LED indikatorius yra pagrindinis aparatinės įrangos veikimo indikatorius. Paprastai šviesa nedega, užsidega ir užgęsta tik reaguodama į įvairias sąlygas. Stebėkite LED lemputės būseną atlikdami šiuos žingsnius. Nei vienam iš šių bandymų, išskyrus du paskutiniuosius, nereikia, kad būtų įdiegtas grafinis bloknotas.

- 1. Belaidžiui rašikliui (stiliui) arba belaidei pelei, spustelėkite bet kurioje paviršiaus vietoje arba paspauskite kairįjį pelės klavišą "pažadinimui", tuo atveju, jei po kelių minučių neveikimo, jos veiksena "pristabdyta".
- 2. Vos tik į grafinį bloknotą patenka srovė, trumpam užsidega LED indikatoriaus lemputė, o vėliau, paprastai užgesta.
- 3. Kuomet darbo sritis aptinka rašiklį, LED indikatorius lėtai sumirksi. Tai atsitinka, kai rašiklio galiukas yra tiesiai virš darbo srities ir pakankamai žemai.
- 4. Ant rašiklio korpuso ar pelės paspaudus mygtuką, užsidegs LED indikatorius.
- 5. Grafiniame bloknote paspaudus rašiklio galiuku kurioje nors darbo srities vietoje, lemputė irgi užsidegs.
- 6. Kuomet bloknoto tvarkyklė įdiegta tinkamai, ekrano užduočių juostoje bus rodoma maža bloknoto
	- piktograma  $(\bigvee)$ , aprastai apatiniame dešiniajame kampe.
- 7. Kuomet grafinio bloknoto tvarkyklė įdiegta tinkamai, pajudinus rašiklio galiuką ar pelę virš darbinio paviršiaus, žymeklis turi atitinkamai judėti ekrane.

## **KAIP PAKEISTI RAŠIKLIO GALIUK**Ą

- 1. Įdėkite kotelio galiuką į galiukų šalinimo įrenginį.
- 2. Kotelio galiuką paprasčiausiai patraukite aukštyn ir įdėkite naują galiuką.

**Pastaba:** Norint nuimti galiuką, galima tai atlikti replėmis (pakuotėje nepridedamos).

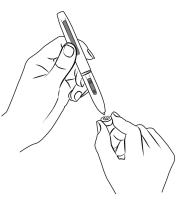

## **Kaip pakeisti nešiojamojo kompiuterio kotelio baterij**ą**: Kaip pakeisti pel**ė**s baterij**ą**:**

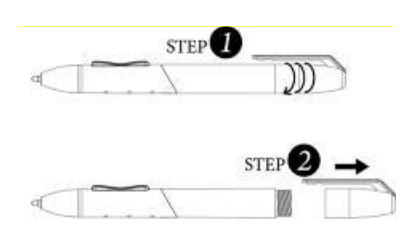

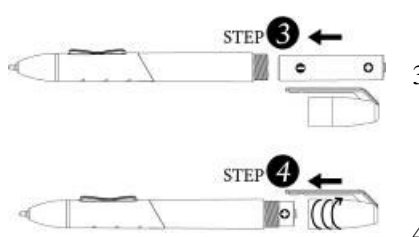

- 1. Nusukite kotelio dangtelį.
- 2. Patraukite kotelio dangtelį, kad atsidarytų.

3. Į kotelį tinkama kryptimi įdėkite AAA bateriją.

4. Atgal užsukite kotelio dangtelį.

Pelė galima tik "MousePen i608X

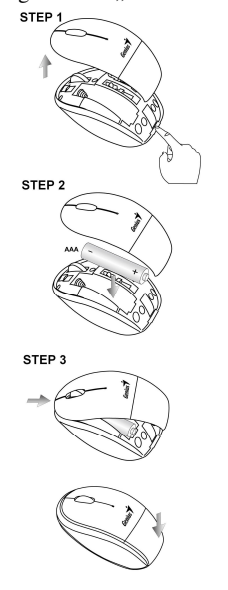

- 1. Pakelkite pelės dangtelį.
- 2. Į pelę tinkama kryptimi įdėkite vieną AAA bateriją.
- 3. Atgal uždėkite dangtelį.

## **GENIUS** СЫЗБА ПЛАНШЕТІ ЖЫЛДАМ ОРНАТУ НҰСҚАУЫ

## СА БОЛЫЫЗ**:** Драйвердің ықшам дискін алдымен компьютерге салыңыз**,** сосын баптау үдірісін аяқтау үшін нұсқауларды орындаңыз**.**

Ескерту: Планшетті пайдаланбай тұрып бейнебет қорғағышын алып тастаңыз.

## ЖИНАҚ ҚҰРАМЫ

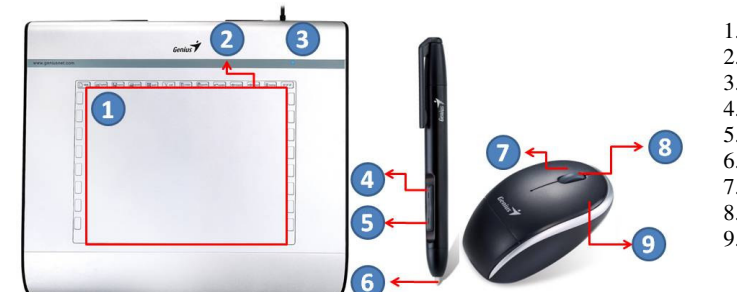

- 1. Жұмыс алаңы
- 2. Жылдам қатынасу ұяшығы
- 3. LED индикаторы
- 4. Перне 2
- 5. Перне 1
- 6. Қаламұш
- 7. Сол жақ перне
- 8. Айналдырма дөңгелек
- 9. Оң жақ перне

Тінтуір тек MousePen i608X құралына арналған

## ДРАЙВЕРДІ ОРНАТУ

## **Windows:**

1. Драйвер дискін компьютердің CD-ROM драйверіне салыңыз. Сұрау пайда болған кезде, драйверді орнату үшін "драйверді баптауды" таңдап, OK басыңыз.

Ескерту**:** Көптеген жүйелерде, баптау шебері өздігінен жегіледі. Егер өздігінен баптау басталмаса, баптау бағдарламасын "жегу/қосу" таңдау, "E:" CD-ROM драйвердің орнын білдіретін "E:\setup" теру, сосын "Enter" басу арқылы қолмен бастаңыз.

Ескерту**:** Кейбір жағдайларда, жүктеліп жатқан драйверді тани алмайтындығына байланысты Windows сіздің рұқсатыңызды сұрауы мүмкін. Егер осы жағдай орын алса, "бəрібір жалғастыруды" таңдаңыз жəне орнатуды жалғастырыңыз.

2. Драйвердің ықшам дискін алдымен компьютерге салыңыз, сосын баптау үдірісін аяқтау үшін нұсқауларды орындаңыз.

## **Macintosh:**

- 1. Драйвер дискін компьютердің CD-ROM драйверіне салыңыз.
- 2. Бейнебетте "Genius Tablet" жазуының пайда болуын тексеріңіз. Белгішені екі рет нұқыңыз, содан кейін нұсқауларды орындаңыз.
- 3. Əкімші атыңыз бен құпиясөзіңізді енгізіңіз жəне драйверді орнатуды аяқтағанға дейін келесі əрекеттерге өте беріңіз.

Ескерту**:** Қосымша мəлімет алу үшін драйвер дискіндегі MAC пайдаланушы нұсқаулығына жүгініңіз. САҚ БОЛЫНЫЗ: ОРНАТУ АЯҚТАЛҒАН СОҢ, ҚҰРЫЛҒЫНЫ КОМПЬЮТЕРГЕ ЖАЛҒАУДАН БҰРЫН *MACINTOSH* АЙТА ІСКЕ ОСЫЫЗ*.*

## ЖАБДЫҚТЫ ОРНАТУ

## СА БОЛЫЫЗ*:* ЖАБДЫТЫ ОРНАТУДАН БРЫН*,* КОМПЬЮТЕРГЕ ДРАЙВЕР БАҒДАРЛАМАСЫН *(*ЖОҒАРЫДАН АРАЫЗ*)* ОРНАТУДЫ МЫТПАЫЗ*.*

1. Сызба планшетінің USB кабелін компьютердің USB портына (компьютерде, дисплейде немесе пернетақтада орналасқан) қосыңыз. Сызба планшетінің жасыл LED жарығы жұмыс күйін білдіретін болады, ал компьютер бейнебетінде "жаңа жабдық табылды" хабары пайда болады.

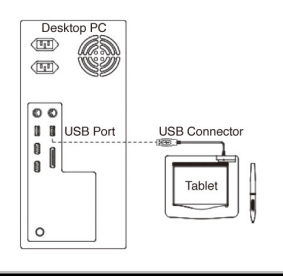

## ОРНАТУДЫ НАҚТЫЛАУ

Барлығы дұрыс орнатылғанына көз жеткізу үшін, келесі əрекеттерді орындаңыз. Қосымша ақпаратты CD-ROM дискінде сақталған пайдаланушы нұсқаулығынан қараңыз.

## ҚҰРЫЛҒЫ МЕН ДРАЙВЕР ФУНКЦИЯЛАРЫН НАҚТЫЛАУ

Тақтадағы жарық диодты шам, құрылғының жұмысын көрсететін негізгі индикатор. Шам əдетте сөніп тұрады жəне əр түрлі жағдайларға байланысты жанып-сөніп отырады. Осы қадамдарды орындағанда жарық диодты шамының қалып-күйін бақылаңыз. Соңғы екі сынақтан басқа сынақтар үшін тақтаның драйверінің орнатылғаны қажет емес.

- 1. Сымсыз қалам немесе сымсыз тінтуір үшін, кез келген жерді түртіңіз немесе қалам немесе тінтуір бірнеше минут қолданылмай тұрғаннан кейін күту режиміне ауысса, тінтуірдің сол жақ түймешігін басып оны күту режимінен шығарыңыз.
- 2. Тақта қуат көзіне қосылғаннан кейін, жарық диодты шам сəл жыпылықтайды, əдетте сөндірулі тұрады.
- 3. Жұмыс алаңы қаламның бар екенін анықтаған кезде, жарық диодты шам баяу жыпылықтайды. Бұндай жағдай қаламның ұшы жұмыс алаңының тура үстінде, алаңға барынша жақын тұрған кезде орын алады.
- 4. Қаламдағы немесе тінтуірдегі түймешікті басқан кезде, жарық диодты шам жанады.
- 5. Қаламның ұшын жұмыс алаңының кез келген жеріне тигізіп басқан кезде де жарық жанады.
- 6. Егер тақтаның драйвері дұрыс орнатылса, жүйенің тапсырмалар жолағында (У) белгісі пайда болады, əдетте бұл бейнебеттің астыңғы оң жағында тұрады.
- 7. Тақтаның драйвері дұрыс орнатылған кезде, қаламды немесе тінтуірді жұмыс алаңының үстінде жүргізсеңіз, бейнебеттегі меңзер тиісінше қозғалады.

## ҚАЛАМҰШТЫ АУЫСТЫРУ

- 1. Қаламұшты қаламның ұшын алғышқа салыңыз.
- 2. Қаламның ұшын жай ғана тартып алыңыз да, жаңа ұшты салыңыз.

Ескерім**:** Қаламұшты алу үшін тістеуікті (жинаққа кірмейді) де қолдануға болады.

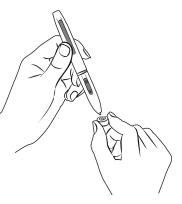

## Тақта қаламының батареясын ауыстыру үшін**:** Тінтуірдің батареясын ауыстыру үшін**:**

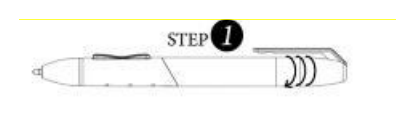

1. Қаламның қақпағын

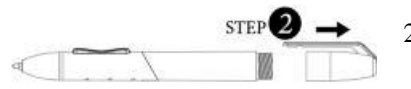

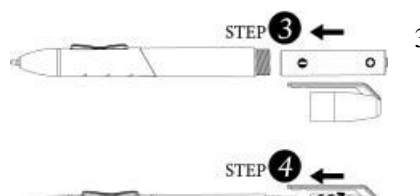

- бұраңыз.
- 2. Қаламның қақпағын алыңыз.
- 3. AAA түріндегі батареяны қаламның ішіне дұрыс бағыттап салыңыз.

4. Қаламның қақпағын орнына бұрап салыңыз.

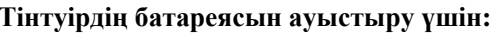

Тінтуір тек MousePen i608X құралына арналған

STEP:

STEP

- 1. Тінтуірдің қақпағын көтеріңіз.
- 2. Бір AAA батареясын дұрыс бағыттап тінтуірге салыңыз.
- 3. Тінтуірдің қақпағын орнына салыңыз.

## لوح الرسوم GENIUS

## دليل التركيب السريع

ت**نب***يه: تنبيه:* أدخل الاسطوانة المدمجة التي تحتوي على برنامج التعريف في جهاز الحاسب أولاً ثم اتبع التطيمات لتكمل خطوات التثبيت

## ملحوظة: انزع واقي الشاشة قبل استخدام لوح الرسوم

## محتويات المجموعة

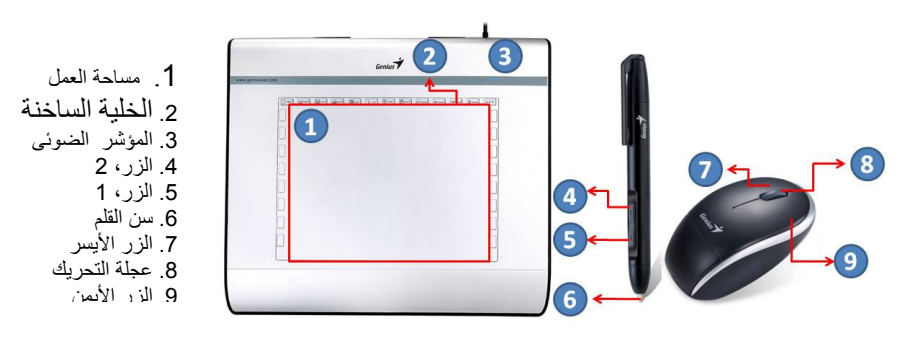

الماوس مناح فقط للطراز MousePen i608X

## تثبيت برنامج التشغيل

## نظام التشغيل Windows:

1. قم بإدخال قرص برنامج التشغيل إلى محرك الأقراص المضغوطة في الكمبيوتر حدد "Driver Setup" (إعداد برنامج التشغيل) عند المطالبة بذلك واضغط على OK (موافق) لتثبيت برنامج التشغيل

**ملحوظة:** يبدأ معالج الإعداد تلقائيًا في معظم الأنظمة<sub>.</sub> إذا لم يبدأ الإعداد التلقائي، ابدأ برنامج الإعداد يدويًا عن طريق تحديد "Start/Run" (البدء/التشغيل) وكتابة "E:\setup" حيث تمثل "E:" موضع محرك الأقراص المضغوطة ثم اضغط على "زر الإدخال".

**ملحوظة:** قد يطلب نظام التشغيل Windows في حالات معينة تصريحًا منك لأنه لا يستطيع التعرف على برنامج التشغيل الذي تقوم بتنزيله. إذا حدث هذا، حدد "Continue Anyway" (المواصلة على أي حال) وواصل التثبيت<sub>.</sub>

2. أدخل الاسطوانة المدمجة التي تحتوي على برنامج التعريف في جهاز الحاسب أولاً ثم اتبع التعليمات لتكمل خطوات التثبيت.

## نظام التشغيل toshMacin:

- 1. قم بإدخال قرص برنامج التشغيل إلى محرك الأقراص المضغوطة في الكمبيوتر .
- 2. تأكد من أن عبارة "Genius Tablet" قد ظهرت على الشاشة. انقر نقرًا مزدوجًا على الأيقونة ثم اتبع التعليمات.
- 3. أدخل اسم المستخدم الإداري و كلمة المرور الخاصين بك ثم اذهب إلى الخطوة التالية حتى تنتهى من تثبيت برنامج التشغيل.

## ت : بد اآل ا" !، أ3 ت5 3 ن\$م ا  *MACINTOSH* اجد 7-3 8 ت9  ا5ز ب; ت. تركيب الجهاز

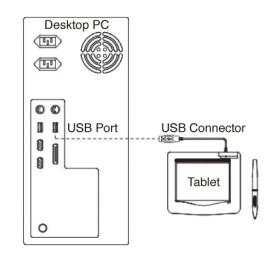

1. قم بتوصيل كبل لوح الرسوم من نوع USB بمنفذ USB في الكمبيوتر (يكون موجودًا في الكمبيوتر أو الشاشة أو لوحة المفاتيح) بدل المؤشر الضوئي في لوح الرسوم على حالة التشغيل وستظهر على شاشة الكمبيوتر لديك رسالة "found new hardware" (تم العثور على جهاز جديد).

العربية

## التحقق من التركيب

لتحقق من اكتمال التركيب والتثبيت بصورة سليمة، الرجاء اتباع الإجراءات التالية ¸ راجع دليل المستخدم الموجود على القرص المضغوط للحصول على مزيد من المعلومات<sub>.</sub>

## التحقق من عمل الجهاز وبرنامج التشغيل

ضوء البيان LED الموجود على سطح لوحة الإدخال هو المؤشر الرئيسي على عمل الجهاز ِ يكون الضوء غير مضاء عادة، ولكنه يضيء أو يتوقف عن الإضاءة تبعاً للحالات المختلفة. راقب حالة ضوء البيان LED الموجود على سطح لوحة الإدخال أثناء إجراء هذه الخطوات. لا يلزم تثبيت برنامج تشغيل لوحة الإدخال لأي من الاختبار ات، ما عدا الاختبارين الأخيرين.

- 1 . بالنسبة للقلم (المرقم) أو الفأرة اللاسلكيين، المس بالقلم سطح لوحة الإدخال، أو اضغط الزر الأيسر للفأرة "لتتشيط" أي منهما عند الدخول في حالة "السكون" إذا لم يتم استخدامهما لعدة دقائق.
	- 2. بمجرد توصيل الطاقة إلى لوحة الإدخال، سوف يضيء ضوء البيان LED لفترة وجيزة، ثم يتوقف عن الإضاءة كالمعتاد.
- 3. عند استشعار منطقة العمل (السطح) لوجود القلم، سيومض ضوء البيان LED ببطء. يحدث هذا عندما يكون طرف القلم فوق منطقة العمل للوحة الإدخال مباشرة وأن يكون منخفضاً بشكل كاف.
	- 4. عند الضغط على أحد أزرار القلم أو الفأرة، سوف يضيىء ضوء البيان LED.
	- 5. كذلك عند الضغط بطرف القلم تجاه أي جزء داخل منطقة العمل من لوحة الإدخال، سوف يضييء ضوء البيان LED.
- 6 ـ عند تثبيت برنامج تشغيل لوحة الإدخال بصورة سليمة، سوف يظهر رمز صغير للوحة الإدخال ( V ) في منطقة شريط المهام، ويكون عادة عند الركن السفلي الأيمن للشاشة.
- 7. حند تثبيت برنامج تشغيل لوحة الإدخال بصورة سليمة، سوف يؤدي تحريك طرف القلم أو الفأرة فوق منطقة العمل إلى تحريك المؤشر على الشاشة بالتبعية

## لتغيير طرف القلم

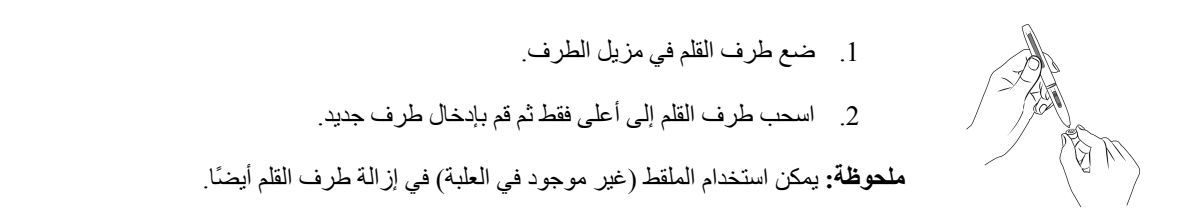

## لاستبدال بطارية الماوس:

## م اللوحي:

الماوس مناح فقط للطراز MousePen i608X

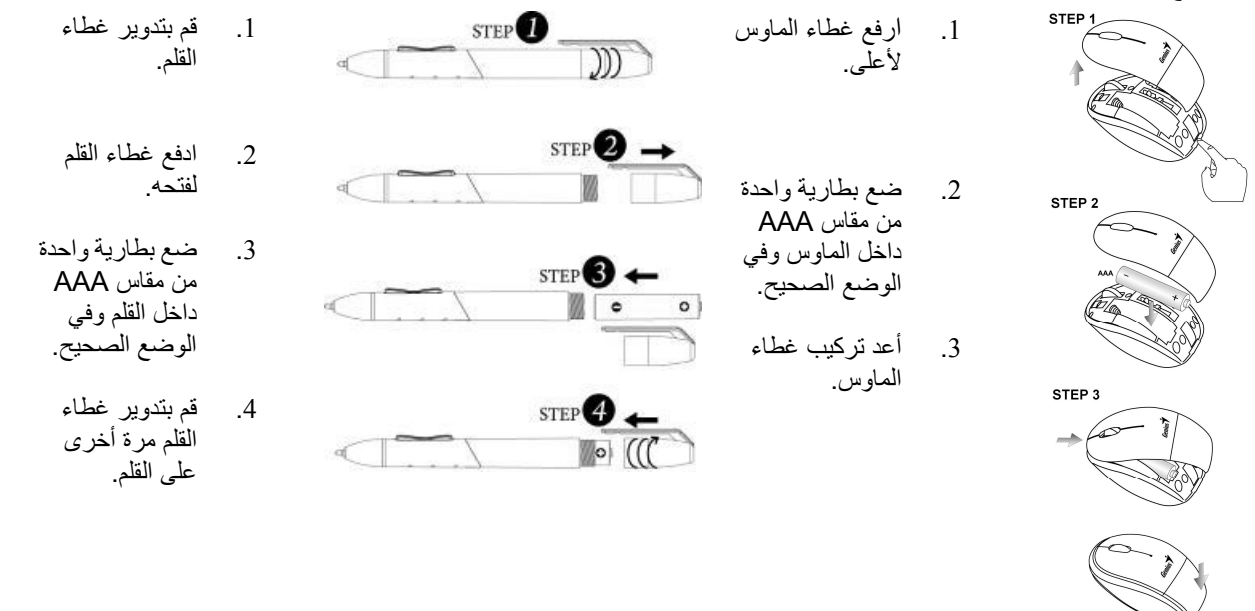

## 手寫數位板 快 裝 手 冊

## 注意*:* 請將驅動程式安裝光碟放入電腦光碟機中*,*然後依照指示完成安裝程序

## 注意*:* 請將板上的保護膜撕除*,*然後再開始使用數位板

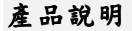

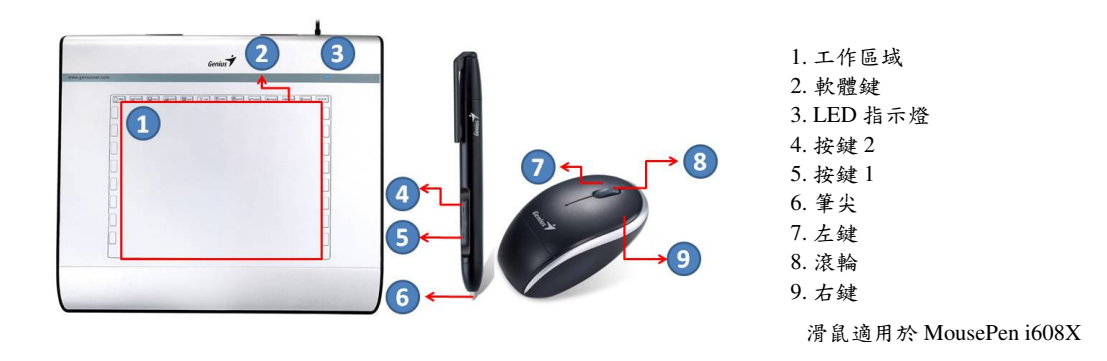

## 硬體安裝

## 假如您使用 **Windows** 作業系統**,**請依下列步驟安裝:

1. 請將驅動程式光碟片放至光碟機中. 畫面出現後,選擇"Driver Setup", 並按下 OK 開始安裝.

備註:若是安裝過程沒有自動啟動,請手動以滑鼠點擊執行以下步驟(我的電腦)>(光碟機)>(Setup.exe) 備註: 在某些狀況下, 因為 Windows 無法辨別驅動程式, 會問你是否繼續執行.請直接選取"繼續(Continue)" 完成安裝.

2. 將驅動程式安裝光碟放入電腦光碟機中,然後依照指示完成安裝程序.

## 假如您使用 **MAC** 作業系統**,**請依下列步驟安裝:

- 1. 請將驅動程式光碟片放至光碟機中.
- 2. 檢閱螢幕畫面確認:Genius Tablet"是否出現在螢幕上.點擊此 Genius Tablet 的圖形並依照步驟安裝.
- 3. 依照螢幕圖示輸入使用者名稱及密碼,並依照螢幕提示直到安裝完成. 備註: 若需要更多的資訊,請參考光碟中的使用手冊

## 硬體安裝

## 注意: 請在驅動程式安裝好及重新開機後,再將手寫板連接至電腦上.

1. 如圖示將手寫板USB插頭連接至電腦的USB槽中. 連接後,手寫板的LED燈會亮 起,電腦螢幕會秀出"已找到新硬體"的訊息.

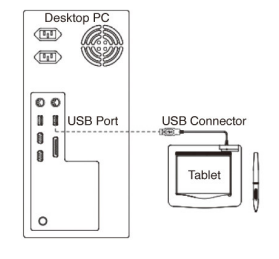

## 硬體與軟體功能驗證

為確保所有安裝過程正確完成,請按照下頁指示步驟操作,詳細部份請參考光碟片中使用者手冊。

在數位板上方的 LED 燈為硬體操作主要指示訊號。平常不使用時是處於熄滅狀態,且會依照不同的情況,LED 燈狀態而有所不同。經由下列步驟您可觀察到數位板 LED 燈顯示的狀態。

- 1. 針對無線筆及滑鼠部份,如果在幾分鐘內沒有使用,則它會進入"睡眠"狀態中,此時只須將筆尖輕敲於 任何表面或按無線滑鼠的左鍵,即可喚醒。
- 2. 在數位板收到電源同時 LED 燈短時間馬上亮起,且之後未使用時又會回復到平常熄燈的狀態。
- 3. 當操作區域偵測到筆時,LED 燈會緩慢閃爍。此情況是發生在當筆尖位置在數位板工作區域上方且距離 夠低。
- 4. 當您按到筆桿或無線滑鼠的按鍵時,LED 燈將會亮起。
- 5. 當您在數位板工作區域上的任何地方壓下筆尖,LED 燈也會亮起。
- 6. 如果數位板已完成安裝,一個小型數位板圖示(7)會出現在系統工具列上,一般會在螢幕右下角處。
- 7. 數位板完成安裝之後,在數位板工作區域移動筆尖或無線滑鼠,則螢幕上的游標也會相對移動。

## 更換筆心

- 1. 將筆芯插入「筆芯更換裝置」的凹槽。
- 2. 筆芯插入後,將筆拉起,舊的筆芯就會脫落,再將新的筆芯插入筆中即可。

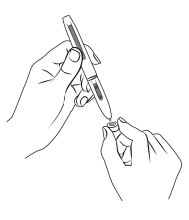

## 數位筆安裝電池: カランチ かんじょう かんこう 無線滑鼠安装電池:

**STEP** STEP<sup>O</sup> 1. 旋開筆帽部分. 1. 打開滑鼠上蓋. M 2. 將筆帽拉起打開. STEP<sup>2</sup> **STEP** 2. 裝入一顆 AAA 電 3. 裝入一顆 AAA 電 池在滑鼠中. 池在筆身中.  $STEP$ 8  $\circ$ 4. 將筆帽旋回筆身. **STEP** 3. 將滑鼠蓋裝回. STEP<sup>2</sup>  $\mathbb{Z}$ 

滑鼠適用於 MousePen i608X